# **Indice**

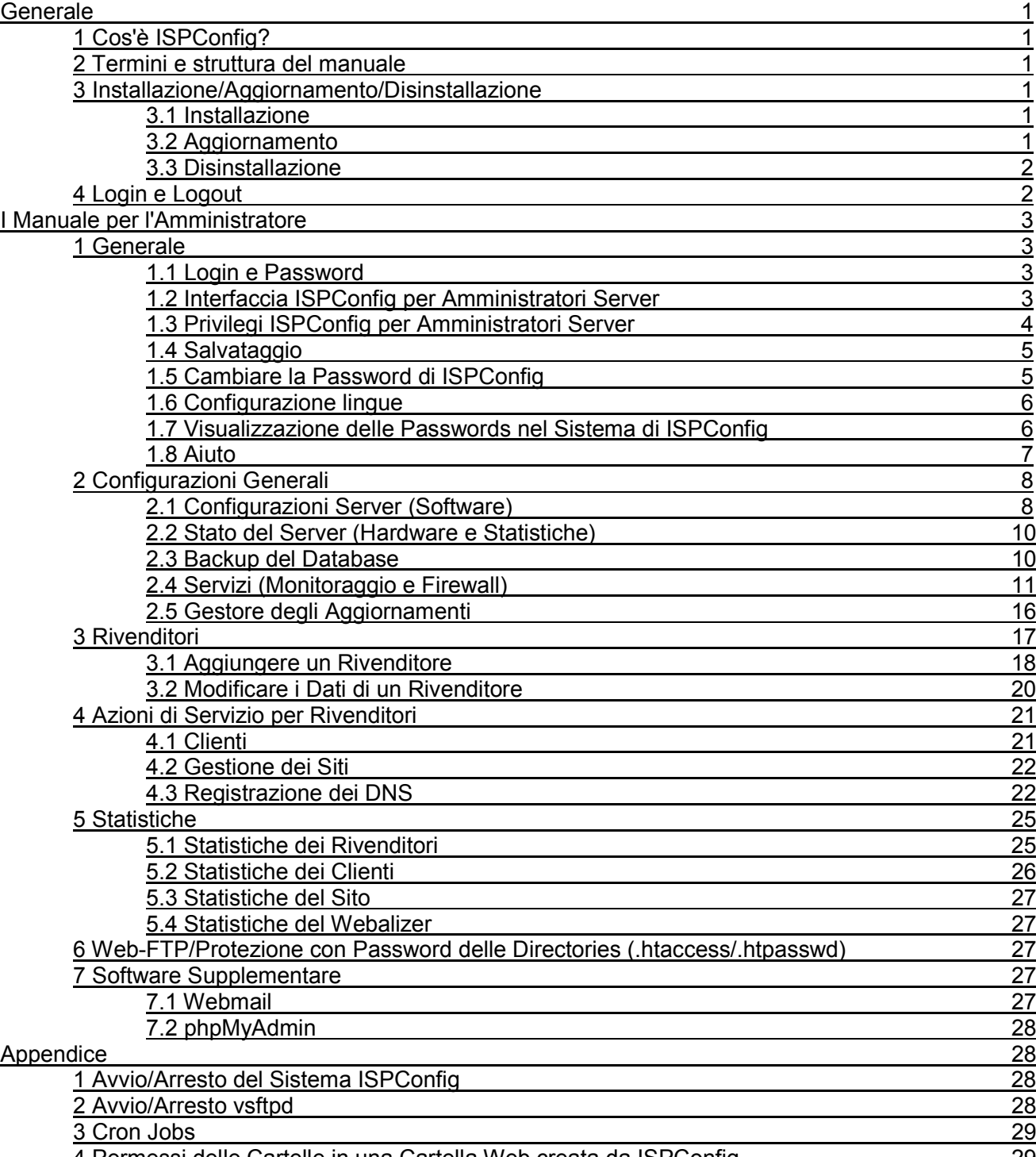

4 Permessi delle Cartelle in una Cartella Web creata da ISPConfig 29

# **Indice**

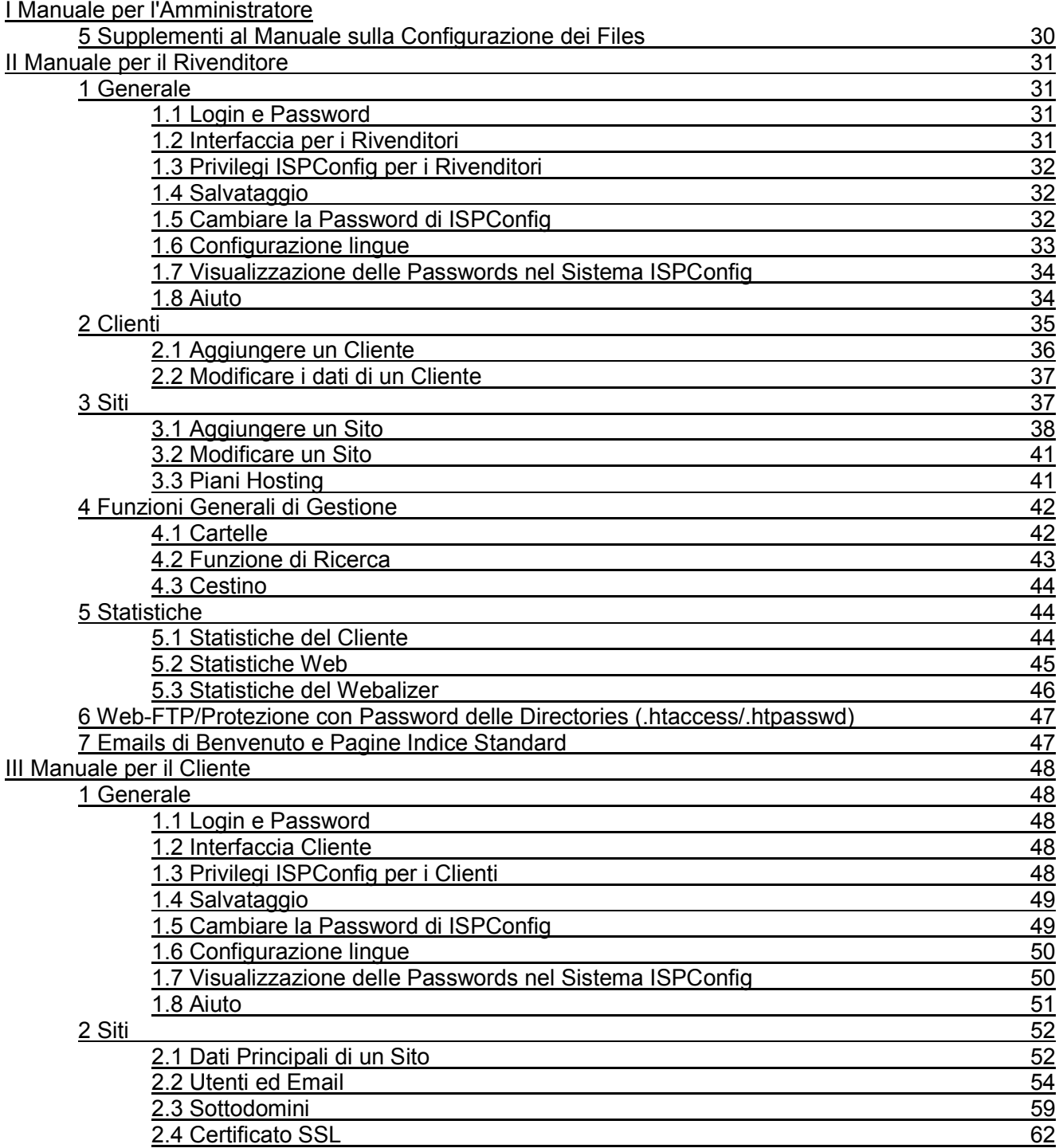

# **Indice**

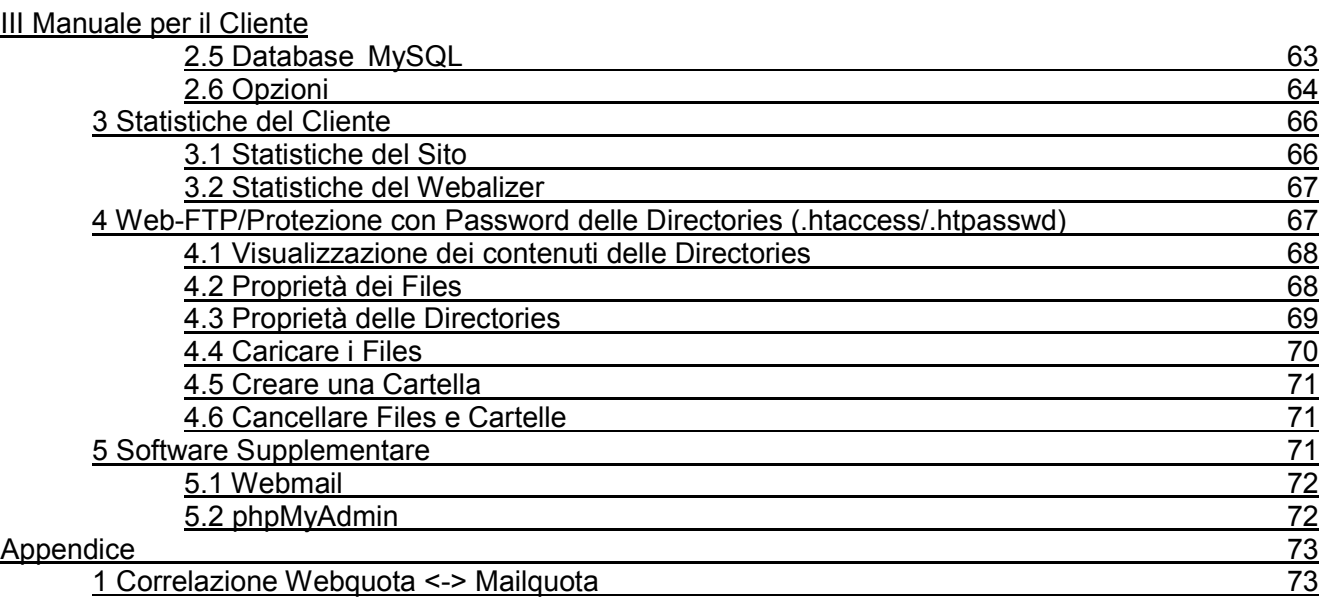

# **Generale**

# **1 Cos'è ISPConfig?**

ISPConfig è un pacchetto software che consente una facile gestione di servers, spazi web, rivenditori e hosts virtuali individuali.

ISPConfig è composto da 3 livelli:

- ISPConfig per Amministratori di Server consente la gestione di servers, spazi web, rivenditori e clienti.
- ISPConfig per Rivenditori consente la gestione di spazi web, clienti e hosts virtuali (siti).
- ISPConfig per Webmasters consente la gestione di siti, sottodomini e caselle di posta elettronica.

# **2 Termini e struttura del manuale**

Conformemente ai 3 livelli il manuale è diviso in 3 sezioni:

- **I Manuale per l'Amministratore** descrive i servizi disponibili per gli amministratori di servers.
- **II Manuale per il Rivenditore** descrive i servizi disponibili per i rivenditori.
- **III Manuale per il Cliente** descrive i servizi disponibili per i clienti.

**Nota Bene**: Questa struttura non intende separare ciascuna sezione dalle altre. Il livello I contiene i livelli II e III ed il livello II contiene il livello III.

Per una migliore visione d'insieme i manuali I e II includono collegamenti alle applicazioni che sono disponibili nei rispettivi sottolivelli e che sono ivi descritte.

# **3 Installazione/Aggiornamento/Disinstallazione**

## **3.1 Installazione**

Per installare ISPConfig basta leggere il manuale d'installazione.

Il manuale d'installazione è disponibile nei seguenti formati: HTML.

## **3.2 Aggiornamento**

Si può aggiornare il sistema ISPConfig da una versione all'altra se le versioni appartengono alla stessa versione principale (ad esempio 1.x; cioè, si può aggiornare dalla versione 1.1.12 alla 1.2.0). Si scarica sul proprio server la versione di ISPConfig desiderata e si procede come se fosse una nuova installazione, e non un aggiornamento. La procedura d'installazione verificherà l'esistenza di un sistema ISPConfig già presente sul server ed eseguirà i passi necessari all'aggiornamento.

Documentazione ISPConfig<br>2

## **3.3 Disinstallazione**

Se si vuole disinstallare il sistema ISPConfig si effettua il login al server come amministratore dalla riga di comando e si eseguono i seguenti comandi:

### */root/ispconfig/uninstall*

Il programma di disinstallazione propone le seguenti possibili opzioni:

- **Disinstallazione Parziale**: Sarà disinstallato unicamente il sistema ISPConfig, ma non le cartelle web, gli utenti, i records DNS ecc. creati da ISPConfig stesso.
- **Disinstallazione Completa**: Il sistema ISPConfig ed anche gli oggetti da esso creati (cartelle web, utenti, records DNS, ecc.) verranno disinstallati.

# **4 Login e Logout**

Il modo per effettuare il login al sistema ISPConfig è descritto nei rispettivi manuali (capitolo 1.1 nei manuali I - III).

Per il log out, fare clic su "Logout" nel menù.

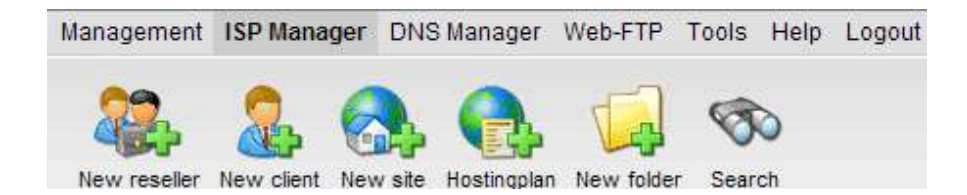

Documentazione ISPConfig 3

# **I Manuale per l'Amministratore**

# **1 Generale**

## **1.1 Login e Password**

Accedere all'URL del sistema ISPConfig (ad esempio https://www.domain.tld:81 oppure http://www.domain.tld:81; sostituire "www.domain.tld" adeguatamente) nel Browser e digitare nome utente e password nel modulo "Login". Confermare facendo clic su "Login".

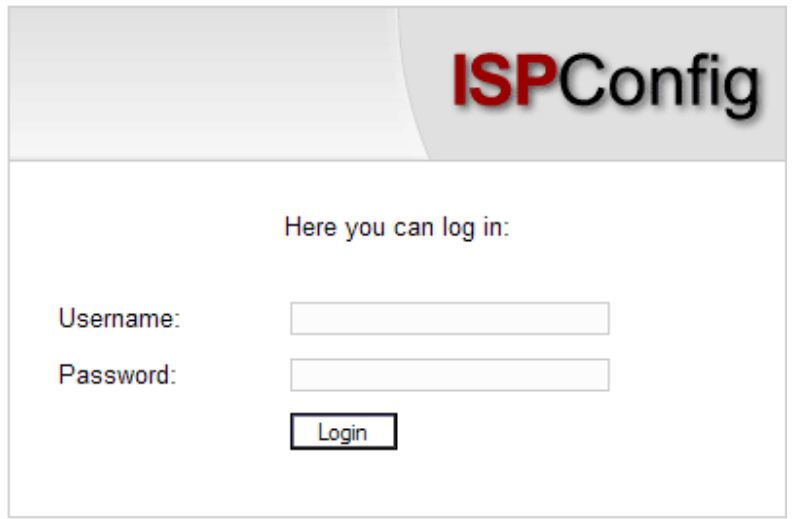

# **1.2 Interfaccia ISPConfig per Amministratori di Server**

L'interfaccia per gli Amministratori è costituita dalle seguenti sezioni:

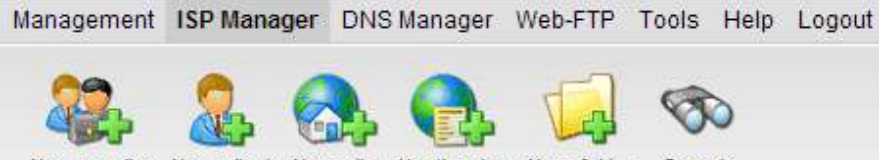

New reseller New client New site Hostingplan New folder Search

- **Menu** con le aree "Gestione", "Gestore ISP", "Gestore DNS", "Web-FTP", "Fatturazione ISP", "Strumenti", "Aiuto" e "Logout".
- **Bottoni:** Proprio sotto il menù ci sono i bottoni per azioni come "Nuovo rivenditore", "Nuovo cliente", ecc. Quali bottoni siano visualizzati dipenderà dalla sezione in cui ci si trova, ad esempio, "Gestore ISP" o "Gestore DNS". Le sezioni "Gestione" e "Logout" non hanno bottoni.
- **Struttura ad albero / sistema di memorizzazione**: La struttura ad albero è il sistema di memorizzazione del gestore ISPConfig. A seconda del menù scelto vengono visualizzate le sequenti voci: dati del server, rivenditori, clienti, siti, utenti (Gestore ISP) e il servizio DNS (Gestore DNS).

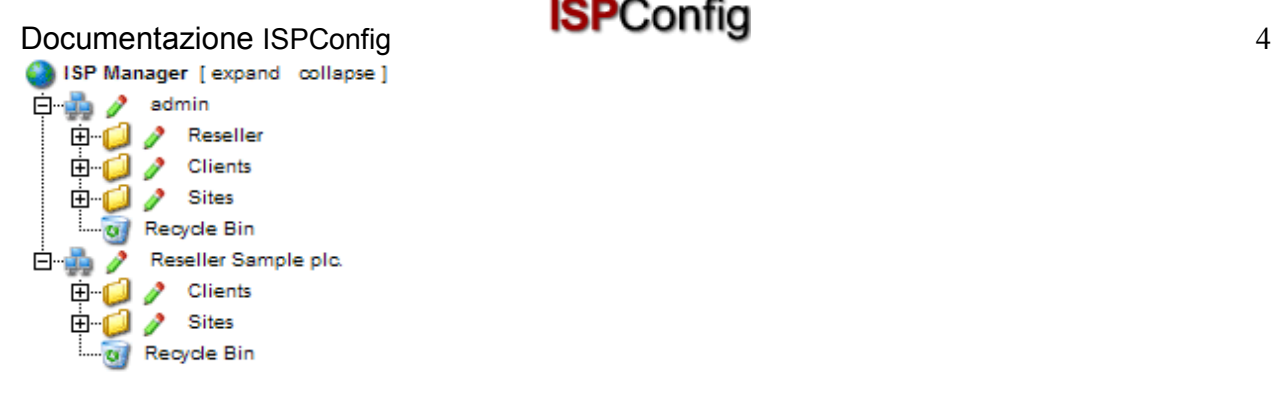

• **Il campo "Stato del Server"**: Il campo "Stato del Server" viene visualizzato al centro dello schermo dopo aver effettuato il login. Mostra lo stato dell'hardware del/dei processore/i, l'utilizzo dei drives del server e le partizioni, la RAM e lo stato dei servizi del server (ad esempio, il server web Apache) (vedi capitolo I-2.2).

# **1.3 I Privilegi di ISPConfig per gli Amministratori di Server**

I privilegi di un amministratore ISPConfig includono quelli di un rivenditore e di un cliente, ovvero come amministratore si possono eseguire azioni pertinenti ad un rivenditore o ad un cliente senza dover effettuare nuovamente il login.

### **Privilegi di un amministratore ISPConfig**

- Cambiare le proprietà del server
- Creare ed amministrare rivenditori; leggere le loro statistiche
- Creare i backups del databases ISPConfig
- Modificare i DNS

### **Privilegi di un rivenditore**

- Creare ed amministrare i clienti; leggere le loro statistiche
- Creare ed amministrare cartelle web
- Creare DNS

### **Privilegi di un cliente**

- Leggere i dati di base e le statistiche di un sito web
- Creare ed amministrare utenti e caselle di posta
- Creare ed amministrare (sotto)domini
- Richiedere certificati SSL (opzionale)
- Amministrare dati di accesso MySQL

### **Privilegi di un utente**

• Cambiare le configurazioni della propria casella di posta (password, configurazioni antispam ed antivirus)

Documentazione ISPConfig<br>
5

## **1.4 Salvataggio**

Il sistema ISPConfig offre due possibilità di salvare i dati che si inseriscono in un modulo:

• **Il bottone "Salva"**: Fare clic sul bottone "Salva" per salvare i dati inseriti. Le informazioni verranno inviate e la struttura ad albero, come pure la pagina iniziale, verranno ricaricate sul browser.

Save

• **Cambiare scheda**: Se un modulo è costituito da più schede si può semplicemente cambiare scheda per salvare i dati. I dati della scheda vecchia verranno salvati ed la scheda nuova verrà caricata, mentre la struttura ad albero non verrà ricaricata. Questa tecnica di salvataggio dei dati consente di elaborare moduli che hanno più di una scheda in un solo passaggio ed è una delle principali caratteristiche di ISPConfig.

Basis | User & Email

### **1.5 Cambiare la Password di ISPConfig**

Si può cambiare la propria password di ISPConfig utilizzando *"Strumenti" -> "Cambia password"*.

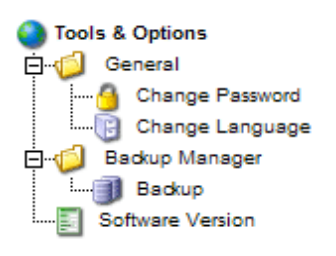

Basta scrivere la vecchia password e poi (2 volte) la nuova password nel modulo "Cambia password" e fare clic su "Salva".

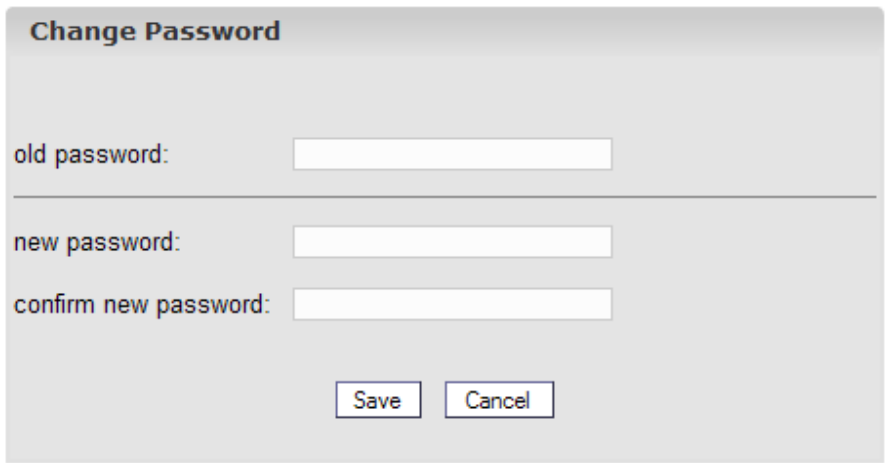

Documentazione ISPConfig<br>
6

# **1.6 Configurazione lingue**

Si può configurare la lingua nel sistema ISPConfig utilizzando "Strumenti" -> "Cambia Lingua".

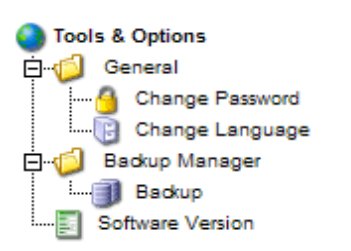

Nel modulo "Cambia Lingua" basta selezionare la lingua che il sistema dovrebbe utilizzare e fare clic su "Salva".

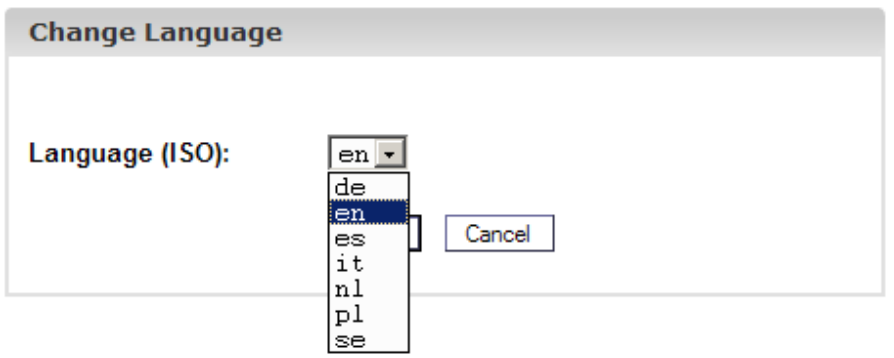

**Nota Bene**: La configurazione della lingua riguarda soltanto il proprio account. Gli altri utenti del sistema ISPConfig (come rivenditori o clienti) possono scegliere personalmente la propria lingua.

## **1.7 Visualizzazione delle Passwords nel sistema ISPConfig**

Le passwords che si inseriscono nel sistema ISPConfig (ad esempio le passwords che rivenditori e clienti usano per accedere al sistema ISPConfig; le passwords degli utenti di databases MySQL) **non** verranno visualizzate nel sistema ISPConfig, dopo che sono state salvate, per ragioni di sicurezza! Così, un campo password vuoto, nel sistema ISPConfig, non significa che non sia già stata inserita una password.

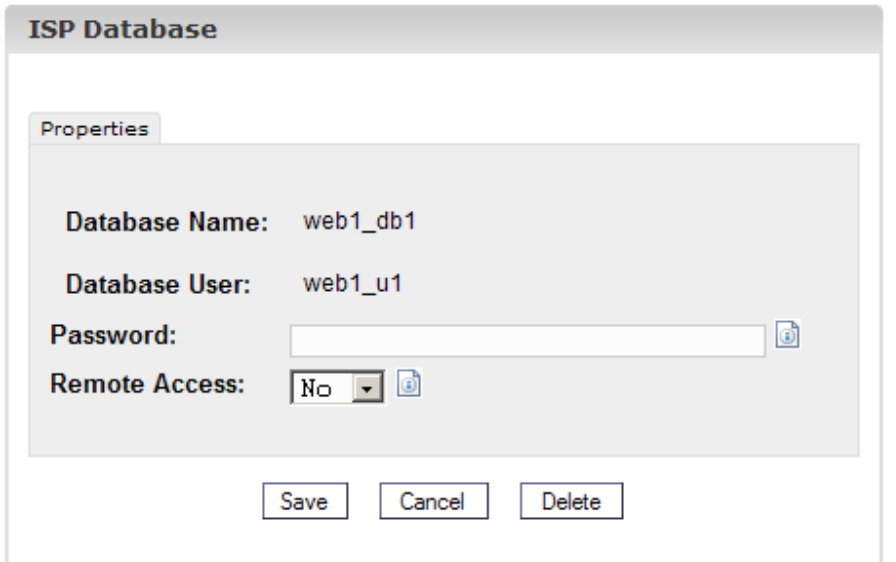

*Una password esistente non verrà visualizzata dopo che il modulo relativo viene ricaricato.* 

### **1.8 Aiuto**

Fare clic sulla voce del menù "Aiuto".

Tools Help Logout

Qui si può trovare il manuale per amministratore, rivenditore e cliente in Inglese e Tedesco in formato PDF ed anche i collegamenti alla guida sul sito della Projektfarm.

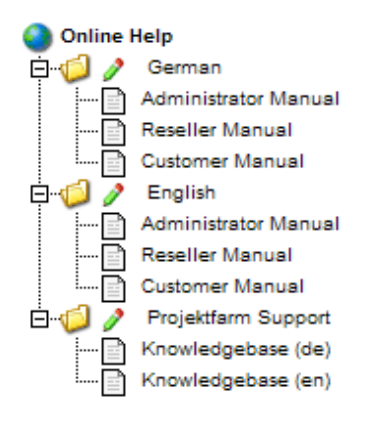

E si può trovare anche un'icona accanto a numerosi campi nel sistema ISPConfig:

MySQL:  $\overline{a}$ 

Facendo clic sull'icona si aprirà una piccola finestra di pop-up relativa al contesto.

Documentazione ISPConfig<br>8

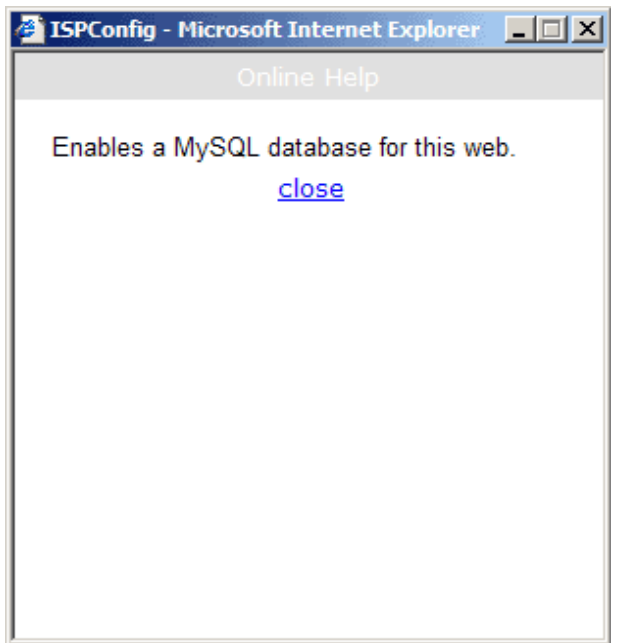

# **2 Configurazioni Generali**

# **2.1 Configurazioni del Server (Software)**

Dipendentemente dal server alcune configurazioni vengono effettuate automaticamente all'installazione di ISPConfig.

Ulteriori configurazioni devono essere fatte manualmente:

Per visualizzare le configurazioni generali o effettuare delle modifiche, fare clic sul menù "Gestione", aprire la cartella "Server" e fare clic sul documento "Configurazioni".

- **Nome del Server**: il valore di default è "Server 1". Lo si può modificare con qualunque altro valore.
- **Hostname**: il valore di default è "www".
- **Dominio**: il dominio in cui il sistema ISPConfig può essere raggiunto.
- **Indirizzo IP**: scrivere qui l'indirizzo IP.
- **Netmask**: scrivere qui la netmask del server.
- **Email di Amministrazione**: indirizzo email della persona che dovrebbe ricevere un messaggio dal sistema ISPConfig se uno dei servizi del server (ad esempio il web server) dovesse fallire.
- **Lista IP**: Se il server ha più di un indirizzo IP (quello inserito nel campo "Indirizzo IP") scrivere qui gli ulteriori indirizzi IP (uno per riga). **Importante**: la rete verrà configurata in relazione a ciò che si è scritto in "Indirizzo IP" e "Lista IP" (questa funzionalità è disponibile soltanto in Linux!) Non inserire informazioni incomprensibili altrimenti il server non sarà accessibile dall'esterno!
- **Sito**: Le proprietà del sito virtuale sono impostate con i valori di default.
- **FTP**: Le proprietà FTP sono impostate con i valori di default. Attivare "Salva Log" se il file log FTP deve essere salvato dopo le analisi del traffico che vengono effettuate ogni notte. Il file log verrà quindi salvato con l'estensione ".ispconfigsave" nella medesima directory. **Altrimenti verrà cancellato!**

• **Email**: Le proprietà per la posta elettronica sono impostate con i valori di default. Affinché il traffico delle emails venga analizzato correttamente bisogna controllare che il percorso ed il nome del file log della posta sia corretto. Attivare "Salva Log" se il file log della posta deve essere salvato dopo le analisi del traffico che vengono effettuate ogni notte. Il file log verrà quindi salvato con l'estensione ".ispconfigsave" nella medesima directory. **Altrimenti verrà cancellato!**

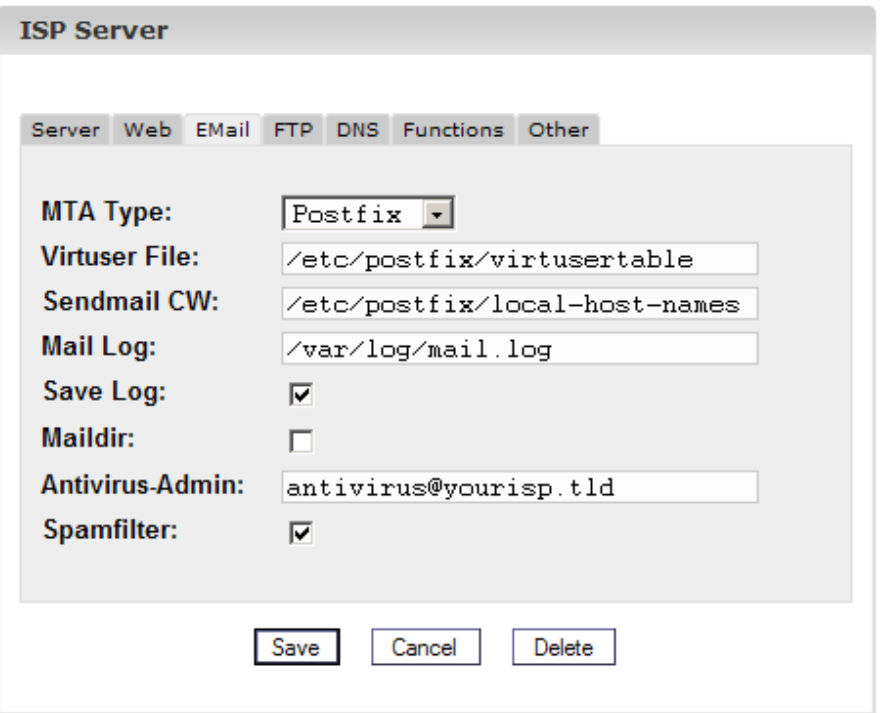

Se si vogliono usare le caselle di posta nel formato Maildir (contrariamente al formato tradizionale Unix-Mailbox), attivare "Maildir". **Attenzione**: se lo si fa durante una normale operazione è possibile che le emails che non sono ancora state scaricate dal server non possano più essere accessibili (soltanto dopo che viene reimpostato il precedente valore di "Maildir"). Meglio cambiare questo valore quando non ci sono utenti sul sistema o quando si è sicuri che non ci siano emails nelle caselle degli utenti nel momento della modifica.

In "Amministrazione-Antivirus" specificare l'indirizzo email dove verranno inviate le notifiche di eventuali virus presenti nelle emails stesse.

Attivare "Antispam" se si vuole rendere disponibile l'antispam agli utenti del server.

• **DNS**: Le proprietà del DNS sono impostate con i valori di default. Bisogna inserire i due servers DNS e l'indirizzo email che sarà scritto nei records DNS generati dal Gestore ISP e dal Gestore DNS. Se si contraddistingue ciascuna zona creata dal Gestore DNS con "Default MX" (in questo esempio "domain.tld") si otterrà un record A del modulo

*mail A 192.168.0.100* 

ed anche un record MX del modulo

*MX 10 mail.domain.tld.* 

automaticamente. "192.168.0.100" verrà sostituito dal relativo indirizzo IP.

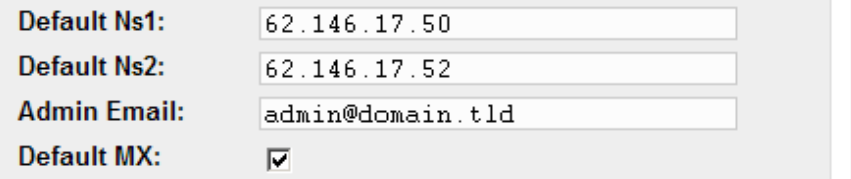

- **Funzioni**: Se le Estensioni Frontpage sono installate sul server possono essere attivate qui per il sistema ISPConfig. Se si fa così e un nuovo sito web viene creato, Frontpage può essere aggiunto come una funzionalità annessa al sito web. Se non si attivano qui le Estensioni Frontpage oppure se il sistema ISPConfig non riesce a trovare Frontpage eseguibile, Frontpage non può essere aggiunto come funzionalità annessa al sito web. **Nota Bene**: Attualmente è supportato solo Frontpage 2002 sotto Apache 1.3.x!
- **Altro**: Qui si possono specificare ID-Utente e ID-Gruppo dai quali, nel sistema ISPConfig, vengono creati utenti e gruppi. Si dovranno scegliere valori che non vanno in conflitto con ID-Utente e ID-Gruppi già esistenti. Naturalmente non si dovranno cambiare questi valori in un sistema ISPConfig che è già in funzione! Inoltre si possono specificare emails di benvenuto per clienti e rivenditori ed anche inserire codice HTML per le proprie pagine indice standard che saranno create quando viene creato un nuovo sito. Si consideri che le emails di benvenuto verranno inviate soltanto se il campo "Email" nei dati originali di clienti e rivenditori contiene un indirizzo email valido.

## **2.2 Stato del Server (Hardware e Statistiche)**

I dati hardware del server vengono caricati nel sistema ISPConfig al momento dell'installazione. Oltre ai dati hardware il sistema ISPConfig dà alcune informazioni sullo stato e l'uso del server. Queste informazioni vengono visualizzate in due modi:

Le informazioni relative allo "Stato del Server" appaiono al Login o facendo clic su "Gestore ISP". E' visibile anche in "Gestione" nella cartella "Server", dove è necessario fare clic su "Stato".

Sono disponibili le seguenti informazioni:

- **Il Server è online da**: Mostra da quanto tempo il server è online.
- **Utente online**: Mostra quanti utenti sono momentaneamente presenti sul server.
- **Utilizzo della CPU**: Mostra la media di utilizzo del processore negli ultimi 1, 5 e 15 minuti.
- **Utilizzo di Drive/File**: Mostra la dimensione totale, la parte utilizzata e non utilizzata, la percentuale di utilizzo ed il nome del drive.
- **RAM**: Mostra la quantità di RAM libera in KB.
- **CPU**: Mostra le informazioni hardware del processore del server.
- **Servizi**: Mostra lo stato dei seguenti servizi: server HTTP (Apache), server FTP, server SMTP, server BIND e server MySQL.

### **2.3 Backup del database**

I dati di tutti i rivenditori, clienti, siti, domini, utenti ed indirizzi email sono salvati nel database di ISPConfig. Perciò si raccomanda caldamente di eseguire un backup del database ad intervalli regolari per controllare, ottimizzare e, se necessario, riparare il database.

Ecco come si accede alle funzioni del database:

Fare clic sul menù "Gestione".

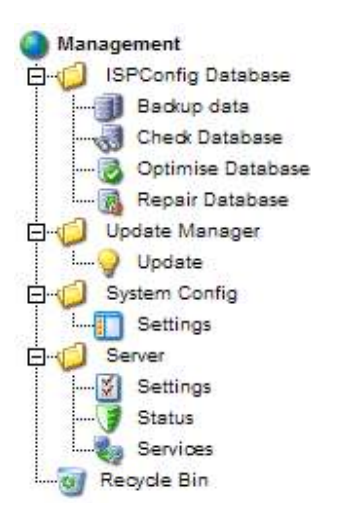

Nella struttura ad albero fare clic su "ISPConfig database".

- **Backup dei Dati**: Viene creato un backup del database di ISPConfig.
- **Controllo Database**: Facendo clic su "Controllo Database" si riceve una lista di tutte le tabelle del database con il loro stato, cioè, "OK" o "danneggiato".
- **Ottimizzare il Database**: Facendo clic su "Ottimizzare il Database" si possono ottimizzare le tabelle nel database di ISPConfig. Come risultato si otterrà una lista di tutte le tabelle con lo stato "OK" se l'ottimizzazione ha avuto luogo oppure con lo stato "La tabella è già aggiornata", se l'ottimizzazione non è necessaria.
- **Riparare il Database**: Facendo clic su "Ripara il Database" le tabelle danneggiate nel database di ISPConfig vengono riparate e ciò viene indicato con lo stato "OK".

## **2.4 Servizi (Monitoraggio e Firewall)**

Il sistema ISPConfig consente di avviare/fermare/riavviare i servizi, per monitorare i servizi (se un servizio monitorato fallisce un'email di avviso verrà inviata all'amministratore; vedi capitolo I-2.1, "Email di Amministrazione") e per configurare un firewall (nel caso in cui iptables o ipchains siano disponibili nel sistema).

Fare clic su "Gestione" -> "Server" -> "Servizi". Si aprirà il modulo "Servizi ISP " con le schede "Servizi", "Monitoraggio" e "Firewall".

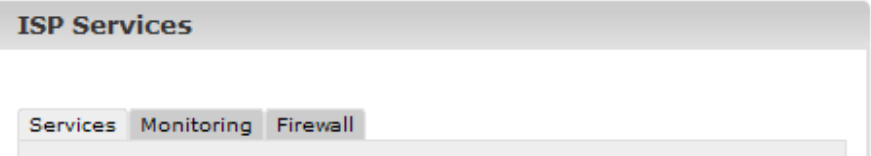

### **2.4.1 Servizi di Avvio/Stop/Riavvio**

Nella scheda "Servizi" si può visualizzare lo stato di alcuni importanti servizi sul server (online/offline) e si può avere la possibilità di avviare/fermare/riavviare i servizi.

# Documentazione ISPConfig<br>
12

Confermare le modifiche facendo clic sul bottone "Salva" oppure spostandosi su un'altra scheda (vedi capitolo I-1.4 "Salvataggio").

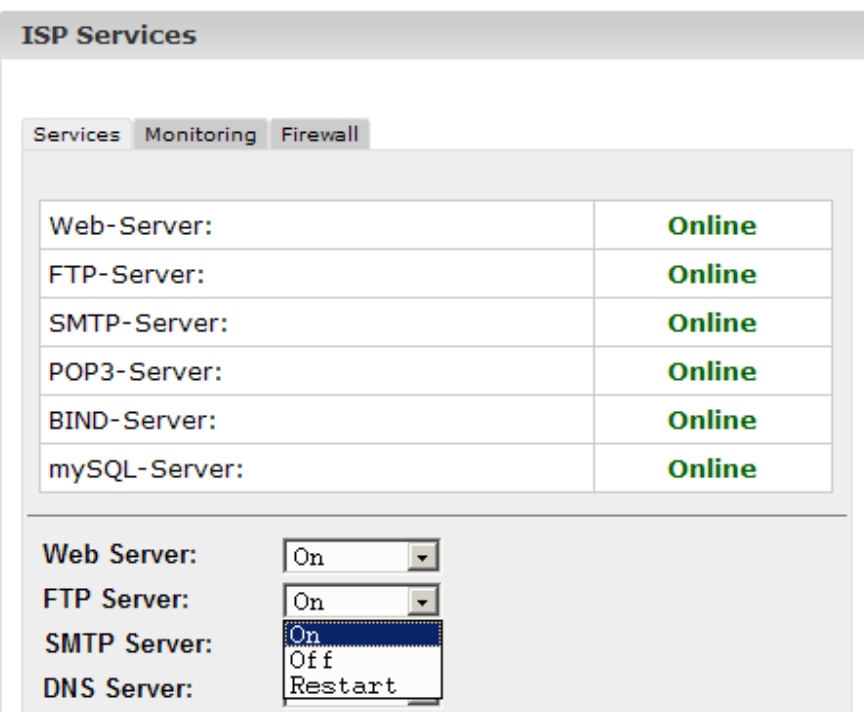

### **2.4.2 Servizi di monitoraggio**

Sotto "Monitoraggio" si possono specificare i servizi che devono essere monitorati dal sistema ISPConfig. La configurazione di default effettua il monitoraggio dei servizi "Web Server", "FTP Server" e "MySQL Server". Il monitoraggio avviene ogni 30 minuti. Se un servizio fallisce, un'email verrà inviata all'amministratore (vedi capitolo I-2.1, "Email di Amministrazione").

**Nota Bene**: Se fallisce il server mail, nessuna email d'avviso può essere inviata all'amministratore!

Ecco come configurare il monitoraggio degli ulteriori servizi:

Fare clic sul bottone "Aggiungi".

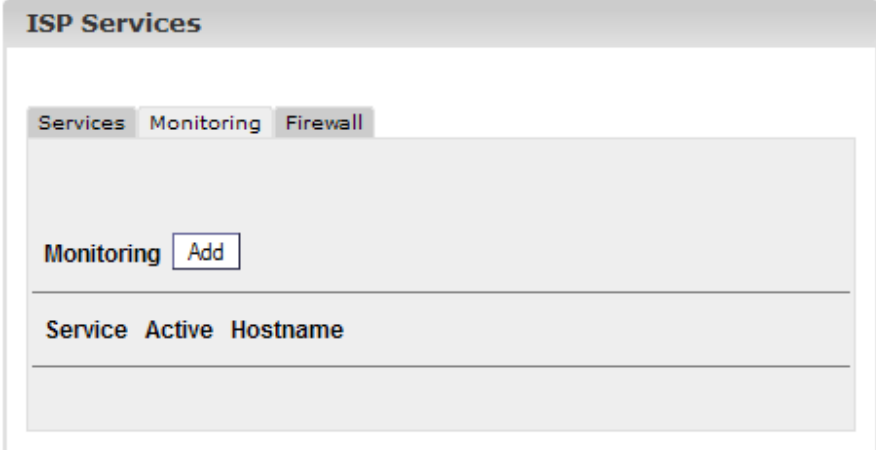

Documentazione ISPConfig **ISPConfig** 13 Viene caricato il modulo "Monitor ISP".

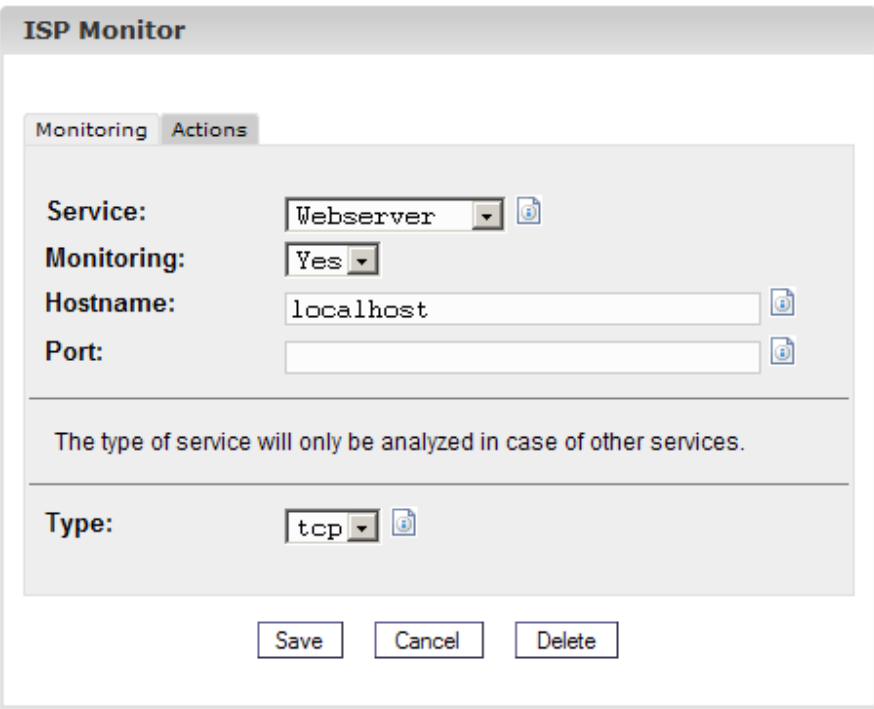

Inserire le seguenti informazioni:

• **Servizio**: Selezionare il servizio appropriato. Si può scegliere tra "Webserver", "Bind DNS", "Mailserver", "FTP Server", "POP3 Server" e "Altro". La scelta è importante per la modalità che controllerà se il servizio è disponibile. Esempio: Se si seleziona "Webserver" il sistema controlla se un servizio del tipo "tcp" viene eseguito sulla porta specificata. Si può scegliere tra "tcp" e "udp" sotto "Tipo" soltanto selezionando "Altro".

La seguente assegnazione "Servizio" <-> "Tipo" esiste:

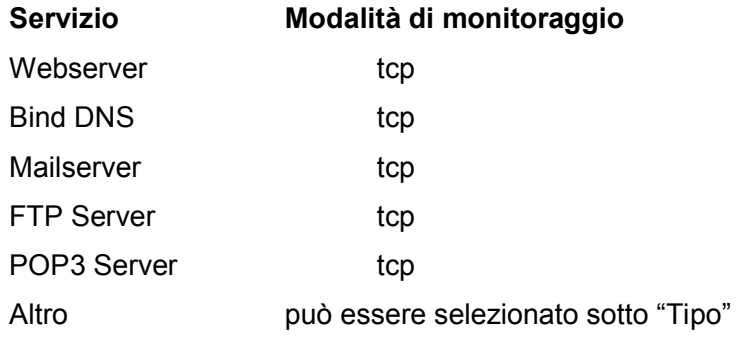

- **Monitor**aggio: Sì o No.
- **Hostname**: L'host su cui il servizio dovrebbe essere monitorato, di solito "localhost".
- **Porta**: La porta sulla quale dovrebbe aver luogo il monitoraggio. Si deve specificare una porta perché potrebbe essere che i servizi vengano configurati su porte diverse da quelle di default.

Lista delle Porte Standard:

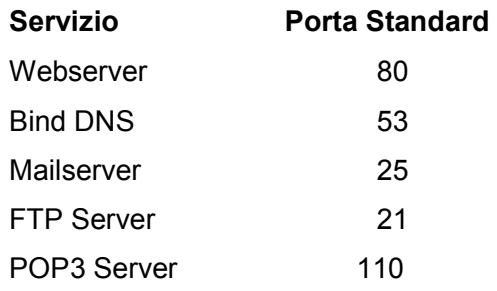

• **Tipo**: Selezionare il tipo di monitoraggio ("tcp" o "udp"). Ciò ha senso solo se si è selezionato "Altro" sotto "Servizio".

Poi fare clic su "Salva", oppure cambiare scheda.

Nella scheda "Azioni" si può inserire un comando shell che verrà eseguito se il relativo servizio è offline (ad esempio un comando per far ripartire il servizio):

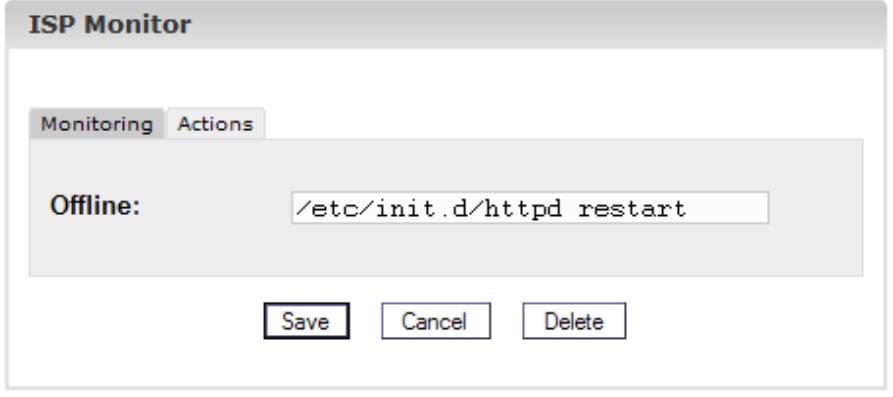

Dopo che l'informazione è stata salvata i servizi che dovranno essere monitorati vengono elencati nel modulo "Servizi ISP" nella scheda "Monitoraggio" e qui possono essere modificati.

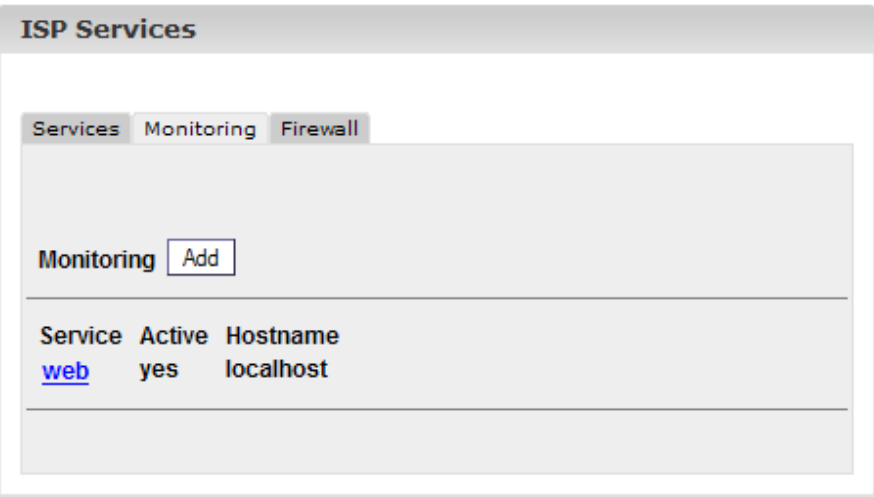

### **2.4.3 Firewall**

Nella scheda "Firewall" si possono aggiungere nuove regole per il firewall o modificare quelle esistenti. Il firewall può essere attivo soltanto se lo si è avviato nella scheda "Servizi". Di default è inattivo.

Ci sono alcune regole per il firewall implementate nel sistema ISPConfig di default:

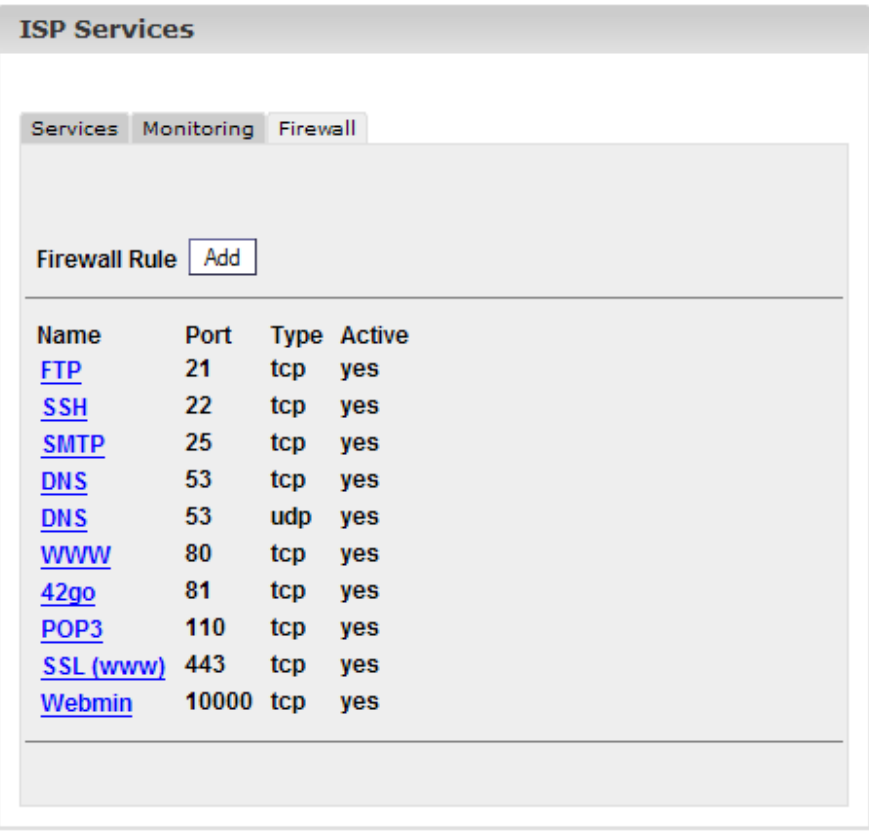

Ci sono due possibili condizioni:

- 1. Una porta (e quindi il servizio che la usa) può essere raggiunta dall'esterno e non è bloccata dal firewall: appare "sì" nella colonna "Attivo".
- 2. Una porta non può essere raggiunta dall'esterno perché è bloccata dal firewall: Questo è il caso di qualsiasi porta dove appare "no" nella colonna "Attivo" e anche di tutte le porte che non sono mai qui elencate!

Le regole esistenti possono essere modificate facendo clic sul nome della regola; il bottone "Aggiungi" consente di aggiungere nuove regole.

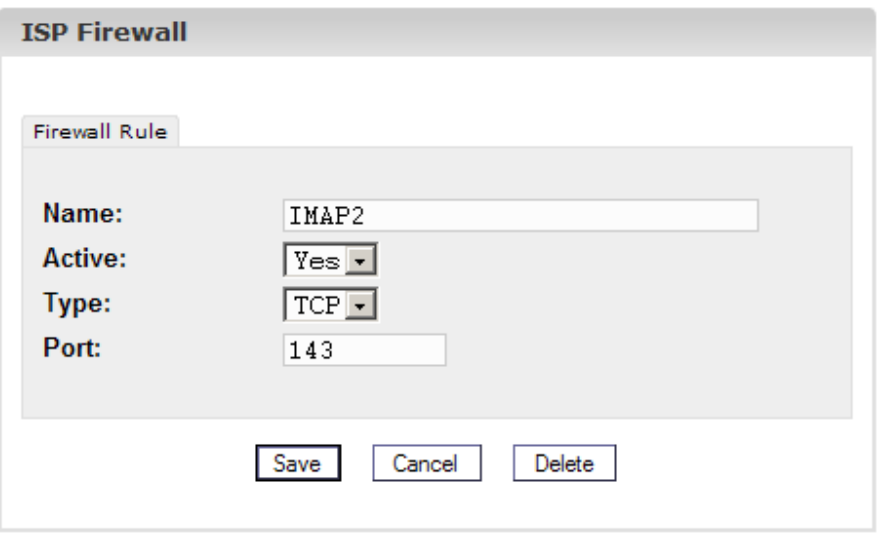

Sono necessarie le seguenti informazioni:

- **Nome**: Il nome della regola. Ad esempio, se si crea una regola per il server DNS si può chiamare la regola "DNS" per poterla poi assegnare.
- **Attivo**: "Sì" rende la porta raggiungibile dall'esterno, "No" la blocca.
- **Tipo**: Il tipo di porta, "tcp" o "udp".
- **Porta**: Inserire la porta (il suo numero) per la quale la regola deve valere.

**Nota Bene**: Per evitare che il server non possa mai essere raggiunto dall'esterno (nemmeno dall'amministratore) il sistema ISPConfig consente di bloccare tutte le porte eccetto la porta 22 (SSH) e la porta 81 (il sistema ISPConfig)! Se si tenta di bloccare queste porte, il sistema ISPConfig non lo consentirà!

### **2.5 Gestore Aggiornamenti**

Si può raggiungere il Gestore Aggiornamenti sotto "Gestione" -> "Gestore Aggiornamenti" -> "Aggiorna". Si tratta di una semplice interfaccia per installare aggiornamenti e strumenti di ISPConfig, come webmail, phpMyAdmin o portscanner, forniti da Projektfarm GmbH.

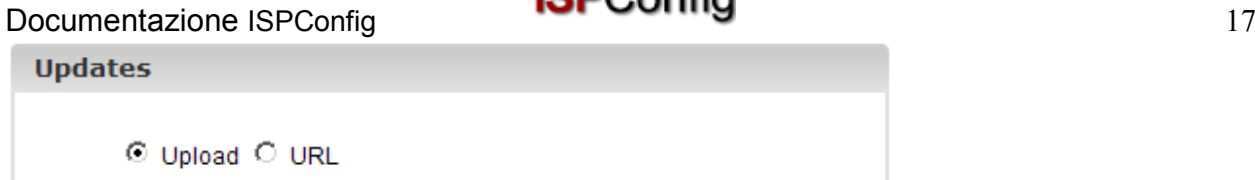

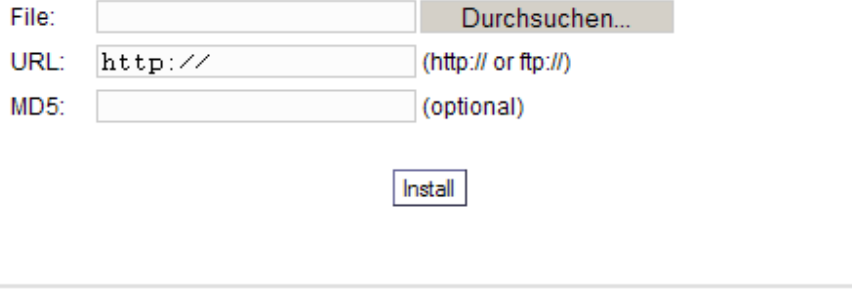

Ci sono due modi per installare gli aggiornamenti:

- 1. Si scaricano nel proprio hard disk locale gli aggiornamenti dal sito della Projektfarm. Poi si spunta "Upload", si inserisce l'aggiornamento col bottone "Sfoglia" dentro il campo "File" e si fa clic su "Avvia Installazione". Il campo "URL" verrà ignorato.
- 2. Si installa l'aggiornamento direttamente dal sito della Projektfarm: si spunta "URL" e si inserisce l'URL dell'aggiornamento nel campo "URL". Poi si fa clic su "Avvia Installazione".

Se Projektfarm GmbH fornisce un MD5 per l'aggiornamento lo si può copiare nel campo "MD5". Il sistema ISPConfig confronterà il "vero" MD5 (che il sistema valuta dall'aggiornamento) con l'MD5 che si è inserito e così controllerà l'integrità dell'aggiornamento. Se gli MD5 non combaciano l'aggiornamento non verrà installato.

# **3 Rivenditori**

Si possono gestire i rivenditori tramite la struttura ad albero. Ciascun rivenditore viene visualizzato due volte nella struttura ad albero:

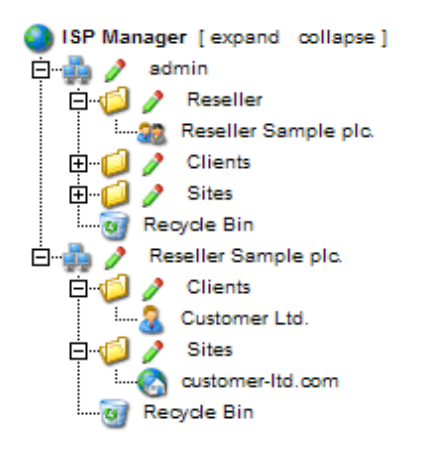

• **Gestione Rivenditore**:

Nella cartella "Rivenditore" si trovano i dati originali, i limiti ad i dati di accesso di tutti i rivenditori. Questa cartella è visibile soltanto dall'amministratore. Si può imparare come aggiungere un nuovo rivenditore nel capitolo I-3.1.

• **Interfaccia Rivenditore**: Oltre alla Gestione Rivenditore tutti i rivenditori vengono visualizzati come singoli gruppi

# Documentazione ISPConfig<br>18

con le proprie sottocartelle "Clienti" e "Siti" nella struttura ad albero. Questa visualizzazione è la stessa dell'interfaccia del rispettivo rivenditore. Qui l'amministratore ed il rispettivo rivenditore possono compiere azioni relative al rivenditore (ad esempio aggiungere clienti, gestire i siti, ecc.).

## **3.1 Aggiungere un Rivenditore**

L'aggiunta di un rivenditore si effettua in 5 passi.

### **Passo 1. Aprire il modulo "Rivenditore ISP"**.

Fare clic sul bottone "Nuovo rivenditore".

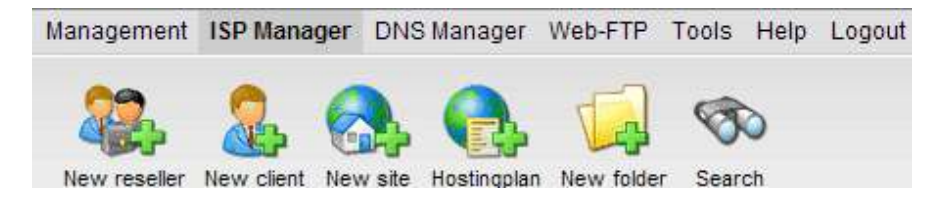

Il modulo "Rivenditore ISP" appare aperto nella scheda "Anagrafica".

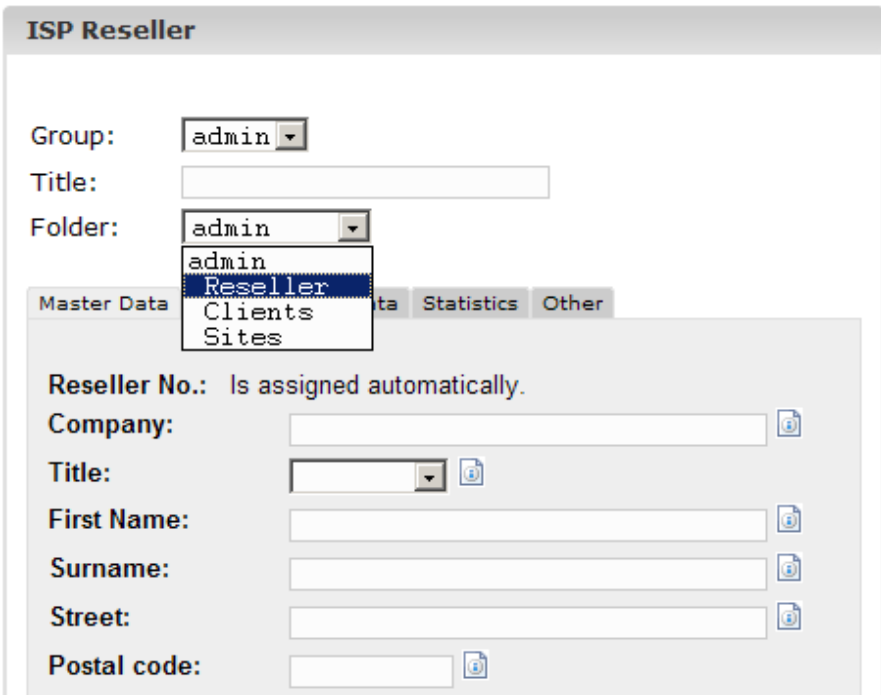

### **Passo 2. Attribuire titolo, cartella e Anagrafica**

- **Titolo**: Dare un titolo col quale il nuovo rivenditore apparirà nella struttura ad albero.
- **Cartella**: Scegliere la cartella "Rivenditore". In alternativa si ha la possibilità di creare una sottocartella per i rivenditori che possono poi venir scelti da qui. Si può imparare come creare le cartelle nel manuale II, capitolo 4.1.1.
- **Anagrafica**: In questa sezione si possono inserire i dati anagrafici del nuovo rivenditore. Alcune di queste informazioni sono opzionali.

• **Salvataggio Rivenditore**: Facendo clic su "Salva" viene salvato il nuovo rivenditore che appare nella struttura ad albero col titolo attribuitogli. Quindi si può fare clic sul nuovo rivenditore per completare i passi mancanti. OPPURE: Facendo clic sulla sezione "Limiti" si può andare direttamente al passo successivo. In questo modo i dati anagrafici vengono salvati ma la struttura ad albero non viene aggiornata. Ciò accade facendo clic su "Salva" oppure sul menù "Gestore ISP".

### **Passo 3. Limitare lo spazio web, i siti, gli utenti ed i domini.**

Fare clic sulla scheda "Limiti".

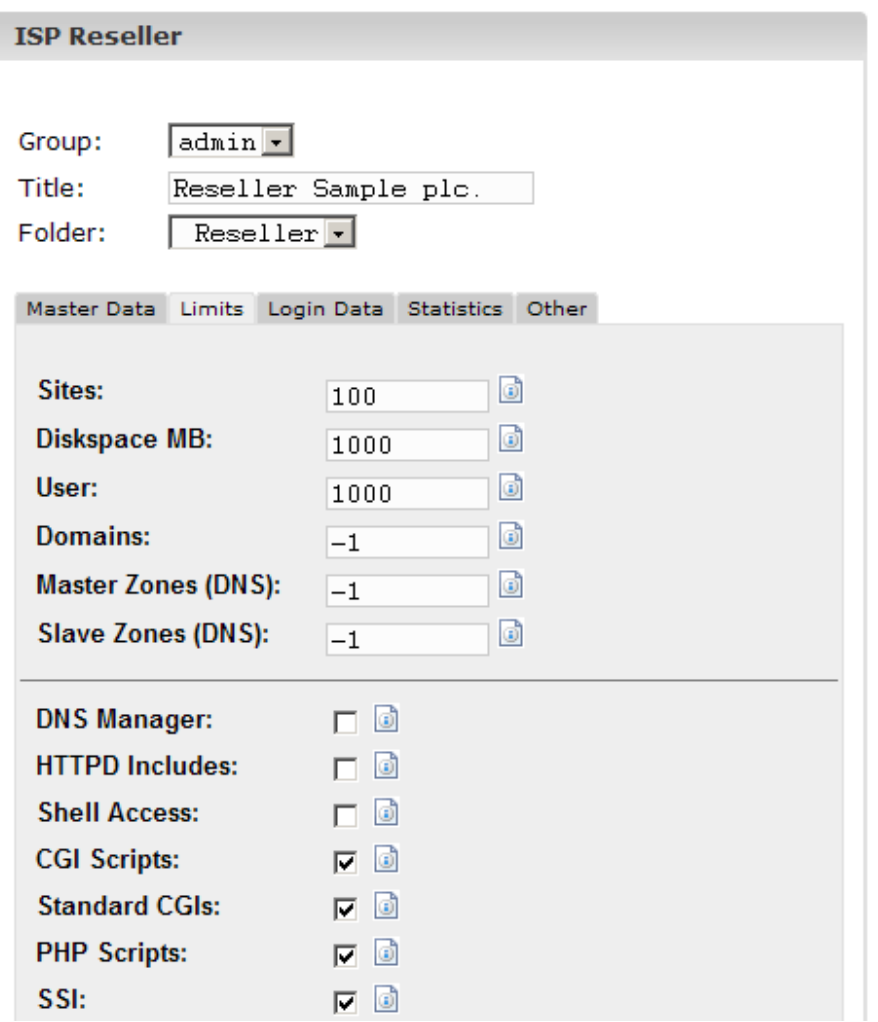

- **Siti**: Il valore inserito qui rappresenta il numero di hosts virtuali (siti) disponibili per il rivenditore ed i suoi clienti. Se il rivenditore prova ad oltrepassare questi limiti otterrà un messaggio di errore. Il valore di default è -1 che significa "Illimitato".
- **Utenti**: Qui si può limitare il numero di utenti che il rivenditore ed i suoi clienti possono creare. Se il rivenditore cerca di oltrepassare questi limiti otterrà un messaggio di errore. Il valore di default è -1 che significa "Illimitato".
- **Domini**: Qui si può limitare il numero di domini che il rivenditore può creare. Se il rivenditore cerca di oltrepassare questi limiti otterrà un messaggio di errore. Il valore di default è -1 che significa "Illimitato".

- **Dominio DNS**: Specifica per quante cartelle web del rivenditore è disponibile l'opzione "Crea DNS" nel modulo della rispettiva cartella web.
- **HTTPD Includes**: Se viene attivato, il rivenditore può scrivere ulteriori istruzioni Apache nel contenitore dell'host virtuale delle cartelle web che gli vengono assegnate (vedi capitolo II-3.1 "Istruzioni Apache"). Ciò potrebbe essere una minaccia per la sicurezza.
- **Gestore DNS**: Se viene attivato, il rivenditore può utilizzare il Gestore DNS per creare e modificare i suoi propri records DNS.

### **Passo 4.: Inserire informazioni di accesso per il rivenditore (nome utente e password)**

Fare clic sulla scheda "Dati di Login".

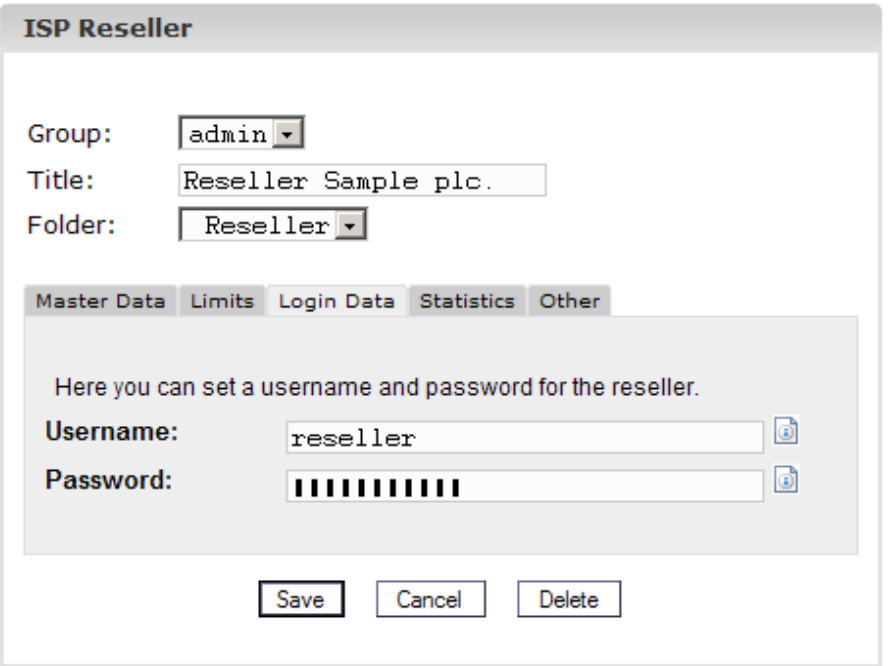

- **Nome utente**: Il nome utente del rivenditore dovrà essere univoco, cioè non è possibile assegnare lo stesso nome utente a due rivenditori diversi.
- **Password**: Dopo che si inserisce la password e si fa clic su "Salva" o si va su un'altra scheda, la password sparisce e diventa invisibile.

### **Passo 5.: Salvare**

Fare clic su "Salva".

## **3.2 Modificare i dati del Rivenditore**

Aprire la cartella "Rivenditore" nella struttura ad albero di ISPConfig e fare clic sul rivenditore che si vuole modificare, apparirà il modulo "Rivenditore ISP". Effettuare le modifiche e fare clic su "Salva".

• **Cambiare titolo**: In taluni casi potrebbe essere necessario cambiare il titolo del rivenditore, cioè se c'è un altro rivenditore con lo stesso nome (ad esempio Miller).

- **Cambiare i Dati Anagrafici del Rivenditore**: Se l'indirizzo, il numero di telefono ecc. di un rivenditore cambiano, si possono aggiornare nella sezione "Anagrafica" e fare clic su "Salva".
- **Cambiare Limiti di Siti, Domini ed Utenti**: Diminuire i limiti per spazi web, siti, domini ed utenti di un rivenditore è possibile soltanto se i valori dei siti esistenti per quel rivenditore rientrano nel nuovo intervallo. Altrimenti si otterrà un messaggio di errore. Il modulo per modificare i limiti si trova nella scheda "Limiti".
- **Cambiare Nome Utente e Password**: Il nome utente di un rivenditore può essere cambiato nella scheda "Dati di Accesso". Dopo aver fatto clic su "Salva" il rivenditore può effettuare il login soltanto col nuovo nome utente. Finché non si scriverà nulla nello spazio (vuoto) "Password" la vecchia password sarà ancora valida.
- **Dimenticata la password? / Modificare la Password:** Si può cambiare la password di un rivenditore nella scheda " Dati di Accesso". Dopo aver fatto clic su "Salva" la password diventerà invisibile.
- **Gestione dei Rivenditori in differenti cartelle**: Si possono organizzare i rivenditori in differenti sottocartelle. Si può imparare come creare le sottocartelle nel capitolo II-4.1.1. Per spostare un rivenditore in un'altra cartella si seleziona la cartella corrispondente nel campo "Cartella" nel modulo in alto (vedi capitolo II-4.1.2).
- **Cancellare i Rivenditori**: Per cancellarli, aprire il modulo rivenditori e fare clic su "Cancella". **Nota Bene**: Un rivenditore può soltanto essere cancellato se non gli è stato attribuito alcun cliente. Altrimenti si debbono prima cancellare i relativi clienti, oppure attribuire i clienti ad un altro rivenditore o all'amministratore.

# **4 Azioni di Servizio per Rivenditori**

# **4.1 Clienti**

Si può avere una panoramica di rivenditori e clienti visualizzando la struttura ad albero:

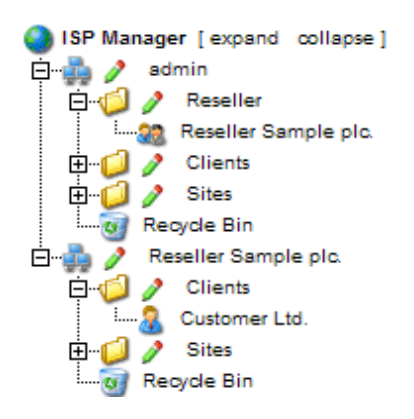

Le applicazioni che riguardano i clienti possono essere effettuate dai rivenditori nel livello rivenditore di ISPConfig. Qui verranno trattate brevemente. Si possono approfondire nel Manuale Rivenditore.

Si possono effettuare le seguenti azioni relative al cliente:

- **Aggiungere un nuovo cliente**: Fare clic sul bottone "Nuovo Cliente" e seguire i passi descritti nel capitolo II-2.
- **Attribuire un cliente ad un altro rivenditore**: Aprire il documento del cliente nella struttura ad albero. Nel campo "Gruppo" del modulo "Cliente ISP" scegliere il rivenditore corrispondente o sé stessi come amministratore. Nel campo "Cartella" selezionare la cartella "Clienti" oppure un'altra cartella se disponibile. Fare clic su "Salva".

- **Cancellare un cliente**: Fare clic sul cliente da cancellare nella struttura ad albero. Si aprirà il modulo corrispondente. Fare clic su "Cancella".
- **Statistiche del Cliente**: Ciascun cliente ha le sue statistiche che possono essere visualizzate nella scheda "Statistiche" del modulo del cliente.

## **4.2 Gestire i Siti**

La gestione dei siti dell'amministratore si effettua con la cartella "Siti". I siti dei rivenditori possono essere gestiti con la sottocartella "Siti" nella cartella del rivenditore.

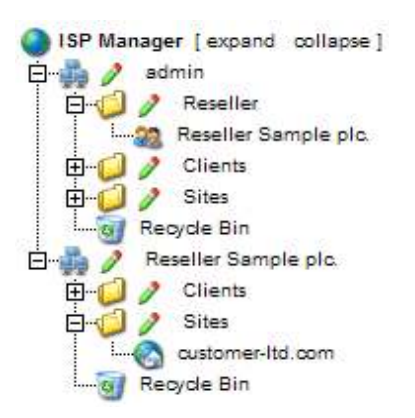

Le applicazioni relative ai siti possono anche essere eseguite dai rivenditori e fino ad un certo punto anche dai clienti. Ecco solo una breve lista:

Livello Rivenditore:

- **Aggiungere un nuovo sito**: (vedi II-3.2)
- **Cancellare un sito**: (vedi II-3.2)
- **Cambiare limiti di siti, utenti e domini**: (vedi II-3.2)
- **Cambiare altre proprietà di un sito**: (vedi II-3.2)

Livello Cliente:

- **Aggiungere e gestire utenti**: (vedi III-2.2)
- **Aggiungere e gestire sottodomini**: (vedi III-2.3)
- **Richiedere un certificato SSL**: (vedi III-2.4)
- **Modificare i dati di accesso MySQL**: (vedi III-2.5)
- **Visualizzare le statistiche di un sito**: (vedi III-3)

## **4.3 Valori DNS**

### **4.3.1 Creare Valori DNS (vedi Manuale Rivenditore)**

Un valore DNS per un sito o sottodominio si crea così:

**Passo 1.: Aprire il modulo del Sito.** 

Nella struttura ad albero fare clic sul cliente desiderato e poi selezionare l'indirizzo IP.

Oppure:

Aprire il sito corrispondente nella struttura ad albero.

### **Passo 2.: Aprire un sottodominio ed attivarlo (opzionale).**

Andare alla scheda "Sottodomini" e fare clic sull'indirizzo IP del sottodominio.

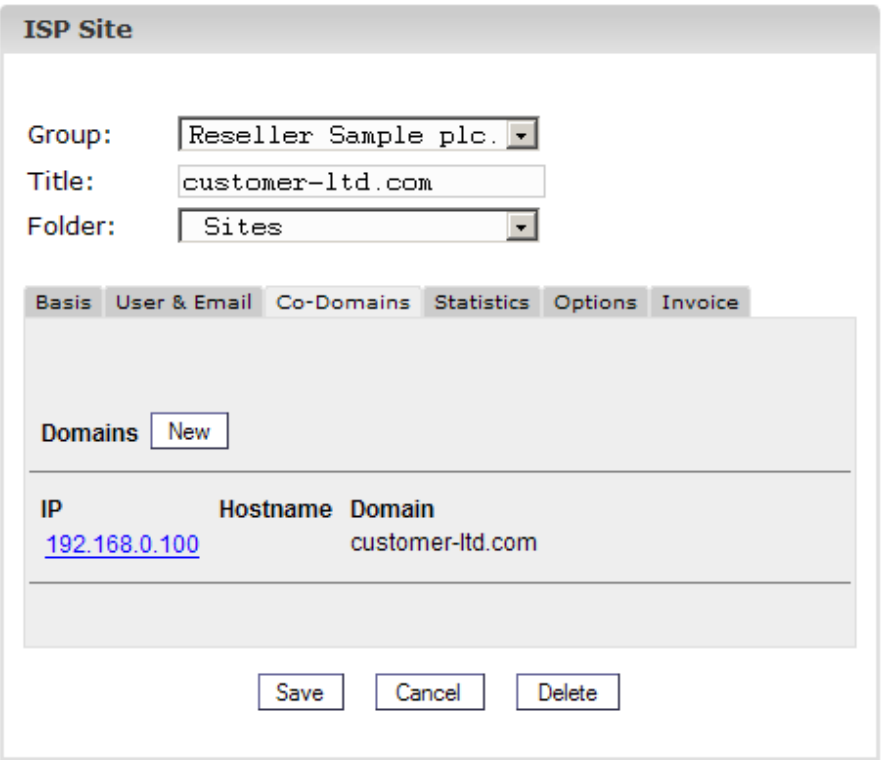

### **Passo 3.: Attivare il DNS.**

Spuntare "Crea DNS" e "Crea DNS MX".

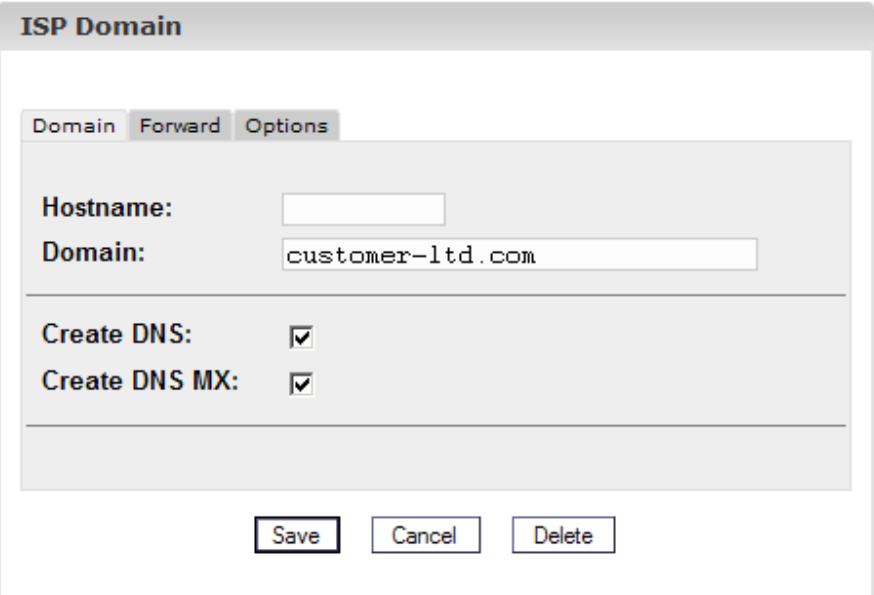

### **Passo 4.: Salvare.**

Fare clic su "Salva".

Ora il sito è visibile come nuova voce nel "Gestore DNS".

### **4.3.2 DNS-Secondari (Slave Zone)**

Ecco come creare un DNS-Secondario (Slave Zone):

### **Passo 1.: Aprire il modulo Slave Zone**

Fare clic su "Nuovo Slave".

### **Passo 2.: Creare Slave Zone**

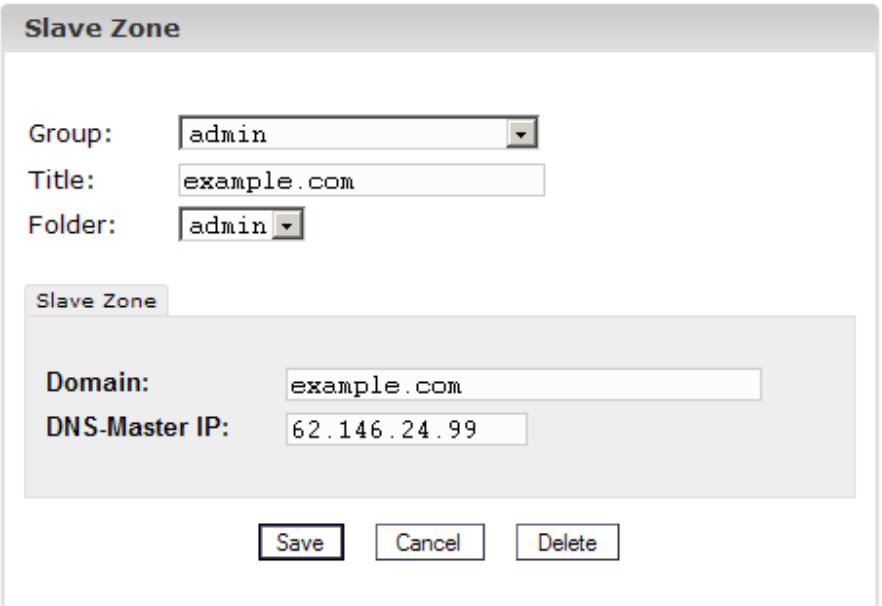

- **Dominio:** Inserire il dominio relativo al DNS-Secondario.
- **DNS-Master IP**: Inserire l'indirizzo IP del server DNS-primario del dominio.

### **Passo 3.: Salvare**

Fare clic su "Salva".

### **4.3.3 Modificare i DNS.**

Si possono modificare così:

Fare clic sul menù "Gestore DNS".

Nella struttura ad albero fare clic sui DNS da modificare.

- **Cancellare i DNS**: Aprire la voce relativa e fare clic su "Cancella". Si sposta così la voce nel cestino e la si può ripristinare da lì.
- **Funzione di Ricerca**: Si possono cercare tutti i DNS così come i records A, C-Name ed MX. Fare clic sul bottone "Cerca" e selezionare il documento corrispondente. Inserire il tipo di ricerca e fare clic su "Continua". Verrà visualizzata una lista corrispondente al tipo di ricerca. Per saperne di più sulla funzione di ricerca si veda il capitolo II-4.2.

# **5 Statistiche**

Le statistiche ISPConfig contengono informazioni sull'uso dello spazio web e del traffico.

## **5.1 Statistiche del Rivenditore**

Selezionando il rispettivo rivenditore nella struttura ad albero (come amministratore ISPConfig) si possono visualizzare le statistiche relative al traffico generato dal rivenditore.

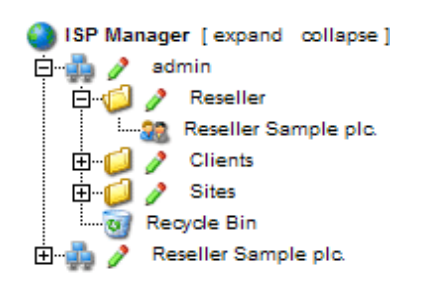

Nel modulo "Rivenditore ISP" (nella scheda "Statistiche") si possono trovare informazioni sul traffico web, email e FTP del rivenditore, suddivise tra i clienti del rivenditore.

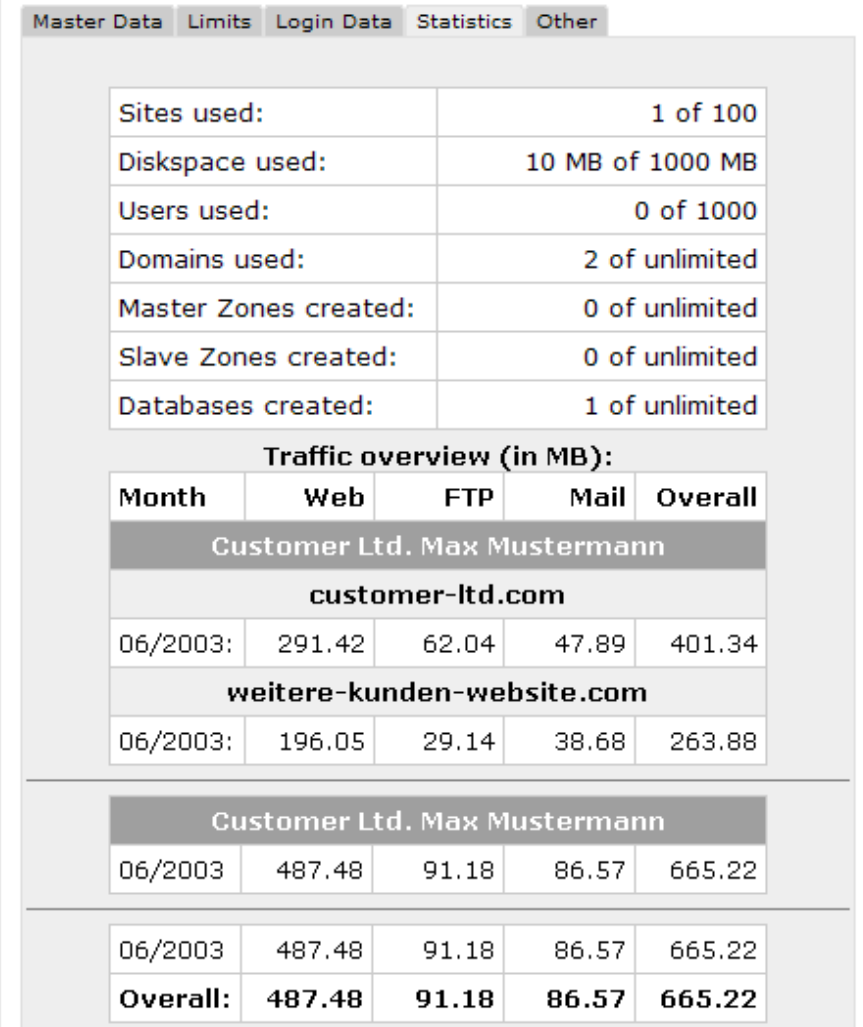

## **5.2 Statistiche del Cliente**

Le statistiche del cliente si possono visualizzare presso il rivenditore corrispondente e sono descritte nel capitolo II-5.1.

# **5.3 Statistiche del Sito**

Anche le statistiche del sito possono essere visualizzate presso il rivenditore corrispondente e sono descritte nel capitolo II-5.2.

# **5.4 Statistiche del Webalizer**

Anche le statistiche del Webalizer possono essere visualizzate presso il rivenditore corrispondente e sono descritte nel capitolo II-5.3.

# **6 Web-FTP / Protezione con Password delle Directories (.htaccess/.htpasswd)**

Il Web-FTP è trattato nel capitolo III-4.

# **7 Software Supplementare**

Per il sistema ISPConfig è disponibile il seguente software supplementare:

- Webmail: un'interfaccia browser per le caselle di posta elettronica.
- phpMyAdmin: un'interfaccia browser per l'amministrazione dei databases MySQL.

Il software è disponibile gratuitamente sul sito di ISPConfig e può essere installato tramite il "Gestore Aggiornamenti" (vedi capitolo I-2.5). Dopo l'installazione si possono trovare i collegamenti per entrambe le applicazioni sotto "Strumenti".

## **7.1 Webmail**

L'applicazione usata come interfaccia email si chiama "Uebimiau". Ulteriori informazioni si possono trovare sul sito del progetto Uebimiau: http://uebimiau.sourceforge.net/ .

Si può accedere all'applicazione per mezzo del collegamento sotto "Strumenti" oppure tramite la cartella "webmail" che si trova nella cartella web del sistema di ISPConfig, così: https://www.domain.tld:81/webmail/ dove www.domain.tld deve essere adeguatamente sostituito.

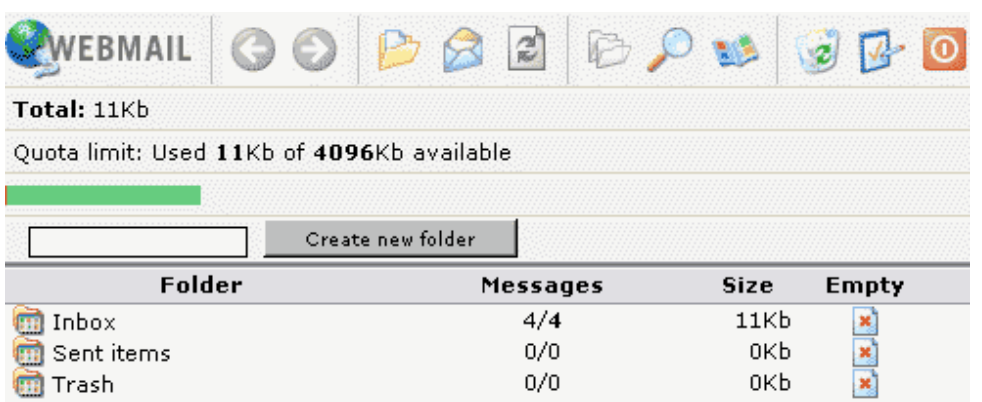

# Documentazione ISPConfig<br>28 **7.2 phpMyAdmin**

Ulteriori informazioni su phpMyAdmin si possono trovare in: http://www.phpmyadmin.net/.

Si può accedere all'applicazione tramite il collegamento che si trova in "Strumenti" oppure nella cartella "phpmyadmin" che si trova nella cartella web del sistema ISPConfig, quindi https://www.domain.tld:81/phpmyadmin/ dove www.domain.tld deve essere adeguatamente sostituito.

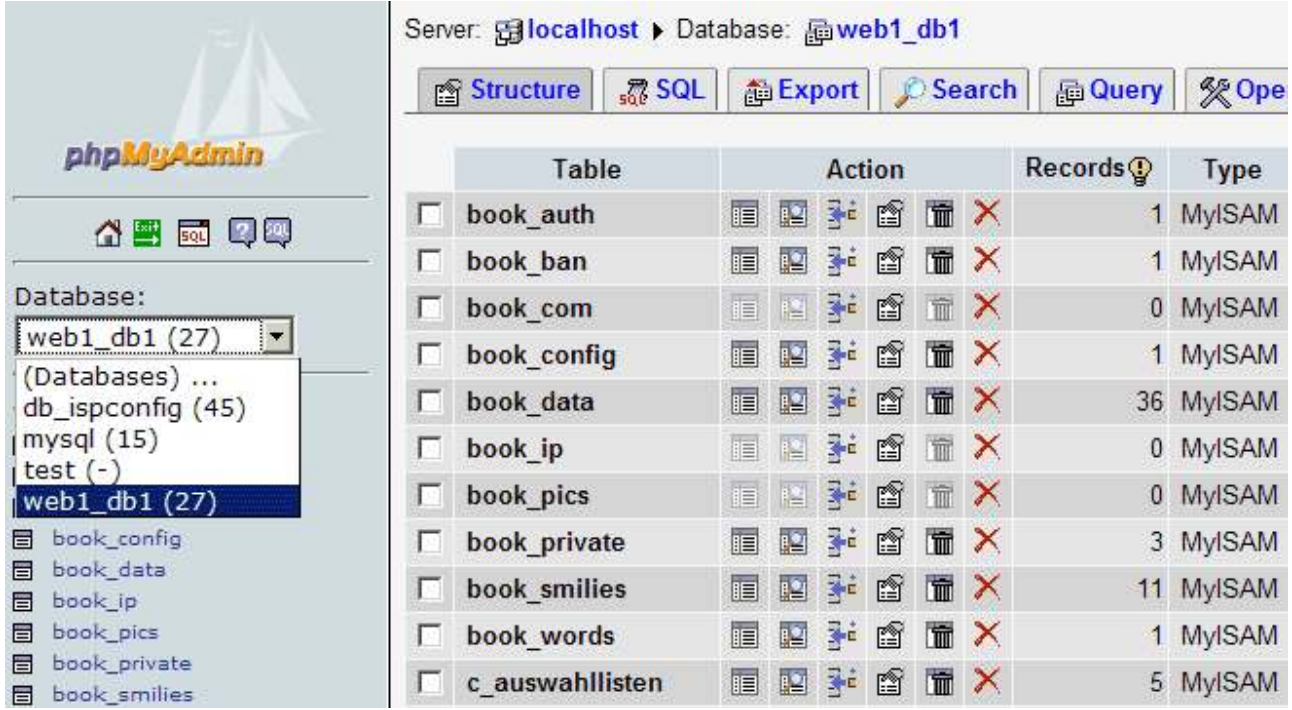

# **Appendice**

# **1 Avviare/Fermare il Sistema ISPConfig**

Il sistema ISPConfig può essere avviato/fermato manualmente dalla riga di comando. Effettuare il login alla riga di comando come root ed eseguire il comando seguente:

/etc/rc.d/init.d/ispconfig\_server start|stop|restart (RedHat and Mandrake)

oppure

/etc/init.d/ispconfig\_server start|stop|restart (SuSE and Debian).

# **2 Avviare/Fermare vsftpd**

Se nel proprio sistema si usa vsftpd come server FTP il servizio non verrà eseguito tramite inetd/xinetd dopo l'installazione del sistema di ISPConfig, ma tramite ispconfig tcpserver che appare nel sistema ISPConfig. Tutto ciò avviene al fine di assicurare che vsftpd possa gestire un solo Anonymous-FTP per indirizzo IP. Sotto inetd/xinetd vsftpd può soltanto gestire un solo account Anonymous-FTP per server

anche se il server ha più di un indirizzo IP. Al fine di evitare questo svantaggio paragonato al server proftpd il sistema ISPConfig usa l'ispconfig\_tcpserver.

vsftp può essere avviato/fermato col comando seguente:

/etc/rc.d/init.d/ispconfig\_tcpserver start|stop|restart (RedHat and Mandrake)

oppure

/etc/init.d/ispconfig\_tcpserver start|stop|restart (SuSE and Debian).

Se si usa proftpd come server FTP non cambia nulla.

# **3 Cron Jobs**

I seguenti Cron Jobs verranno eseguiti nel sistema ISPConfig:

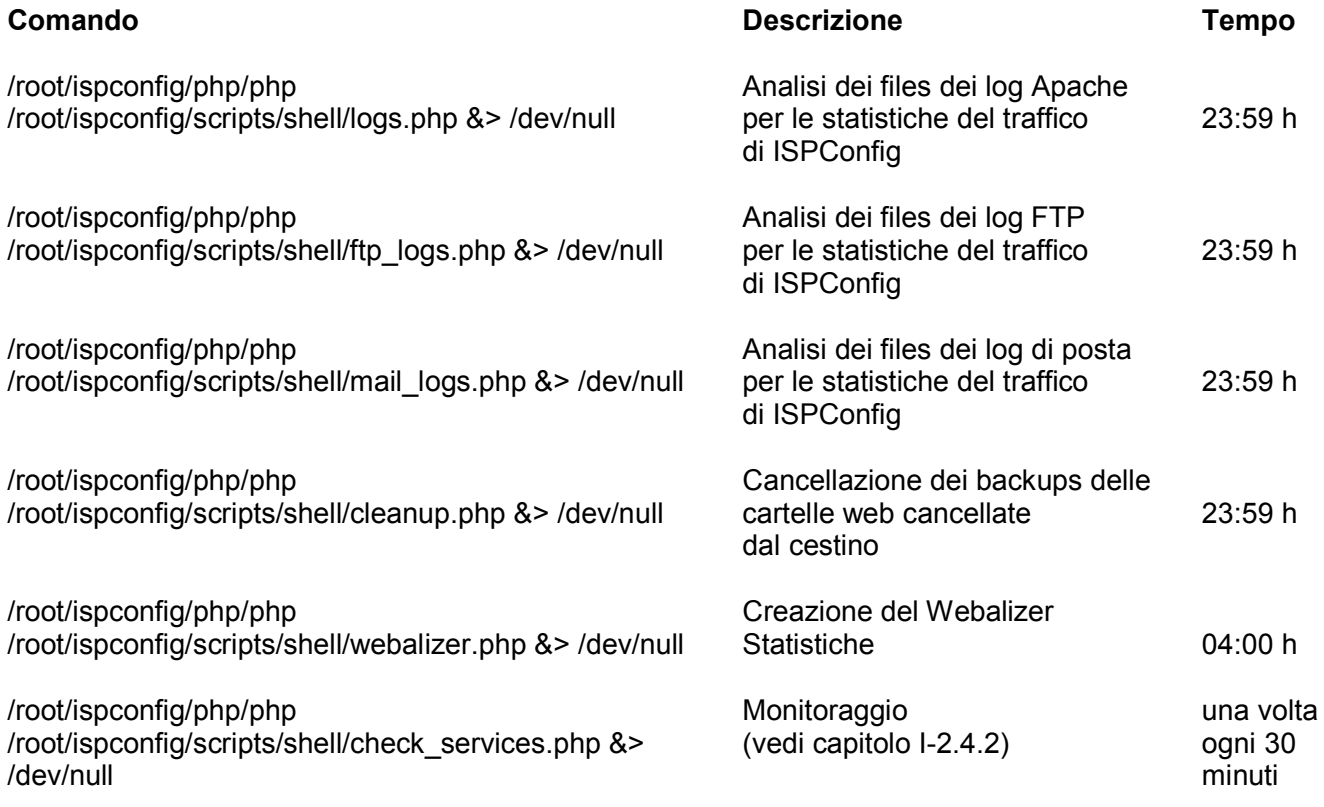

# **4 Permessi delle cartelle per una Cartella Web creata da ISPConfig**

In una cartella web appena creata si trovano le seguenti cartelle coi seguenti permessi:

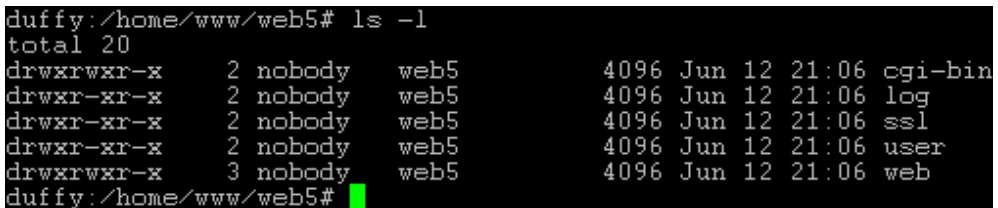

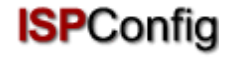

- **cgi-bin**: Qui si possono salvare gli scripts Perl che dovrebbero essere eseguiti dal web server (se "CGI Scripts" è attivato per il sito).
- **log**: Questa è la cartella dove il web server salva i suoi files di log per il sito.
- **ssl**: Se questa è una cartella web SSL si possono trovare qui i files SSL necessari (ad esempio: richieste SSL, certificati SSL.)
- **utente**: Questa è la cartella dove vengono create le home directories degli utenti che appartengono al sito. Per l'utente "testuser" si può trovare la directory "testuser" sotto "user".
- **cartella web**: Questa cartella è la "Document Root" per il sito, cioè è il posto dove salvare files/cartelle che dovrebbero essere accessibili tramite internet.

Se per il sito non c'è un amministratore (vedi capitolo III-2.2.1), le cartelle appartengono all'utente che il web server Apache sta eseguendo di default (qui "nessuno"); altrimenti appartengono all'amministratore del sito (in questo caso "web5\_admin").

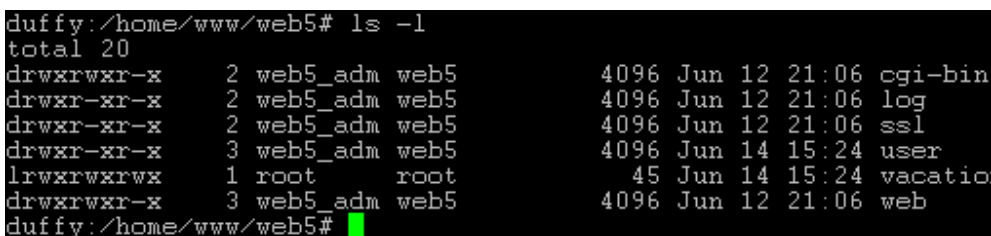

Il gruppo di cartelle è sempre il gruppo del sito relativo, in questo caso "web5".

# **5 Aggiunte manuali ai Files di Configurazione**

Cominciando dalla versione 1.2.0 di ISPConfig si possono scrivere aggiunte manuali ai seguenti files di configurazione (le aggiunte non verranno sovrascritte dal sistema ISPConfig):

- virtusertable (Sendmail/Postfix)
- local-host-names (Sendmail/Postfix)
- named.conf (BIND DNS-Server)
- Zone-Files (BIND DNS-Server)
- Reverse-Zone-Files (BIND DNS-Server)

Si troverà una delle seguenti due righe in ciascuno di questi files:

- #### MAKE MANUAL ENTRIES BELOW THIS LINE! ####
- //// MAKE MANUAL ENTRIES BELOW THIS LINE! ////

Dopo questa riga si possono scrivere informazioni aggiuntive in questi files.

Aggiunte per il contenitore dell'host virtuale di un sito possono essere scritte nel campo "Istruzioni Apache (Opzionale)" nella scheda "Base" del sito corrispondente (vedi capitolo II-3.1).

# **II Manuale per il Rivenditore**

# **1 Generale**

## **1.1 Login e Password**

Dopo aver ottenuto l'URL del sistema ISPConfig ed i dati di accesso dall'amministratore, si può effettuare il login. Basta andare all'URL del sistema ISPConfig (ad esempio https://www.domain.tld:81 ; e sostituire adeguatamente "www.domain.tld") nel proprio Browser ed inserire nome utente e password nel modulo "Login". Confermare facendo clic su "Login".

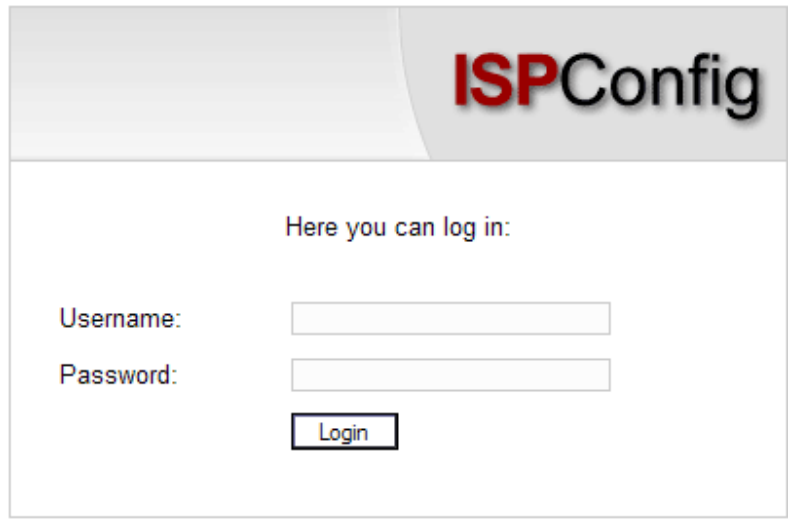

• **Dimenticata la password?** Se si dimentica la password bisogna rivolgersi all'amministratore di ISPConfig.

## **1.2 Interfaccia per i Rivenditori**

L'interfaccia per i rivenditori è costituita dalle seguenti sezioni:

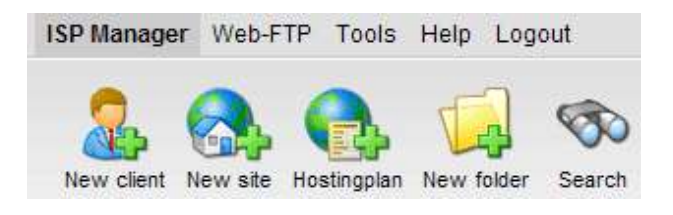

- **Barra dei Menù** con: "Gestore ISP", "Web-FTP", "Strumenti", "Aiuto" e "Logout".
- **Bottoni**: Direttamente sotto la barra dei menù si possono trovare i bottoni "Nuovo cliente", "Nuovo sito", "Nuova cartella" e "Ricerca".
- **Struttura ad Albero**: La struttura ad albero è il tipo di organizzazione del sistema ISPConfig. Gestisce tutti i siti ed i clienti. Facendo clic su "espandi" (accanto a "Gestore ISP") tutte le cartelle vengono aperte. Facendo clic su "richiudi" l'albero si chiude. I siti possono essere assegnati ai clienti (cartella "Clienti") ma non è obbligatorio. Quindi si possono trovare i siti nella cartella indipendente del cliente "Siti".

31

# **1.3 Privilegi di ISPConfig per i Rivenditori**

I privilegi di un rivenditore in ISPConfig includono quelli di un cliente:

# **Privilegi di un Rivenditore**  • Creare ed amministrare clienti; leggere le loro statistiche • Creare ed amministrare cartelle web Creare DNS **Privilegi di un Cliente**  Leggere i dati di base e le statistiche di un sito web • Creare ed amministrare utenti e caselle di posta • Creare ed amministrare (sotto)domini • Richiedere certificati SSL (opzionale) • Amministrare dati di accesso a MySQL **Privilegi di un Utente**  • Cambiare le impostazioni della propria casella di posta (password, filtro antispam ed antivirus)

## **1.4 Salvataggio**

Il sistema ISPConfig offre due possibilità di salvare i dati che si inseriscono in un modulo:

• **Il bottone "Salva"** : fare clic sul bottone "Salva" per salvare. Le informazioni inserite saranno inviate e la struttura ad albero, come pure la pagina iniziale, verranno ricaricate sul browser.

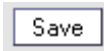

• **Cambiare la scheda** : se un modulo è costituito da più di una scheda si può semplicemente cambiare la scheda per salvare i dati. I dati della vecchia scheda verranno salvati ed la nuova scheda verrà caricata, mentre la struttura ad albero non verrà ricaricata. Questa tecnica di salvataggio dei dati consente di elaborare moduli che hanno più di una scheda in un solo passaggio ed è una delle principali caratteristiche di ISPConfig.

Basis User & Email

### **1.5 Cambiare la Password di ISPConfig**

Si può cambiare la password di ISPConfig utilizzando *"Strumenti" -> "Cambia password"*.

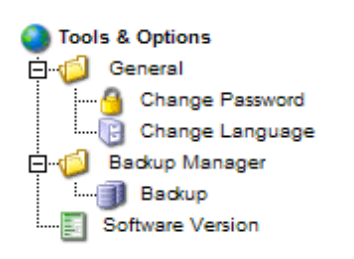

Basta scrivere la password in uso e poi (2 volte) la nuova password nel modulo "Cambia password" e fare clic su "Salva".

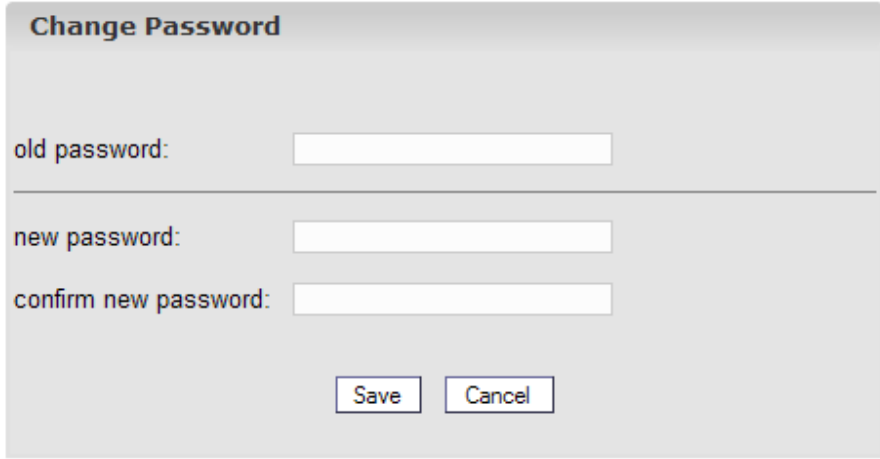

## **1.6 Configurazione Lingue**

Si può configurare la lingua nel sistema ISPConfig utilizzando "Strumenti" -> "Cambia Lingua".

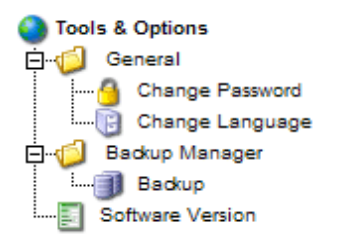

Nel modulo "Cambia lingua" basta selezionare la lingua che il sistema dovrebbe utilizzare e fare clic su "Salva".

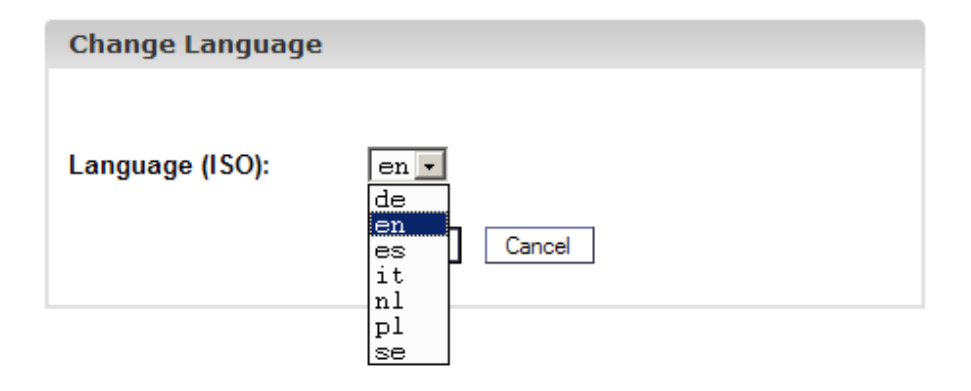
**Nota Bene**: La configurazione della lingua riguarda soltanto il proprio account. Gli altri utenti del sistema ISPConfig (come rivenditori o clienti) possono scegliere personalmente la propria lingua.

# **1.7 Visualizzazione delle Passwords nel sistema ISPConfig**

Le passwords che si inseriscono nel sistema ISPConfig (ad esempio le passwords che rivenditori e clienti usano per accedere al sistema ISPConfig; le passwords degli utenti di databases MySQL) **non** verranno visualizzate nel sistema ISPConfig, dopo che sono state salvate, per ragioni di sicurezza! Così, un campo password vuoto, nel sistema ISPConfig, non significa che non sia già stata inserita una password.

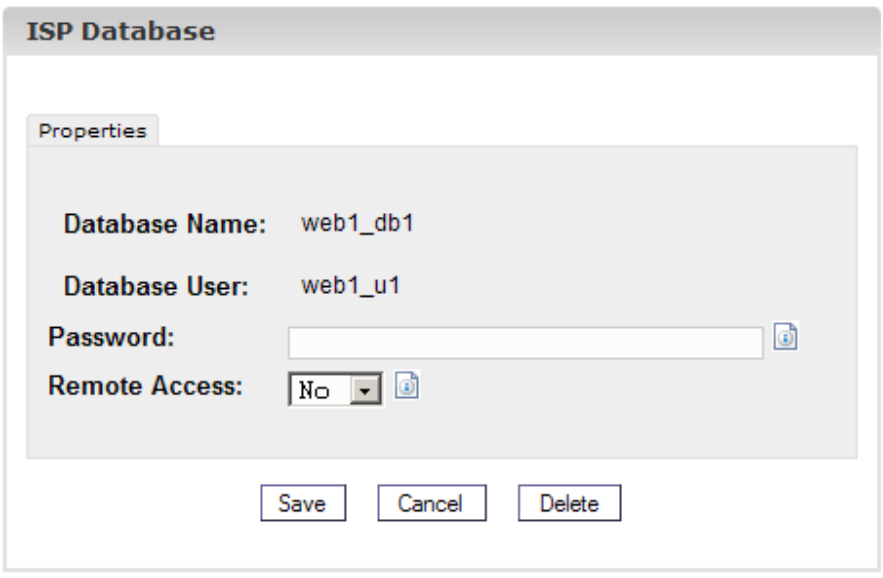

*Una password esistente non verrà visualizzata dopo che il modulo relativo viene ricaricato.* 

# **1.8 Aiuto**

Fare clic sulla voce del menù "Aiuto" .

Tools Help Logout

Qui si può trovare il manuale per rivenditore e cliente in Inglese e Tedesco in formato PDF ed anche i collegamenti alla guida sul sito della Projektfarm.

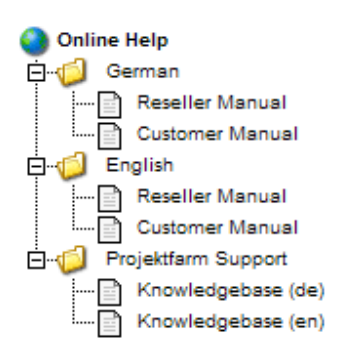

E si può trovare anche un'icona accanto a numerosi campi nel sistema ISPConfig:

MySQL:  $\overline{N}$   $\overline{N}$ 

Facendo clic sull'icona si aprirà una piccola finestra di pop-up relativa al contesto.

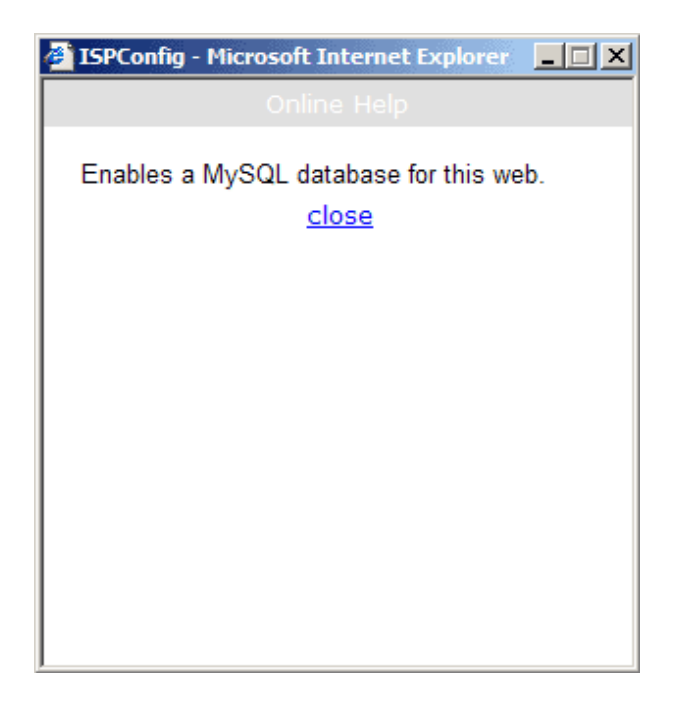

# **2 Clienti**

La gestione dei clienti si effettua tramite la struttura ad albero. La cartella di default è la cartella "Clienti" dove si possono salvare i clienti ma anche creare nuove sottocartelle (ad esempio "Clienti A-K", "Clienti L-Z") (vedi capitolo II-4.1.1).

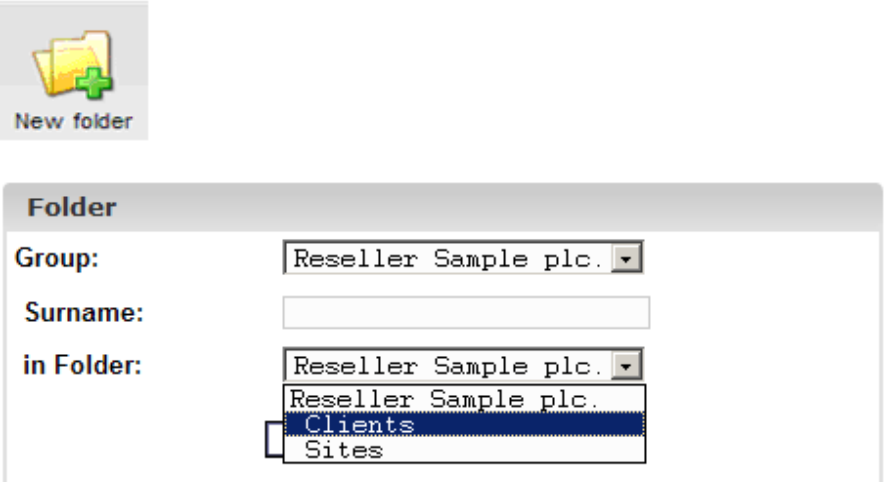

# **2.1 Aggiungere un Cliente**

Si può aggiungere un cliente in questo modo:

### **Passo 1.: Aprire il modulo "Rivenditore ISP".**

Fare clic sul bottone "Nuovo Cliente".

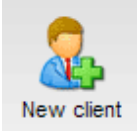

Appare il modulo "Cliente ISP" con la scheda "Anagrafica" aperta.

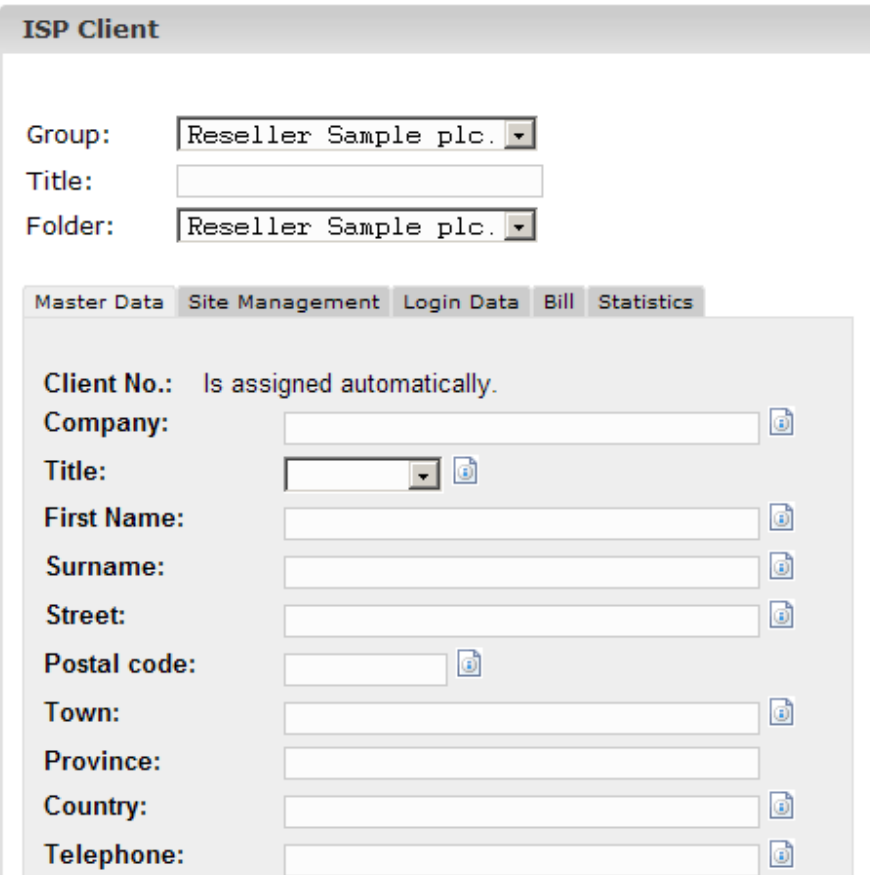

#### **Passo 2.: Attribuire titolo, cartella e dati anagrafici.**

- **Titolo**: Questo è il titolo per il cliente nella struttura ad albero.
- **Cartella**: Selezionare la cartella "Clienti". In alternativa si possono creare proprie cartelle per i clienti. Queste cartelle appariranno nel menù a tendina. La creazione delle cartelle è descritta nel capitolo II-4.1.1.
- **Anagrafica**: Inserire i dati anagrafici del cliente. Alcuni dei campi sono opzionali.
- **Salvataggio Clienti**: Facendo clic su "Salva" il cliente verrà salvato ed apparirà nella struttura ad albero col titolo assegnatogli. Fare clic sul cliente appena creato per scoprire ulteriori proprietà.

OPPURE: Facendo clic sul bottone "Limiti" si può andare direttamente al passo successivo. I dati originali sono salvati, ma la struttura ad albero non si aggiorna. L'aggiornamento avviene quando si fa clic su "Salva" o su "Gestore ISP" nella barra dei menù.

### **Passo 3.: Aggiungere / Modificare Siti**

Sotto la scheda "Gestione Sito" si possono controllare i siti di un cliente. Si possono anche aggiungere nuovi siti che possono essere aggiunti pure successivamente.

### **Passo 4.: Attribuire dati di accesso**

Andare alla scheda "Inserire informazioni".

- **Nome Utente**: Il nome utente di un cliente deve essere univoco.
- **Password**: Inserire la password del cliente per effettuare il login al sistema ISPConfig. Non appena si fa clic su "Salva" la password diventa invisibile nel campo password. Se un cliente si dimentica la sua password la si può resettare qui.

### **Passo 5.: Inserire informazioni sui Costi (Opzionale)**

Nella scheda "Costi" si possono inserire le informazioni richieste per la fatturazione (indirizzi, importi delle fatture, intervalli di fatturazione, modalità di pagamento). Queste informazioni sono opzionali.

### **Passo 6.: Salvataggio**

Fare clic su "Salva".

# **2.2 Modificare i dati dei Clienti**

Nella struttura ad albero del Gestore ISP aprire la cartella "Clienti" e fare clic sul cliente che si vuole modificare. Effettuare le modifiche richieste nel modulo "Cliente ISP" e fare clic su "Salva".

- **Cambiare Titolo**: In alcuni casi potrebbe essere necessario cambiare il titolo al cliente, ad esempio se si è registrato un secondo cliente con lo stesso nome (tipo Miller).
- **Cambiare l'anagrafica di un Cliente**: Se l'indirizzo, il numero di telefono ecc. di un cliente cambiano, si possono aggiornare nella scheda "Anagrafica" e fare clic su "Salva".
- **Cambiare Password**: Si può impostare una nuova password semplicemente compilando il campo "Password". Informazioni di Fatturazione: Fare clic sulla sezione "Informazioni di Fatturazione" per modificare le informazioni di un cliente.
- **Aggiungere / Modificare Siti**: Vedi capitolo II-3.
- **Cancellare un Cliente**: Aprire il modulo del cliente e fare clic su "Cancella". **Nota Bene**: Un cliente può essere cancellato soltanto se non gli sono stati attribuiti dei siti.

# **3 Siti**

La gestione dei siti può avvenire in due modi: Cliente dipendente e Cliente indipendente.

• **Gestione dipendente dal Sito Cliente**: La scheda "Gestione Sito" nel modulo del cliente elenca i siti del cliente.

37

Facendo clic su "Nuovo" si possono aggiungere nuovi siti per il cliente (vedi capitolo II-3.1.). Facendo clic sull'indirizzo IP di un sito si possono vedere i dettagli del sito ed effettuare i cambiamenti necessari.

• **Gestione indipendente dal Sito Cliente**: Nella cartella "Siti" si possono trovare tutti i siti dei clienti. Questa assegnazione si effettua nell'intestazione del modulo del rispettivo sito nel campo "Cartella". La gestione indipendente dai siti del cliente permette di ordinare i siti secondo diversi criteri come la grandezza del sito.

# **3.1 Aggiungere un Sito**

Ecco come aggiungere un sito:

### **Passo 1.: Aprire il modulo "Siti ISP".**

Nella struttura ad albero del menù "Gestore ISP" fare clic sul cliente al quale si vuole assegnare il sito. (Se si vuole aggiungere un sito ad un nuovo cliente, prima si aggiunga il cliente così come descritto nel capitolo II-2.1.)

Apparirà il modulo "Cliente ISP". Fare clic sulla scheda "Gestione Sito".

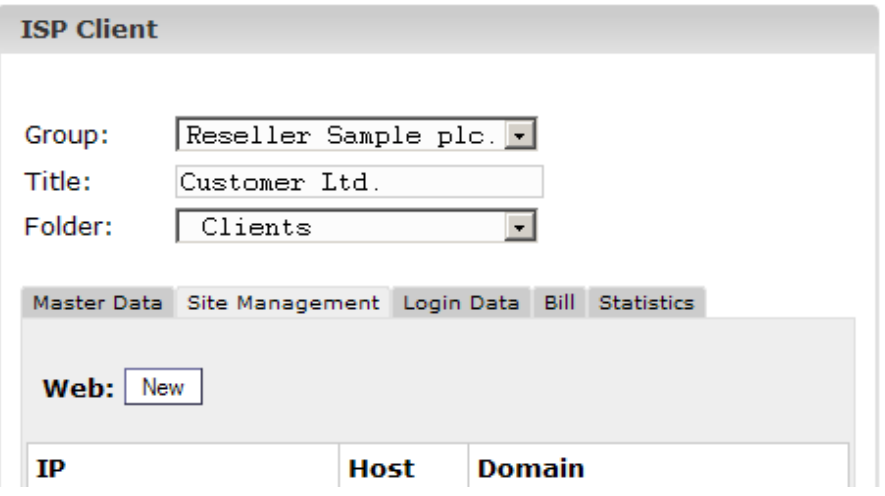

Fare clic sul bottone "Nuovo".

Se si sono creati prima i piani hosting (col bottone "Piano Hosting"), allora selezionare ora il piano hosting adeguato al nuovo sito, altrimenti selezionare "Configurazioni Individuali".

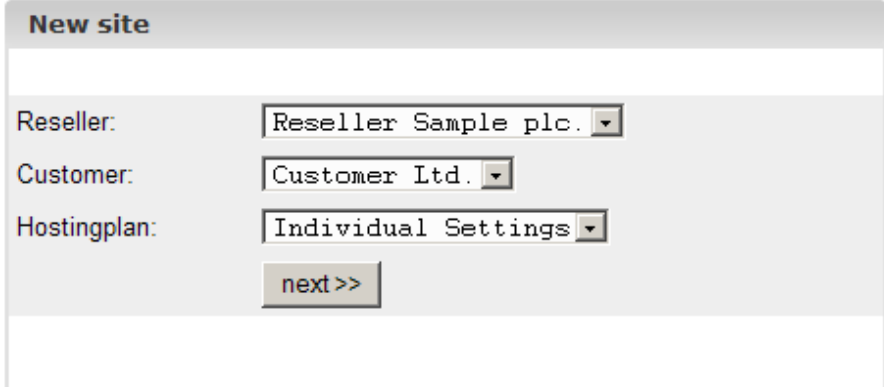

Appare il modulo "Sito ISP".

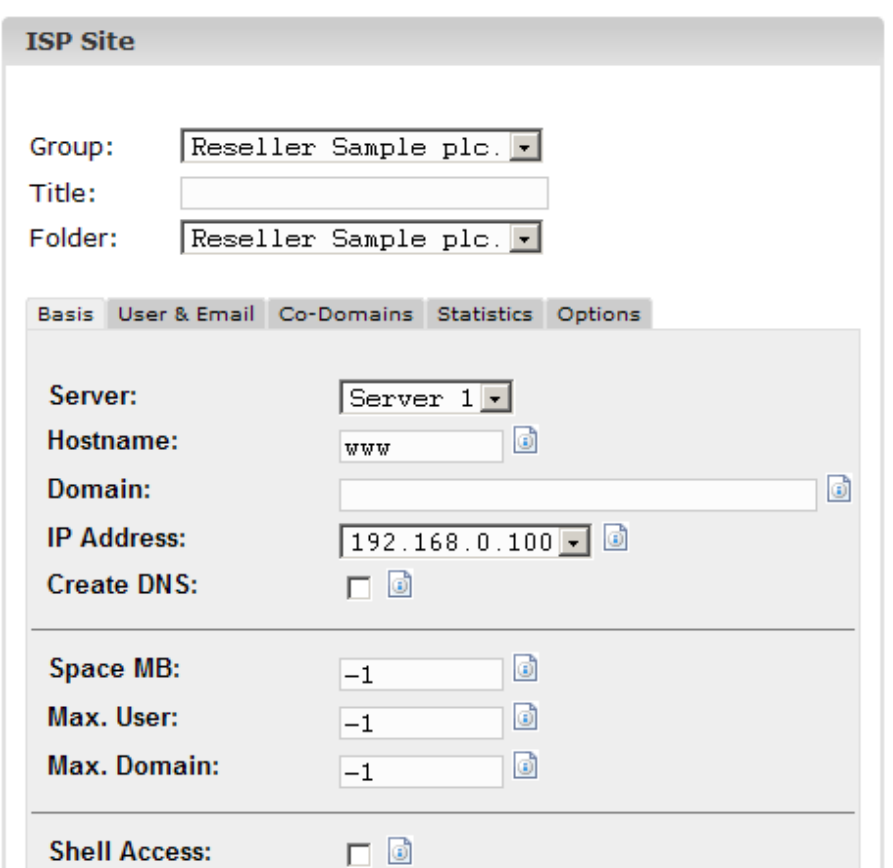

#### **Passo 2.: Assegnare titoli, cartelle ed informazioni di base.**

- **Titolo**: Questo è il titolo con cui il sito apparirà nella struttura ad albero.
- **Cartella**: Selezionare la cartella "Siti". In alternativa si ha la possibilità di creare una nuova cartella per i siti che poi si potranno selezionare qui. Si può imparare come creare le cartelle nel capitolo II-4.1.1.
- **Server**: Selezionare il server che ospiterà il sito.
- **Hostname**: Inserire il nome dell'host (ad esempio www).

- **Dominio**: Inserire il dominio del sito (ad esempio mydomain.com).
- **Indirizzo IP**: Inserire l'indirizzo IP del sito.
- **Creare DNS**: Fare clic su "Crea DNS" per creare un DNS per il sito corrente. Dopo che si sono fornite le altre informazioni per il sito e si è fatto clic su "Salva" viene creato il DNS e può essere modificato, se necessario, dall'amministratore.

### **Passo 3.: Limiti di spazio web, utenti e domini.**

- **Spazio in MB**: Inserire il numero di MB che dovrebbero essere disponibili per il sito ("-1" significa "Illimitato").
- **Numero Massimo Utenti**: Inserire il numero massimo di utenti e caselle di posta che si possono assegnare al sito ("-1" significa "Illimitato").
- **Numero Massimo Domini**: Inserire il numero massimo di sottodomini che si possono configurare per il sito ("-1" significa "Illimitato").

### **Passo 4.: Attivare le proprietà di un sito.**

- **Accesso alla Shell**: Permette al cliente di usare la shell di linux. Questo è un rischio per la sicurezza e dovrebbe perciò essere concesso solo in casi eccezionali. L'accesso alla Shell include l'accesso al FTP.
- **Scripts CGI**: Permette al web server di eseguire gli scripts CGI in una data directory (cgi-bin).
- **Scripts PHP**: Permette al web server di eseguire scripts PHP (estensioni file .php, .php3, .php4).
- **SSI**: Attiva il Server Side Includes (SSI) (estensione file .shtml).
- **Accesso FTP**: Permette agli utenti assegnati ad un sito di accedere al sito o alle directories degli utenti via ftp.
- **MySQL**: Consente la creazione di un database che è assegnato al sito. Se si fornisce un nome utente ed una password per il database MySQL nella scheda "Altro" il database verrà creato automaticamente.
- **Certificato SSL**: Consente la creazione di un certificato SSL per il sito. Si dovrà comunque compilare la sezione "SSL" e selezionare "Crea Certificato" in quella sezione per creare il certificato. Si può saperne di più su come richiedere un certificato SSL nel capitolo III-2.4.1. Se questo campo non è attivato la scheda "SSL" non si vede!
	- **Nota Bene**: **Ci può essere soltanto un sito contenente SSL per ogni indirizzo IP !**
- **FTP Anonimo**: Attivarlo per creare un account FTP Anonimo per questo sito. **Nota Bene**: **Ci può essere soltanto un account FTP Anonimo per ogni indirizzo IP !**
- **FTP Anonimo in MB**: Si specifichi lo spazio disponibile in MB per l'account FTP Anonimo. ("-1" significa "Illimitato"). Se "FTP Anonimo" non è attivato questo campo viene ignorato. Istruzioni Apache (Opzionale): Questo campo è disponibile al rivenditore solo se l'amministratore ISPConfig lo ha attivato. Offre l'opportunità di aggiungere manualmente ulteriori istruzioni Apache nel contenitore dell'host virtuale del sito. Queste istruzioni verranno sottoposte al controllo della sintassi. Se il controllo della sintassi restituisce un errore le istruzioni verranno commentate automaticamente in modo tale che il web server Apache non cada.

### **Passo 5.: Amministrazione Utente.**

Nella scheda "Utente & Email" nel modulo "Sito ISP" si aggiungono utenti e quelli già esistenti vengono gestiti.

Si può saperne di più su come aggiungere utenti nel capitolo III-2.2.1.

## **Passo 6.: Amministrazione del Dominio.**

Nella scheda "Sottodomini" si aggiungono nuovi sottodomini e si gestiscono quelli esistenti.

Si può saperne di più su come aggiungere sottomini nel capitolo III-2.3.1.

## **Passo 7.: Salvataggio.**

Fare clic su "Salva".

# **3.2 Modificare i Siti**

Per modificare un sito si deve prima aprire il modulo del sito relativo. Lo si può fare in due modi:

- **Modifica Diretta**: Nella struttura ad albero fare clic sul cliente del quale si vuole modificare il sito. Poi fare clic sulla cartella "Siti" e selezionare il sito che si desidera modificare.
- **Modifica Indiretta**: Nella struttura ad albero fare clic sulla cartella "Siti" e selezionare il sito che si deve modificare.

Viene caricato il modulo "Sito ISP". Inserire le modifiche e fare clic su "Salva".

- **Modificare Titolo/Cartella**: In taluni casi potrebbe essere utile cambiare il titolo ad un sito e/o spostarlo in un'altra cartella. Scrivere semplicemente un nuovo titolo e/o selezionare la nuova cartella.
- **Modificare i Dati di Base**: Qui si possono cambiare i dati di base (host, dominio, indirizzo IP).
- **Limitazioni alle Modifiche (Spazi Web, Utenti, Domini):** Le limitazioni possono essere cambiate inserendo nuovi valori. ("-1" significa "Illimitato").
- **Creare DNS**: Spuntare "Crea DNS" e fare clic su "Salva".
- **Modificare i dati di Accesso di un Sito**: Come rivenditore si possono modificare le informazioni di accesso di un sito (i clienti non possono). Per farlo, andare alla sezione "Dati di Accesso" e scrivere nome utente e password.
- **Aggiungere/Modificare Sottodomini/Utenti**: Vedi capitoli III-2.2 e III-2.3.
- **Ampliare/Limitare le Proprietà di un Sito**: Le proprietà si possono attivare/disattivare in seguito. Semplicemente selezionare/deselezionare le caselle corrispondenti nella scheda "Base".
- **Cancellare Siti**: fare clic sul bottone "Cancella". Il sito verrà spostato nel cestino. Quindi ci sono due possibilità: ripristinare il sito oppure cancellarlo definitivamente (vedi capitolo II-4.3).

# **3.3 Piani hosting**

Facendo clic sul bottone "Piano hosting" si possono creare piani hosting (ad esempio pacchetti Professionali" con 200 MB di spazio web, CGI, PHP, 3 databases MySQL, ecc.). Se si crea un nuovo sito, si può selezionare uno dei piani hosting precedentemente definiti. Il modulo per creare un nuovo sito mostrerà quindi le proprietà del piano hosting selezionato. Se non si vuole usare un piano hosting per creare un sito si può selezionare "Configurazioni Individuali".

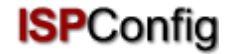

# **4 Funzioni Generali di Gestione**

Le funzioni generali di gestione hanno lo scopo di ordinare e gestire clienti e siti. Inclusa la gestione di cartelle, funzioni di ricerca e cestino.

# **4.1 Cartelle**

Il sistema ISPConfig permette la creazione di nuove cartelle per offrire una migliore panoramica di clienti e siti. Ciò consente di ordinare clienti e siti alfabeticamente, per grandezza ecc.

### **4.1.1 Aggiungere una Nuova Cartella**

Per creare una nuova cartella si fa così:

Fare clic sul bottone "Nuova Cartella".

Inserire un titolo per la cartella (ad esempio "Clienti A-K").

Nel campo "Cartella" selezionare la cartella superiore per la nuova cartella (cioè la cartella madre).

Fare clic su "Salva". Ora si può vedere la nuova cartella nella struttura ad albero aprendo la sua cartella madre.

### **4.1.2 Spostare un Sito o un Cliente in un'altra Cartella**

Si fa così:

Nella struttura ad albero fare clic sul documento corrispondente (sito o cliente).

Nel campo "Cartella" selezionare la nuova cartella.

Fare clic su "Salva".

### **4.1.3 Modificare Cartelle**

Ecco come spostare una cartella:

• **Spostare una cartella**: Nella struttura ad albero fare clic sulla penna accanto alla cartella che si vuole spostare.

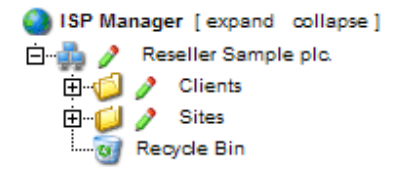

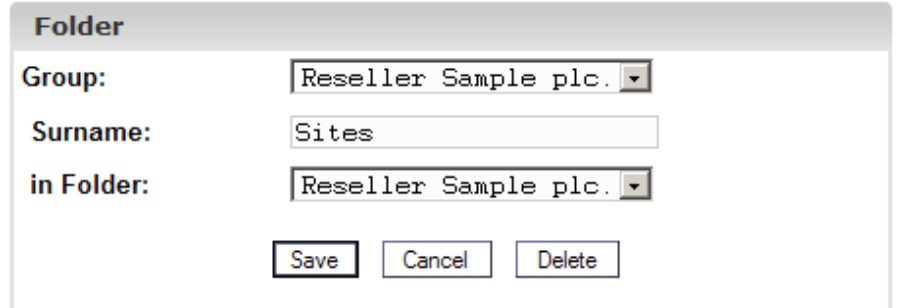

Se necessario cambiare il nome della cartella. Nel campo "in Cartella" selezionare la cartella dove la cartella corrente dovrebbe essere spostata. Fare clic su "Salva".

• **Cancellare una Cartella**: Nella struttura ad albero fare clic sulla "B" accanto alla cartella che si vuole cancellare. Poi fare clic su "Cancella". **Nota Bene**: Anche tutto il contenuto della cartella verrà cancellato (cioè la cartella ed i suoi contenuti verranno spostati nel cestino da dove si potrà ripristinare /cancellare tutto).

# **4.2 Funzione Ricerca**

Si possono cercare clienti o siti sulla base di criteri specifici.

Si può fare così:

Fare clic sul bottone "Cerca".

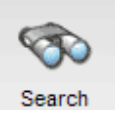

Specificare cosa si sta cercando (siti o clienti) e fare clic su "Successivo" (>>).

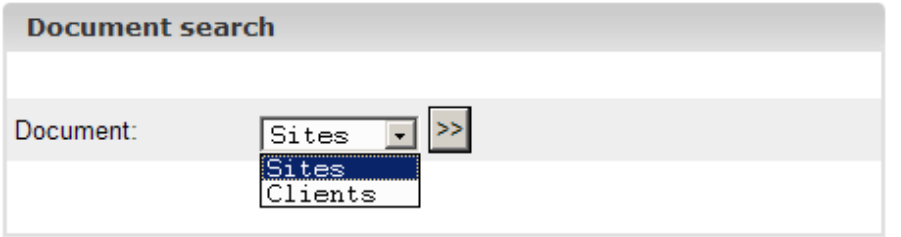

- **Ricerca Sito**: I criteri di ricerca per i siti sono: host, dominio, indirizzo IP e spazio web.
- **Ricerca Cliente**: I criteri di ricerca per i clienti sono: azienda, cognome, nome, via, codice postale e città.

Inserire i criteri di ricerca e fare clic su "Cerca".

Si può modificare o cancellare ciascun risultato facendo clic su "modifica" o "cancella".

# **4.3 Cestino**

Nel cestino si possono trovare tutti i clienti, siti, utenti e domini cancellati.

Il cestino si trova alla fine della struttura ad albero e si apre facendo clic su di esso.

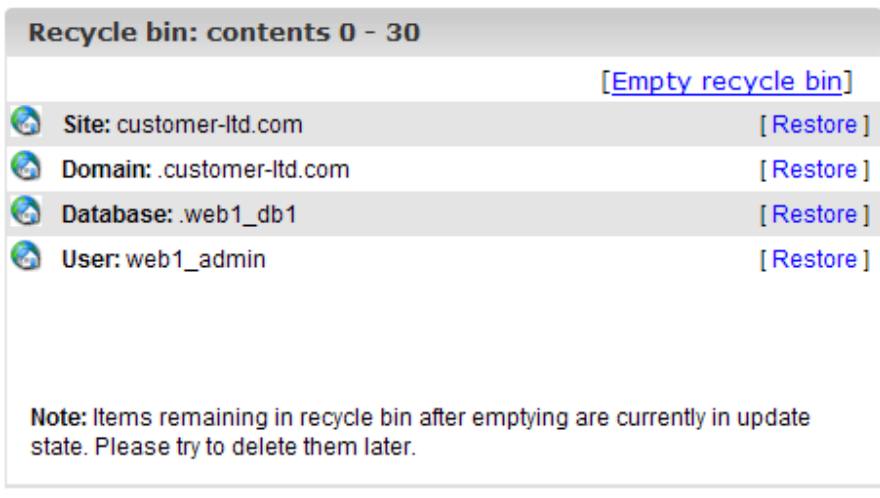

• **Vuotare il Cestino**: Facendo clic su "Vuota il Cestino" tutti i documenti nel cestino verranno cancellati definitivamente.

Ripristinare documenti:

- **Ripristinare Clienti**: Se si ripristina un cliente tutti i documenti relativi a quel cliente (ad esempio siti, domini e utenti) verranno pure ripristinati.
- **Ripristinare Siti**: Se si ripristina un sito, anche tutti i documenti relativi a quel sito verranno ripristinati (ad esempio domini e utenti).
- **Ripristinare Domini**: Un dominio può essere ripristinato solo se il sito al quale è stato assegnato non si trovi nel cestino.
- **Ripristinare Utenti**: Vedi sopra ("Ripristinare Domini").

**Nota Bene**: Domini ed utenti usano simboli differenti.

# **5 Statistiche**

Le statistiche di ISPConfig contengono informazioni sull'uso degli spazi di memoria e sul traffico.

# **5.1 Statistiche Cliente**

Come rivenditore si possono trovare informazioni sul traffico dei clienti nel server selezionando il cliente corrispondente nella struttura ad albero.

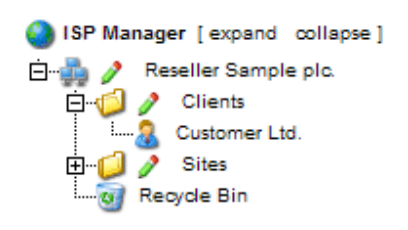

Il modulo "Cliente ISP" viene caricato. Nella scheda "Statistiche" si possono trovare statistiche sul traffico web, email e FTP del cliente relativo.

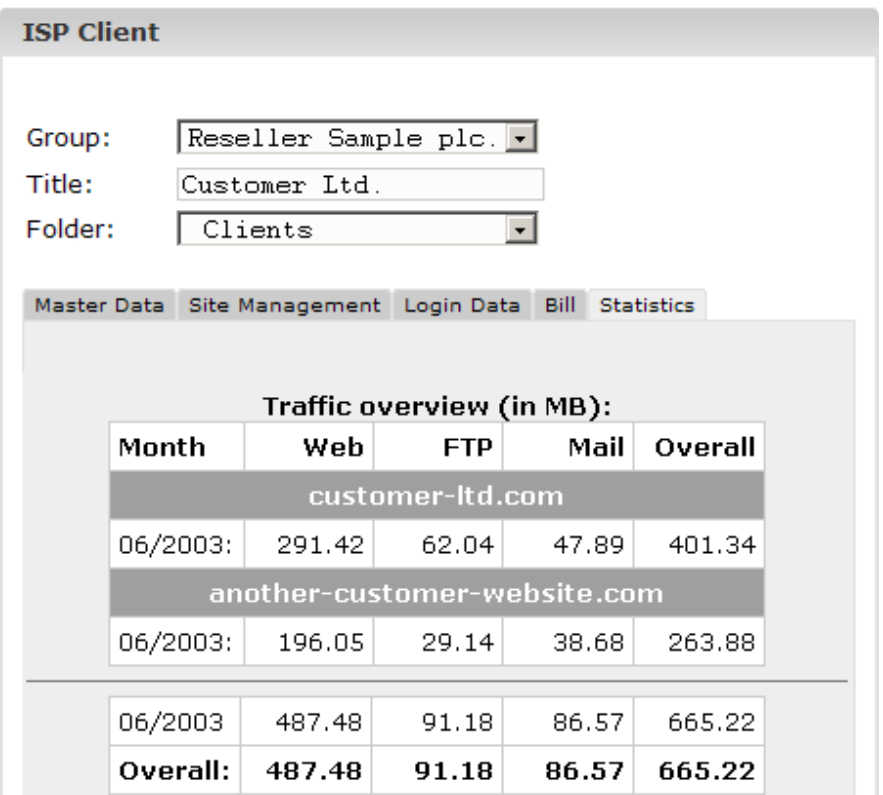

# **5.2 Statistiche Web**

Nel modulo "Sito ISP" si possono trovare le statistiche relative al sito corrispondente (statistiche web).

Le statistiche web contengono i seguenti elementi:

• **Spazio di Memoria e Uso**: Informazioni relative allo spazio di memoria totale per il sito e il reale uso dello spazio di memoria. Il limite dello spazio di memoria può essere modificato nella scheda "Base".

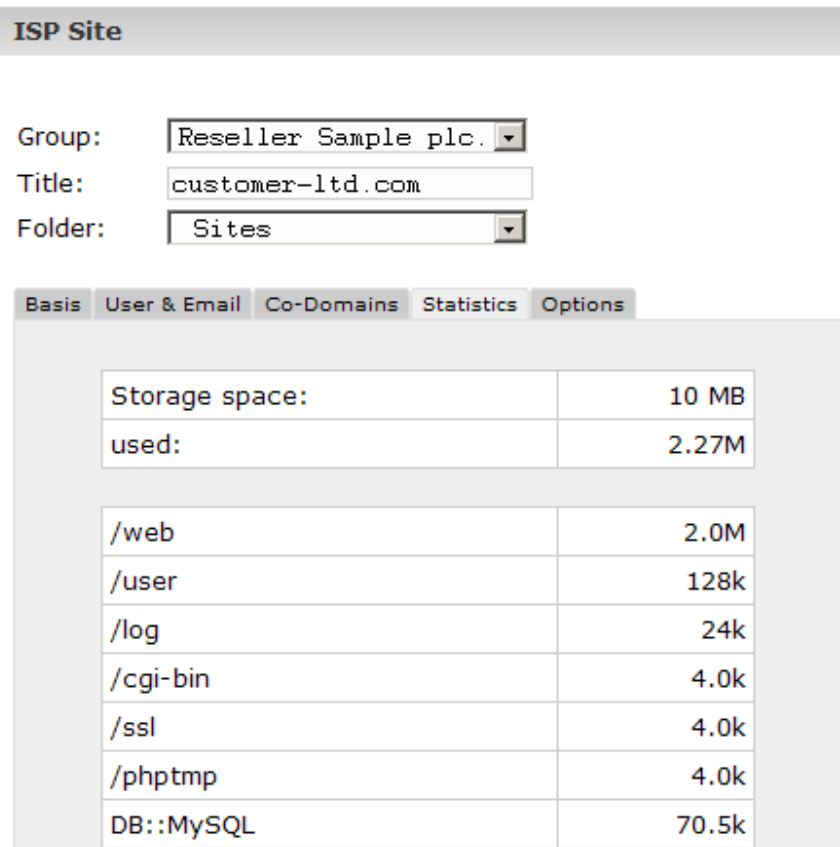

• **Traffico**: Si può vedere il traffico del mese corrente (web, email, FTP) così come il traffico degli ultimi quattro anni (se disponibili).

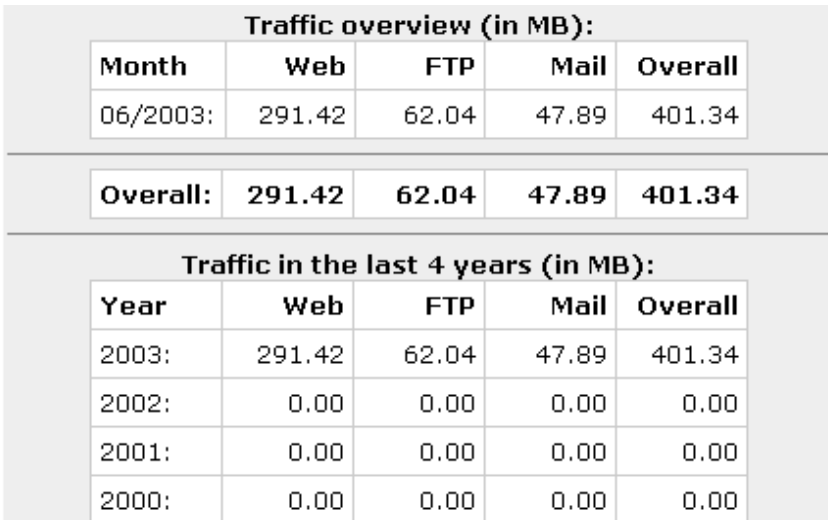

# **5.3 Statistiche del Webalizer**

Se il software delle statistiche "Webalizer" è installato sul server, i files log di Apache dei siti sul server vengono analizzati ogni notte e vengono create nuove statistiche. Le si può vedere nella cartella

"stats" del sito relativo, ad esempio http://www.domain.tld/stats/.

Le statistiche sono protette da password. Per effettuare il login ci sono due possibilità:

1. Se non è stato creato alcun utente per il sito (nella scheda "Utenti & Email"), si può effettuare il login con il nome utente "admin" e la password "stats".

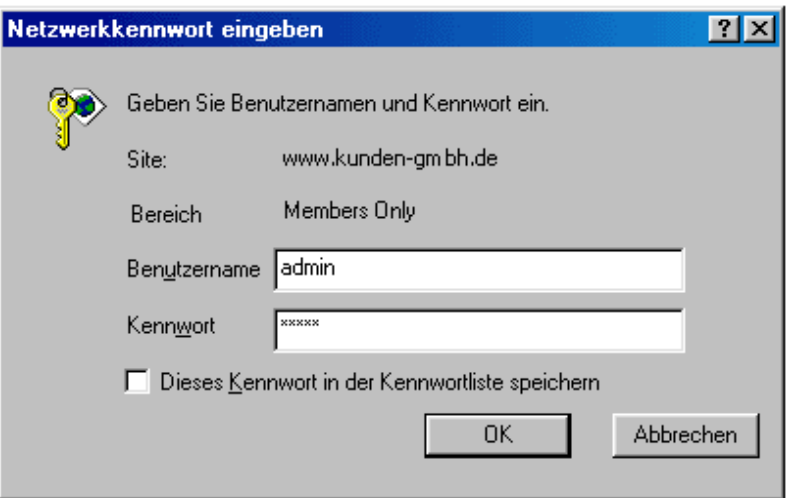

2. Se sono stati creati utenti per il sito, si può effettuare il login con ogni combinazione nome utente/password valida.

**Nota Bene**: Se è stato creato un nuovo sito, le statistiche del Webalizer non sono ancora disponibili perché Webalizer viene eseguito un'unica volta durante la notte. Dopo 24 ore al più tardi le prime statistiche dovrebbero essere generate.

# **6. Web-FTP/Protezione con Password delle Directories (.htaccess/.htpasswd)**

Web-FTP e Protezione con Password delle Directories sono trattati nel capitolo III-4.

# **7 Emails di Benvenuto e Pagine Indice Standard**

Sotto Strumenti -> Mail di Benvenuto si possono creare emails di benvenuto per nuovi clienti. Le emails di benvenuto verranno inviate automaticamente quando un nuovo cliente viene creato e se il campo "email" nei dati originali del cliente contiene un indirizzo email valido. In questo modo si possono inviare automaticamente ai nuovi clienti informazioni relative ai loro accounts.

Sotto Strumenti -> Indice Standard si può specificare il codice HTML per le pagine indice standard ad esempio con i propri dati aziendali. Le pagine indice standard verranno create quando viene creato un nuovo sito.

# **III Manuale del Cliente**

# **1. Generale**

# **1.1 Login e Passwords**

Dopo aver ricevuto nome utente e password e l'URL del sistema ISPConfig dal rivenditore si può effettuare il login. Bisogna andare all'URL del sistema ISPConfig (ad esempio https://www.domain.tld:81 ; "www.domain.tld" deve essere adeguatamente sostituito) col proprio browser ed inserire il proprio nome utente e la password nel modulo "Login". Confermare facendo clic su "Login".

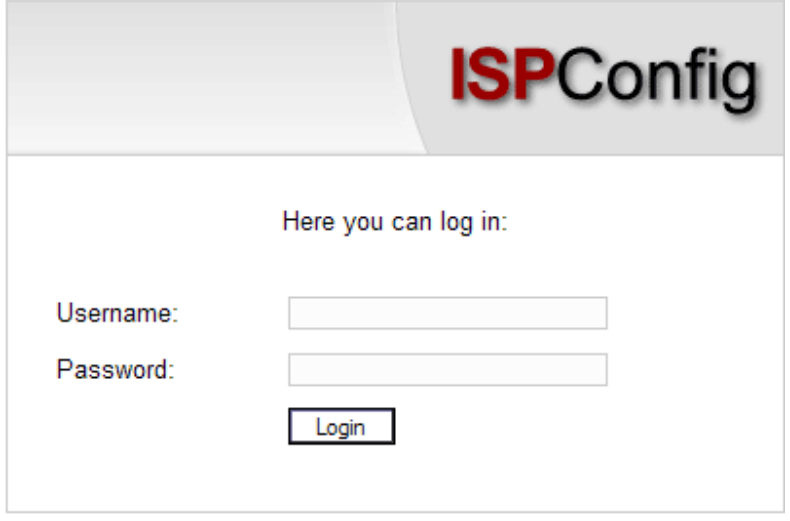

• **Dimenticata la password?** Contattare l'azienda di hosting per farsi aiutare.

# **1.2 Interfaccia Cliente**

L'interfaccia cliente è costituita dalle seguenti sezioni:

Web Manager Web-FTP Tools Help Logout

- **Barra del menu**: con i menù "Gestore Web", "Web-FTP", "Strumenti", "Aiuto" e "Logout".
- **Struttura ad albero**: La struttura ad albero è il tipo di archiviazione del sistema ISPConfig. Qui si gestiscono i siti. Facendo clic su "espandi" tutte le cartelle si aprono. Facendo clic su "richiudi" l'albero si chiude.
- **Campo Informazioni per i Clienti**

# **1.3 Privilegi di ISPConfig per i Clienti**

Come cliente ISPConfig si possono effettuare le seguenti operazioni:

#### **Privilegi del Cliente**

- Leggere i dati di base e le statistiche di un sito web
- Creare ed amministrare utenti e caselle di posta
- Creare ed amministrare (sotto)domini
- Richiedere certificati SSL (opzionale)
- Amministrare i dati di accesso MySQL

### **Privilegi di un Utente**

• Cambiare le configurazioni della propria casella di posta (password, configurazioni di antispam ed antivirus)

# **1.4 Salvataggio**

Il sistema ISPConfig offre due possibilità di salvare i dati inseriti in un modulo:

• **Bottone "Salva"** : Fare clic sul bottone "Salva" per salvare i dati inseriti. Le informazioni verranno inviate e la struttura ad albero così come la pagina iniziale verranno ricaricate nel browser.

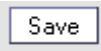

• **Cambiare scheda** : Se un modulo è costituito da più di una scheda, per salvare i dati basta semplicemente cambiare scheda. I dati della vecchia scheda verranno salvati e verrà caricato la nuova scheda, mentre non sarà ricaricata la struttura ad albero. Questo modo di salvare i dati consente di trattare moduli con più di una scheda in un solo passaggio ed è la tipica caratteristica di ISPConfig.

Basis User & Email

# **1.5 Modificare la Password di ISPConfig**

Si può modificare la password di ISPConfig sotto "Strumenti" -> "Cambio Password".

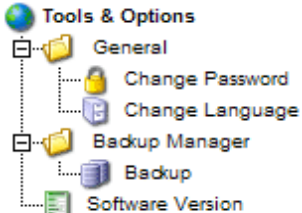

Inserire la password corrente e (2 volte) la nuova password nel modulo "Cambio Password" e fare clic su "Salva".

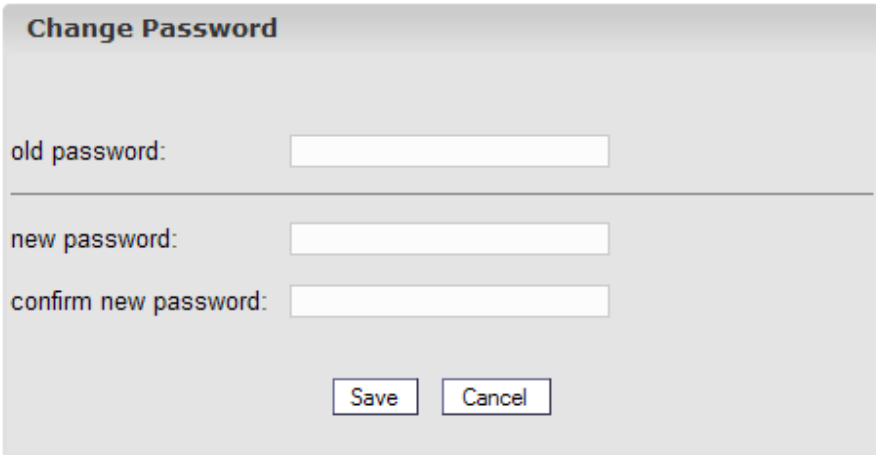

# **1.6 Configurazione Lingue**

Si può configurare la lingua nel sistema ISPConfig utilizzando "Strumenti" -> "Cambia lingua".

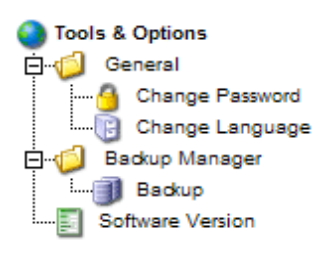

Nel modulo "Cambia lingua" basta selezionare la lingua che il sistema dovrebbe utilizzare e fare clic su "Salva".

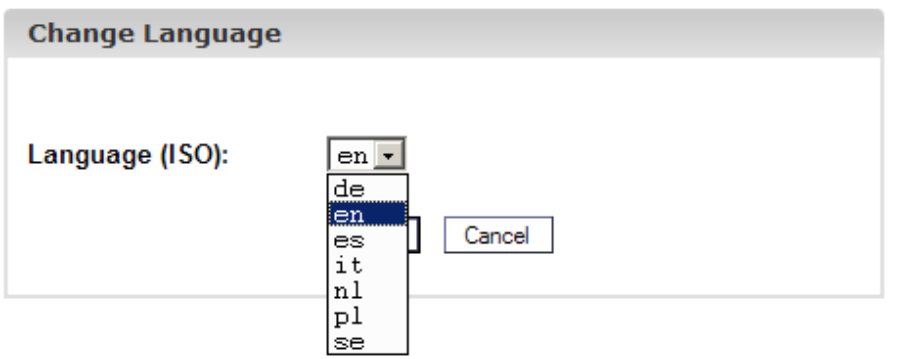

**Nota Bene**: La configurazione della lingua riguarda soltanto il proprio account. Gli altri utenti del sistema ISPConfig (altri clienti) possono scegliere personalmente la propria lingua.

# **1.7 Visualizzazione delle Passwords nel sistema ISPConfig**

Le passwords che si inseriscono nel sistema ISPConfig (ad esempio le passwords che rivenditori e clienti usano per accedere al sistema ISPConfig; le passwords dei clienti di databases MySQL) non verranno visualizzate nel sistema ISPConfig, dopo che sono state salvate, per ragioni di sicurezza! Così, un campo password vuoto, nel sistema ISPConfig, non significa che non sia già stata inserita una password.

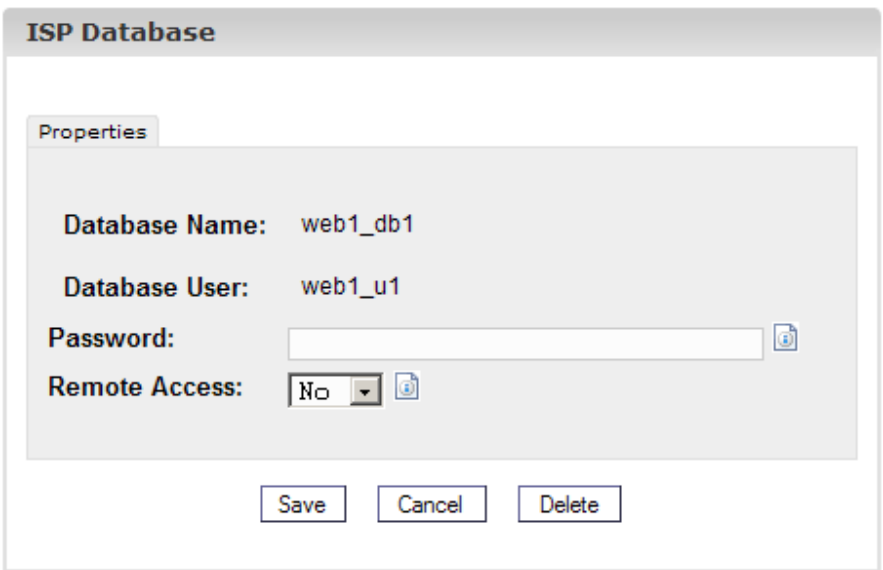

*Una password esistente non verrà visualizzata dopo che il modulo relativo viene ricaricato.* 

# **1.8 Aiuto**

Fare clic sulla voce del menù "Aiuto".

Tools Help Logout

Qui si può vedere il manuale per il cliente in Inglese e Tedesco in formato PDF ed il collegamento alla guida sul sito della Projektfarm.

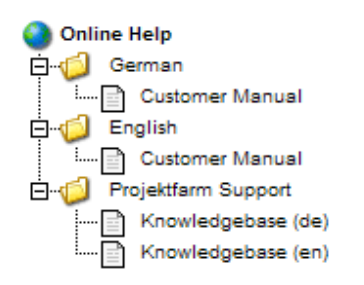

Inoltre viene evidenziato un'icona accanto a numerosi campi nel sistema ISPConfig:

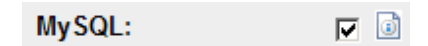

facendo clic sull'icona si aprirà una piccola finestra di pop-up relativa al contesto.

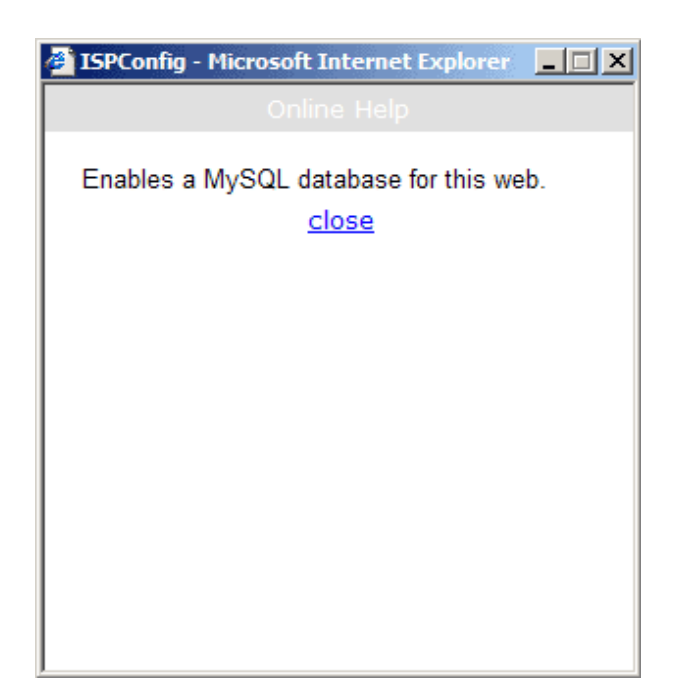

# **2 Siti**

Tutti i siti gestiti con ISPConfig appaiono nella struttura a albero. Facendo clic sul titolo del sito se ne possono vedere i dettagli e modificarne alcuni dati.

# **2.1 Dati Base di un Sito**

I dati base - visibili nella scheda "Base" - possono essere modificati dall'azienda di hosting e dall'amministratore di ISPConfig.

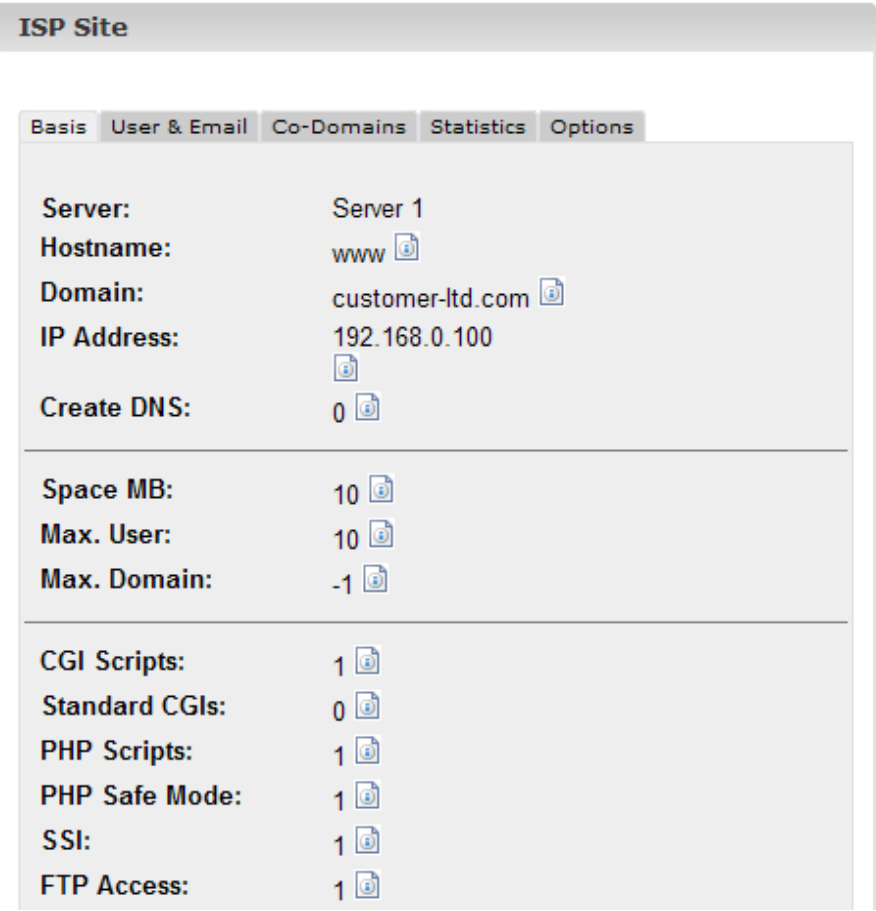

I dati di base contengono le seguenti informazioni:

Dati Base:

- **Server**: Mostra il nome del server dove si trova il sito.
- **Hostname**: Il nome dell'host del sito (ad esempio www.)
- **Dominio**: Il dominio del sito (ad esempio yourname.com).
- **Indirizzo IP**: L'indirizzo IP del sito.

Informazioni sulle limitazioni:

- **Spazio in MB**: Mostra il totale di MB disponibili per il sito.
- **Numero Massimo Utenti**: Il numero massimo di utenti con caselle di posta che possono essere assegnati al sito.
- **Numero Massimo Domini**: Il numero massimo di sottodomini che possono essere assegnati al sito.

Per vedere l'utilizzo corrente del sito (spazio web, numero di utenti e domini) basta andare alla sezione "Statistiche" (vedi capitolo III-3).

Informazioni relative alle proprietà del sito: Il valore "1" indica che la proprietà è attivata.

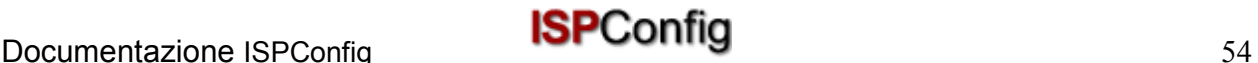

- **Accesso alla Shell**: Se attivato si ha l'accesso alla shell del server.
- **Scripts CGI**: Se attivato sul sito può eseguire gli scripts cgi (se situati nella directory "cgi-bin" del sito).
- **Scripts PHP**: Se attivato sul sito può eseguire scripts PHP (estensioni file .php, .php3, .php4).
- **SSI**: Se attivato sul Server Side Includes (SSI) può essere eseguito (estensione file .shtml).
- **Accesso FTP**: Se attivato su tutti gli utenti assegnati al sito può accedere alle loro directories via ftp.
- **MySQL**: Se attivato e se si fornisce una password MySQL nella scheda "Altro" verrà realizzato un database per il sito (vedi capitolo III 2.5). Il database non verrà creato se non si fornisce una password. Se si vede il nome del database sulla scheda "Altro" il database già esiste e ciò significa che è già stata data una password in precedenza.
- **Certificato SSL**: Consente la creazione di un certificato SSL per il sito. Si dovrà comunque compilare la sezione "SSL" e selezionare "Crea Certificato" in quella sezione per creare il certificato. Per saperne di più su come richiedere un certificato SSL nel capitolo III-2.4.1.
- **FTP Anonimo**: Indica se un account FTP Anonimo è stato creato per questo sito.
- **FTP Anonimo MB**: Mostra lo spazio disponibile in MB per l'account FTP Anonimo. ("-1" significa "Illimitato"). Se "FTP Anonimo" non è attivato questo campo viene ignorato.

# **2.2 Utenti & Email**

La gestione degli utenti e delle caselle di posta di un sito avviene per mezzo del modulo "Sito ISP". Per aggiungere o modificare un utente fare clic sul sito corrispondente nella struttura ad albero e nel modulo che si apre andare alla scheda "Utenti & Email".

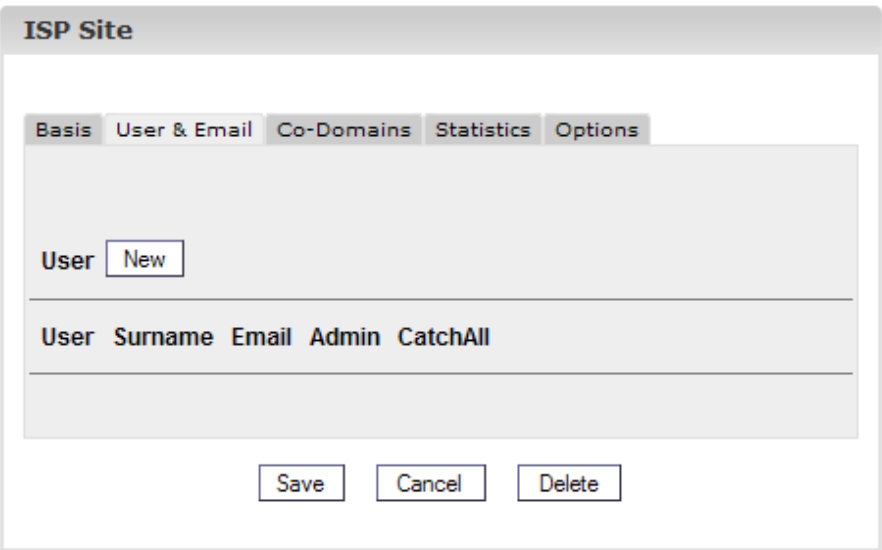

# **2.2.1 Aggiungere un Utente con una Casella di Posta**

Si aggiunge un utente in 6 passi:

### **Passo 1: Aprire il nuovo modulo "Utente ISP".**

Nella struttura ad albero fare clic sul sito che si vuole assegnare al nuovo utente.

Andare alla scheda "Utente & Email".

Fare clic sul bottone "Nuovo".

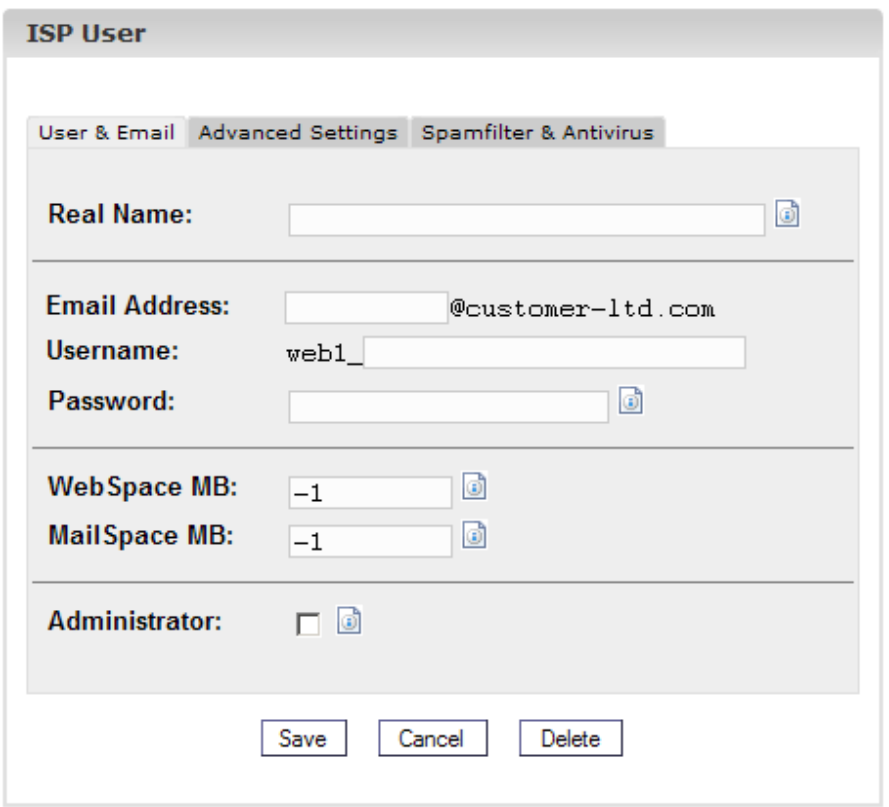

#### **Passo 2.: Fornire un nome, nome utente e password.**

- **Nome Reale**: Scrivere Nome e Cognome dell'utente.
- **Indirizzo Email**: Scrivere l'indirizzo email desiderato per l'utente. **Nota Bene**: Inserire soltanto la parte che sta prima di "@" !
- **Nome Utente**: Inserire un solo nome utente. Dopo averlo salvato il nome utente non può più essere cambiato. L'indirizzo email username@domain.tld viene creato in aggiunta all'indirizzo email su inserito.
- **Password**: Inserire una password per l'utente. Dopo averla salvata la password diviene invisibile, cioè non la si vede più nel modulo. Se un utente dimentica la sua password qui si può assegnarne una nuova.

### **Passo 3.: Limitazione dello spazio di memoria di un utente.**

Ciò è raccomandato se lo spazio web totale è basso. Nel campo "Spazio Disco in MB" inserire il totale in MBs che si vuole assegnare al nuovo utente. "-1" significa "Illimitato".

- **Spazio Web in MB**: Inserire la quantità di spazio web disponibile per l'utente.
- **Spazio Posta in MB**: Inserire la quantità di caselle di posta per l'utente.

Vedi appendice 1 "Correlazione Webquota <-> Mailquota" per informazioni sulla correlazione

tra "Spazio Web in MB" e "Spazio Posta in MB".

### **Passo 4.: Opzioni.**

Le opzioni possono essere selezionate ora oppure più tardi.

• **Privilegi dell'Amministratore**: Selezionare "Amministratore" se l'utente deve avere privilegi da amministratore per il sito. Se l'accesso FTP è stato attivato per questo sito l'amministratore ha accesso a tutte le directories del sito via FTP. Un utente "normale" ha accesso soltanto alla sua directory principale nella directory "utente".

**Nota Bene**: Ci può essere soltanto un amministratore per sito. Se si vuole cambiare l'amministratore del sito si devono prima disattivare i privilegi di amministratore per il vecchio amministratore; poi si possono attivare i privilegi di amministratore per il nuovo amministratore.

- **Accesso alla Shell**: Si può garantire ad un utente l'accesso alla shell se l'intero sito ha l'accesso alla shell. Perciò l'accesso alla shell deve essere attivato nella scheda "Dati di Base" (valore "1"). Se non è questo il caso la casella "Accesso alla Shell" è ignorato (vedi anche capitolo III-2.2.6).
- **Invio Email**: Andare alla scheda "Configurazioni Avanzate". Nel campo "Inviare a:" inserire uno o più indirizzi email (un indirizzo per riga) ai quali le emails in arrivo dovrebbero essere inviate (vedi capitolo III-2.2.2).
- **Copia Locale**: Assieme all'invio email questo campo produce una copia delle emails in entrata da inviare alla casella di posta locale (in aggiunta agli indirizzi email specificati in "Inviare a:"). Se non è configurato nessun invio email, questo campo è ignorato.
- **Alias Ema**il: Inserire alias email aggiuntive per questo account email (uno per riga). Esempio: La casella di posta info@domain.tld è stata creata e si vuole che le emails destinate a contact@domain.tld arrivino anche in quella casella di posta. Basta inserire il "contatto" (solo la parte prima di "@") nel campo "Alias Email" (vedi capitolo III-2.2.3).
- **Cattura Tutte le Emails**: Se si vuole che tutte le emails per il dominio che sono indirizzate a caselle di posta inesistenti arrivino in questa casella di posta attivare questa casella. Esempio: La casella di posta info@domain.tld è stata configurata. Qualcuno invia un'email a abc@domain.tld che non esiste. Se info@domain.tld è un indirizzo "Cattura Tutte le Emails**"** l'email arriverà qua. Se non c'è un indirizzo "Cattura Tutte le Emails**"** per questo dominio il mittente dell'email inviata a abc@domain.tld riceverà un messaggio di errore ("errore: utente inesistente"). **Nota Bene**: Ci può essere soltanto un indirizzo "Cattura Tutte le Emails**"** per dominio.
- **MailScan**: Attivare questo campo se si vuole che le emails vengano esaminate dall'antivirus o dal codice javascript (emails in HTML) sul server. Si possono trovare ulteriori informazioni su questa proprietà nelle FAQ.

### **Passo 5.: Salvataggio.**

Fare clic su "Salva" per salvare un nuovo utente, fare clic su "Reset" per annullare il processo.

## **2.2.2 Invio Email**

La creazione di un invio email è utile se l'utente della casella di posta già possiede un indirizzo email e non vuole averne un altro.

Fare clic sul nome dell'utente sulla scheda "Utente & Email".

Andare alla scheda "Configurazioni Avanzate" ed inserire gli indirizzi email ai quali le emails in entrata dovrebbero essere inviate nel campo "Inviare: ".

Fare clic su "Salva".

# **2.2.3 Alias Email - Ortografie Differenti**

La creazione di un alias email ha senso per esempio se molte emails non arrivano perché il mittente ha usato un'altra ortografia negli indirizzi email.

Sulla scheda "Utente & Email" fare clic sul nome dell'utente.

Andare alla scheda "Configurazioni Avanzate". Nel campo "Alias Email" inserire gli alias desiderati (ad esempio ortografie diverse tipo "meyer", "meier") (uno per riga). Un alias è la parte che precede la "@" così non si deve scrivere qualcosa tipo "@mycompany.com".

Fare clic su "Salva".

# **2.2.4 Risponditore automatico Email**

Con il risponditore automatico si ha la possibilità di inviare risposte alle emails in entrata (ad esempio se si è in vacanza).

Fare una spunta su "Autorisponditore" ed inserire il messaggio di risposta automatica nel campo "Messaggio" sottostante. Per disattivare l'autorisponditore, basta semplicemente togliere la spunta su "Autorisponditore".

## **2.2.5 Protezione Antivirus ed Antispam**

Sulla scheda "Antispam ed antivirus" si può abilitare la protezione antispam ed antivirus per la casella di un utente.

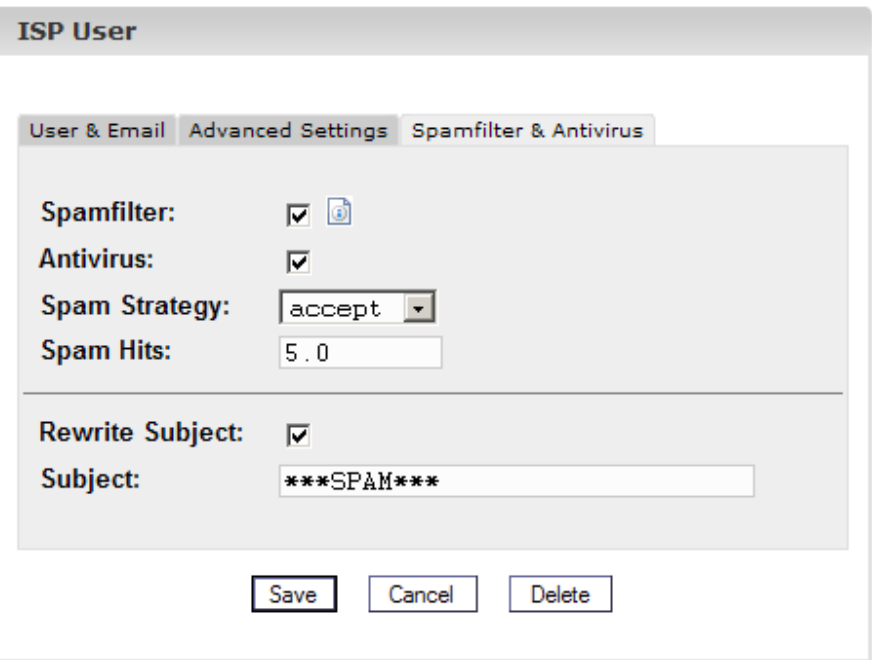

- **Antispam**: Attivare questo campo se si vuole che le emails vengano filtrate dallo spam sul server. Se non si abilita l'antispam non è necessario considerare i campi "Strategia Spam", "Punti Spam", "Riscrivi Oggetto" and "Oggetto".
- **Antivirus**: Attivare questo campo se si vuole che le email vengano filtrate dai virus sul server. Se si trova un virus l'email che lo contiene viene eliminata e una notifica viene inviata all'"Amministratore Antivirus" (vedi capitolo I-2.1). Il software antivirus usato è ClamAV (http://clamav.elektrapro.com/); l'aggiornamento delle definizioni dei virus avviene automaticamente.
- **Strategia Spam**: Se l'antispam è attivo per questo account si può selezionare qui il modo in cui le emails che sono identificate come spam dovrebbero essere gestite. "Accetta" significa che le emails di spam verranno accettate in modo che si possano ordinare le emails con l'aiuto del client email (ad esempio Outlook). Questa strategia è raccomandata ad un primo stadio finché non si è sicuri che l'antispam identifichi correttamente le emails. Poi si può passare a "elimina" che significa che tutte le emails identificate come spam verranno cancellate sul server.
- **Punti Spam**: L'antispam esegue un numero di tests sulle emails in arrivo ed assegna dei punti per ciascun test che saranno accumulati. Se la somma raggiunge o sorpassa il valore "Punti Spam" l'email è definita come spam e verrà gestita secondo la "Strategia Spam". Il valore di default è: 5.0
- **Riscrivere Oggetto/Oggetto**: Verrà considerato solo se la strategia spam è "accetta". Se "Riscrivi Oggetto" è attivato le righe dell'oggetto di tutte le emails identificate come spam avranno il prefisso nel campo "Oggetto" (valore di default: "\*\*\*SPAM\*\*\* ") così si possono ordinare le emails con l'aiuto del client email (ad esempio Outlook) secondo l'oggetto.

## **2.2.6 Login Utente Mail**

Se il Login Utente Mail è attivato per un sito (scheda "Base"), un utente può effettuare da solo delle modifiche alle sue configurazioni email (password, antispam e antivirus) effettuando il login in https://www.domain.tld:81/mailuser oppure http://www.domain.tld:81/mailuser :

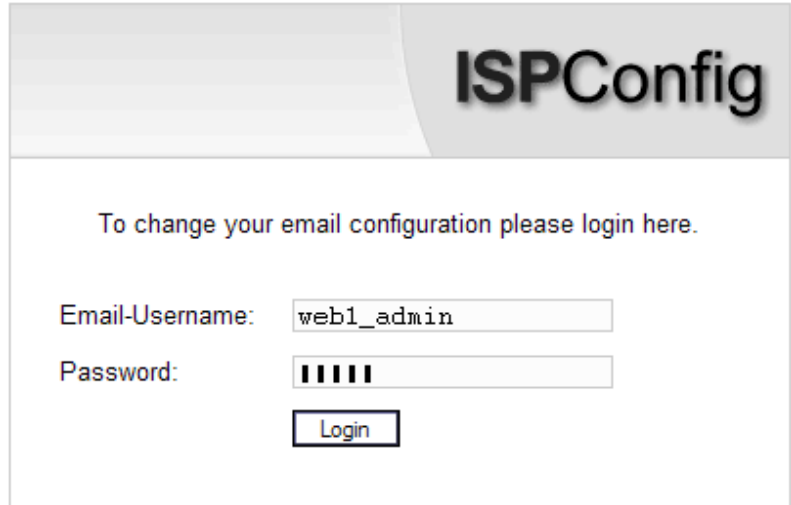

# **2.2.7 Cancellare Utenti e Caselle di Posta**

Nella struttura ad albero selezionare il sito al quale è assegnato l'utente che si vuole cancellare.

Nel modulo "Sito ISP" andare alla scheda "Utente & Email" e selezionare l'utente da cancellare.

Fare clic su "Cancella".

## **2.2.8 Attivare l'accesso alla Shell**

Poiché questa proprietà mette a rischio la sicurezza sarà garantita soltanto in casi eccezionali dall'amministratore del server.

Questa proprietà è attiva se si trova il valore "1" vicino a "Accesso alla Shell" nella scheda "Base". Se questo è il caso, questo privilegio può esser dato agli utenti del sito.

Per farlo, andare alla scheda "Utenti & Email".

Selezionare un utente.

Spuntare "Accesso alla Shell" nel modulo dell'utente e fare clic su "Salva".

### **2.2.9 Home Directory di un Utente**

Ogni utente di un sito ha la propria home directory nella cartella "utente". Per esempio, l'utente "testuser" ha come home directory "user/testuser". Se è consentito l'accesso FTP per il sito un utente (se non è l'amministratore del sito, vedi capitolo III-2.2.1) si ritroverà nella propria home directory dopo il login FTP (così "user/testuser").

In ogni home directory si può trovare la cartella "web" i cui contenuti si possono vedere tramite internet attraverso

http://www.domain.tld/~testuser/

oppure

http://www.domain.tld/users/testuser/ ,

dove "testuser" e "www.domain.tld" devono essere adeguatamente sostituiti.

# **2.3 Sottodomini**

L'amministrazione dei domini si effettua nella scheda "Sottodomini" di un sito. Qui si possono aggiungere nuovi domini e quindi configurarli.

### **2.3.1 Aggiungere un Sottodominio**

Si può aggiungere un sottodominio in questo modo:

### **Passo 1. : Aprire il modulo.**

Nella struttura ad albero selezionare il sito al quale si vuole assegnare il nuovo dominio.

Andare alla scheda "Sottodomini".

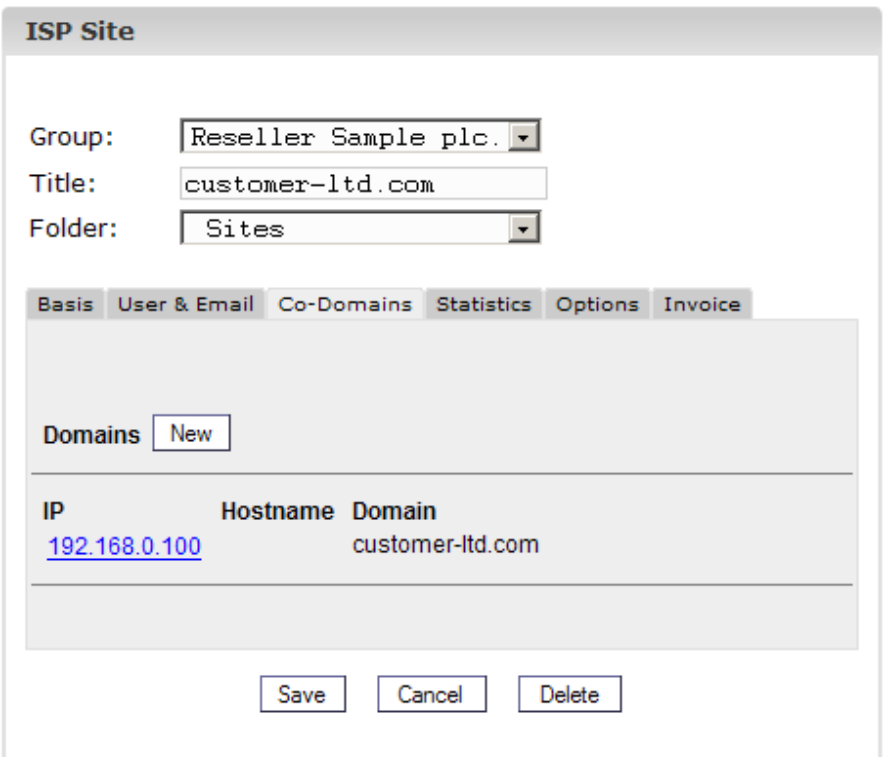

Fare clic sul bottone "Nuovo".

### **Passo 2. : Inserire il nome dell'host e del dominio.**

- **Hostname**: Ad esempio www2, demo, ecc.
- **Dominio**: Il nome del dominio.

#### **Passo 3. : Salvare.**

Fare clic su "Salva" per salvare le informazioni o su "Resettare" per annullare il procedimento.

### **2.3.2 Invio**

L'opzione "Invio" è utile se si vuole che i domini puntino ad un altro URL o ad un'altra cartella del sito piuttosto che alla cartella "Document Root".

Un invio si crea così:

Fare clic sul sito corrispondente nella struttura ad albero.

Andare alla scheda "Sottodomini".

Fare clic sull'indirizzo IP del dominio.

Fare clic sulla scheda "Invio". Qui è possibile specificare l'obiettivo dell'invio, ad esempio un altro URL

oppure un percorso per una directory del sito.

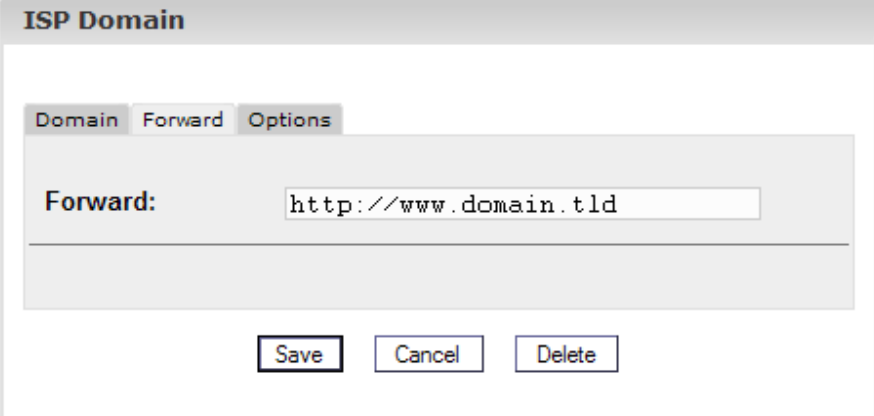

*Inviare ad un URL* 

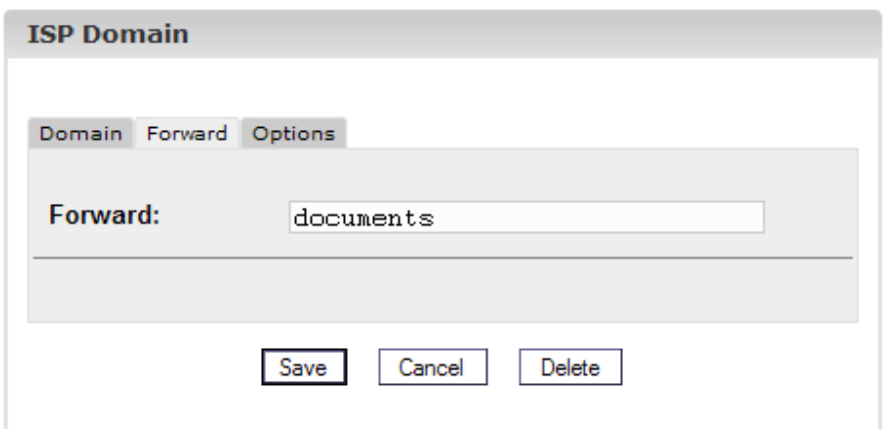

*Inviare alla cartella "documenti" nella cartella "web" del sito*

Fare clic su "Salva".

## **2.3.3 Opzioni**

Sotto "Opzioni" si può selezionare o no (le emails vengono trattate da un mail server esterno) se il server locale è responsabile per le emails destinate a questo sottodominio (il valore di default è "Local Mailserver").

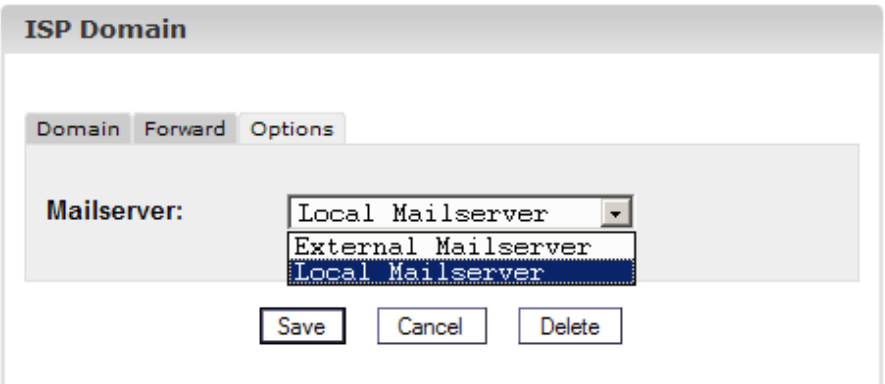

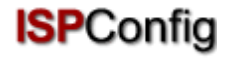

Ambiente: Permettere ad un server di posta esterno di essere responsabile per il dominio domain.tld. Si è connessi al server locale (ad esempio con un'interfaccia webmail) e si vuole mandare un'email ad un'altra casella di posta di domain.tld ciò significa che questa mail deve essere inviata al server mail esterno perché è responsabile per le emails per domain.tld. Se è stato selezionato "Mailserver Locale" sotto "Opzioni" il mail server locale si sentirà responsabile per questa email che significa che l'email non lascerà il server locale ed arriverà alla casella di posta corretta. Per tali casi si deve selezionare "Mailserver Esterno" (vedi capitolo III-2.6).

## **2.3.4 Cancellare un Sottodominio**

Un sottodominio si cancella così:

Selezionare il sito corrispondente nella struttura ad albero.

Andare alla scheda "Sottodomini".

Fare clic sull'indirizzo IP del dominio.

Fare clic su "Cancella".

# **2.4 Certificato SSL**

Un certificato SSL è utile a criptare i dati trasferiti tra il sito ed internet. Si può richiedere soltanto un certificato se il rivenditore o l'amministratore ha attivato questa proprietà. In questo caso si troverà il valore "1" vicino a "SSL" nella scheda "Dati Base" del sito.

### **2.4.1 Richiedere un certificato SSL**

### **Passo 1. : Aprire la scheda / inserire di dati di base.**

Andare alla sezione "SSL" del sito per il quale si vuole il certificato SSL. **Nota Bene**: La scheda "SSL" è visibile soltanto dopo che la proprietà "SSL" è stata attivata e salvata nella scheda "Dati Base".

- **Dati Base**: Inserire le informazioni dell'azienda che richiede il certificato (paese, stato, città, azienda, dipartimento).
- **Durata della Validità**: Inserire il numero di giorni di validità del certificato. Il valore di default è 365.

### **Passo 2. : Richiedere il certificato.**

Nel campo "Azione" selezionare "Crea Certificato".

Fare clic su "Salva".

Ora vengono generati Certificato e Richiesta SSL e caricati nei rispettivi campi nel modulo. Copiare la Richiesta di SSL ed inviarla alla Certificate Authority (CA). Dopo un po' (dipende dalla CA) si otterrà via email il certificato firmato dalla CA.

Dopo che si è ottenuto il certificato dalla CA:

### **Passo 3. : Caricare il certificato.**

Copiare il nuovo certificato dall'email ricevuta dalla CA ed incollarlo nel campo "Certificato SSL".

Nel campo "Azione" selezionare "Salva Certificato".

#### **Passo 4. : Salvare.**

Fare clic su "Salva".

## **2.4.1 Cancellare il Certificato SSL**

Nella scheda "SSL" selezionare "Cancella Certificato" nel campo "Azione".

Fare clic su "Salva".

# **2.5 Database MySQL**

Se si trova il valore "1" vicino a "MySQL" nella scheda "Dati Base" allora un database MySQL è disponibile per il sito virtuale. Se lo si vuole usare lo si dovrebbe proteggere con una password:

Andare alla scheda "Opzioni".

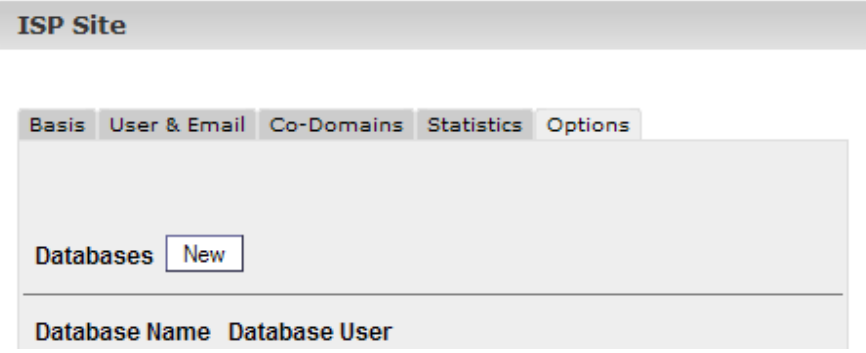

Fare clic su "Nuovo".

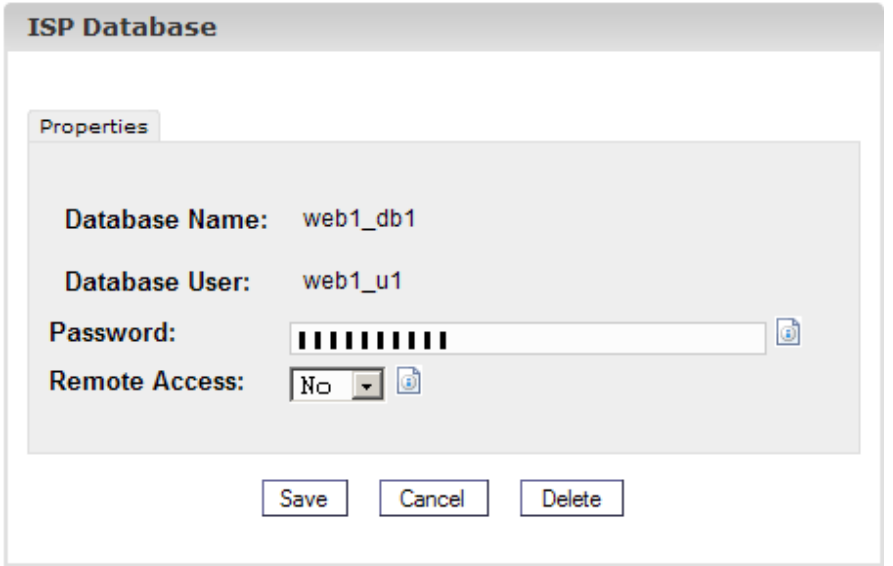

Nel campo "Password" inserire la password MySQL.

**Nota Bene**: Un database viene creato soltanto dopo che si è inserita una password per la prima volta! Se esiste già un database (significa che è già stata fornita una password) appare così:

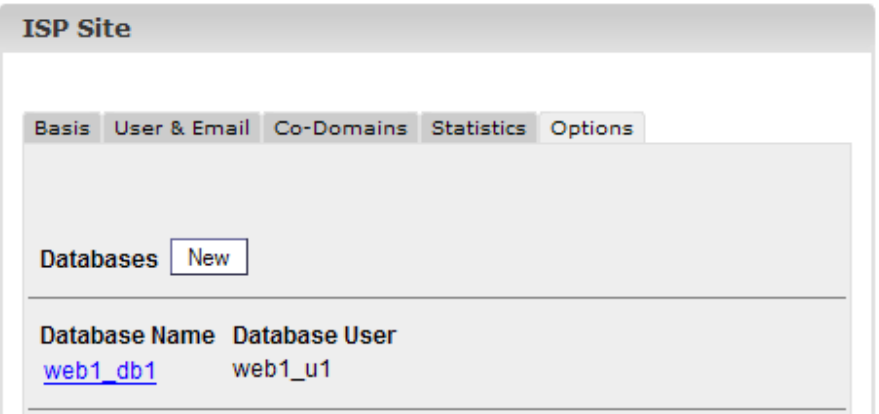

La password non è visibile per ragioni di sicurezza. Ma può essere cambiata in qualsiasi momento semplicemente scrivendo una nuova password nel campo "Password".

• **Accesso Remoto MySQL**: Se si vuole che il database sia accessibile dall'esterno (ad esempio da un'applicazione installata sul desktop locale) si dovrebbe attivare questa casella.

Fare clic su "Salva" per salvare questa informazione. Fare clic su "Resetta" per annullare il procedimento.

# **2.6 Opzioni**

Eccetto i dettagli che si riferiscono al database MySQL nella scheda "Opzioni" si possono trovare i seguenti campi:

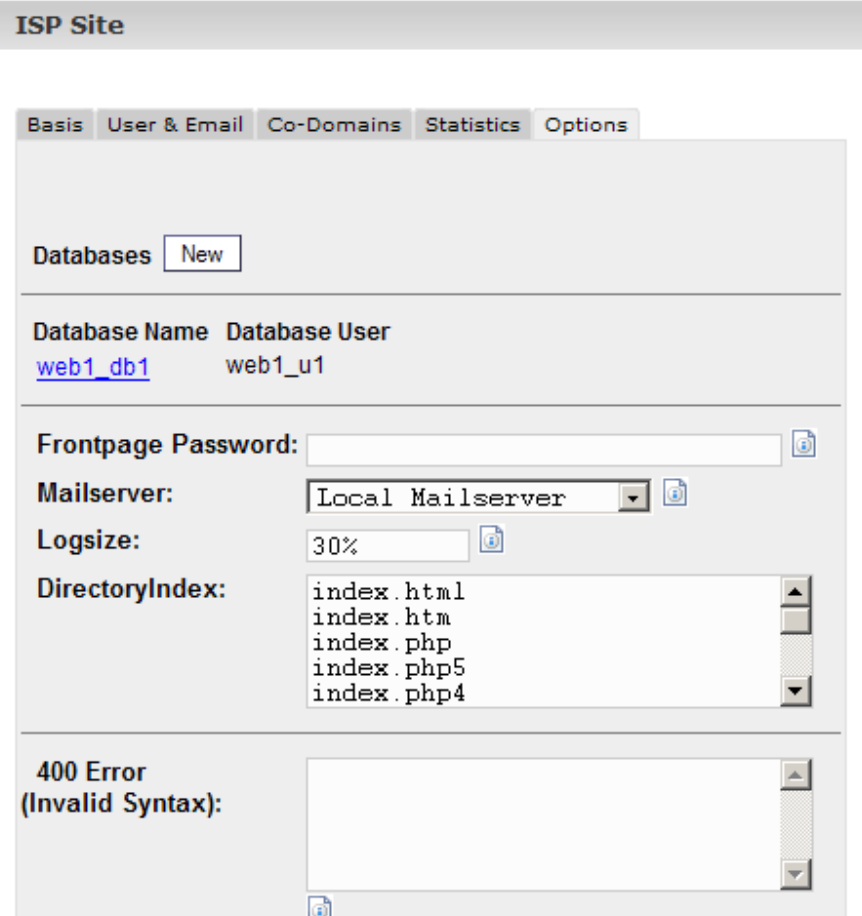

- **Password di Frontpage**: Se Frontpage è attivato per questo sito qui si può inserire la password necessaria a connettersi al server via Frontpage. Una volta che la password è stata inserita non è più visibile nell'interfaccia ISPConfig.
- **Server di Posta**: Selezionare se è responsabile il Server di Posta locale, oppure uno esterno, del trattamento delle emails indirizzate all'host + il dominio principale del sito (ad esempio www.domain.tld) (vedi capitolo III-2.3.3).
- **Dimensione dei Log**: Specificare la grandezza massima dei files log di Apache. Sono validi numeri espressi in percentuale (dello spazio di memoria disponibile per il sito) o numeri assoluti (ad esempio "5" per "5 MB"). Il valore di default è 30%. Naturalmente tener ben presente che i numeri inseriti in percentuale non hanno senso per una cartella web con spazio di memoria illimitato!
- **Indice delle Directories**: Specificare i files (uno per riga) che il web server mostrerà di default se non viene specificato nessun file nell'URL. Esempio: l'URL http://www.domain.tld/documents/ . Secondo la figura qui sopra il web server raggiungerebbe il file "index.html" nella directory "documents"; se non riesce a trovare quel file cercherà "index.htm", poi "index.php", ecc.
- **Pagine degli Errori Individuali**: Se le pagine degli errori individuali sono attivate per il sito, si può inserire il codice HTML per le proprie pagine d'errore nei campi appropriati. Se si lasciano i campi vuoti, verranno usate le pagine di errore standard.

# **3 Statistiche del Cliente**

# **3.1. Statistiche del Sito**

Nella scheda "Statistiche" si trovano le statistiche relative alle seguenti aree:

• **Spazio di Memoria ed Utilizzo**: Lo spazio di memoria disponibile per questo sito e l'utilizzo reale di questo spazio di memoria. Il limite dello spazio di memoria può essere modificato nella scheda "Dati Base" dall'azienda di hosting.

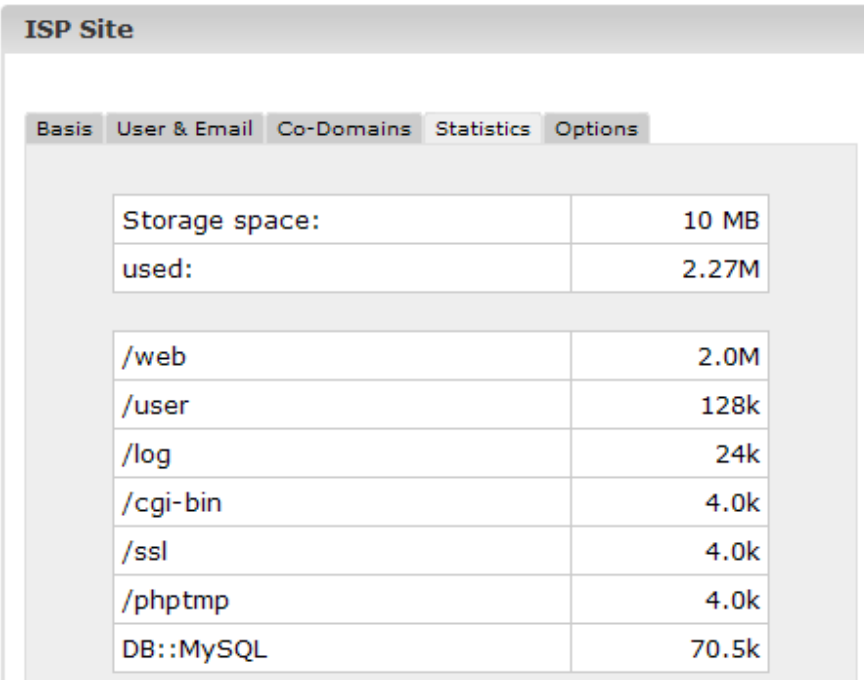

• **Traffico**: Si può vedere il traffico del mese corrente (web, email, FTP) così come il traffico degli ultimi quattro anni (se disponibili).

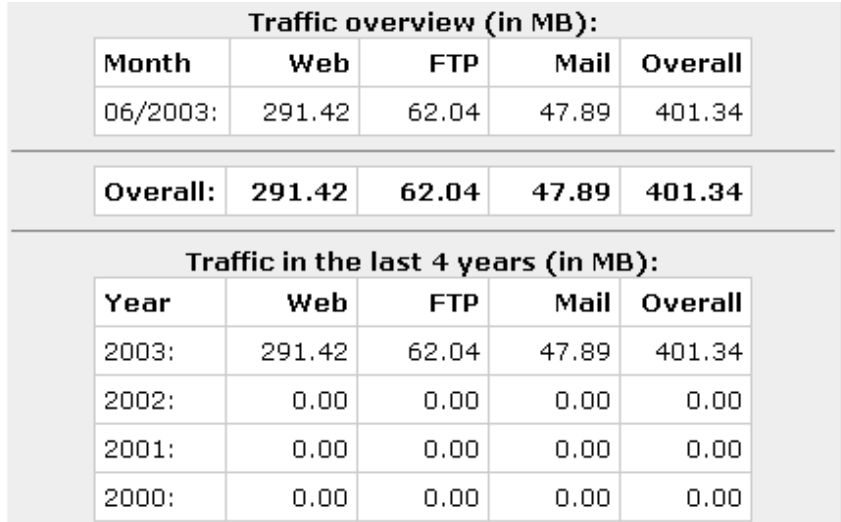

# **3.2 Statistiche del Webalizer**

Se il software delle statistiche "Webalizer" è installato sul server, i files log di Apache dei siti sul server vengono analizzati ogni notte e vengono create nuove statistiche. Le si può vedere nella cartella "stats" del sito relativo, ad esempio http://www.domain.tld/stats/.

Le statistiche sono protette da password. Per effettuare il login ci sono due possibilità:

1. Se non è stato creato alcun utente per il sito (nella scheda "Utenti & Email"), si può effettuare il login con il nome utente "admin" e la password "stats".

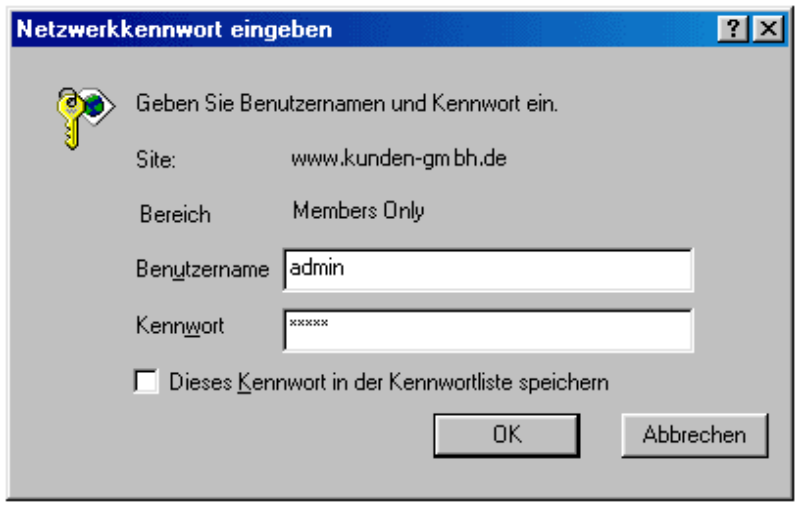

2. Se sono stati creati utenti per il sito, si può effettuare il login con ogni combinazione nome utente e password valida.

**Nota Bene**: Se è stato creato un nuovo sito, le statistiche del Webalizer non sono ancora disponibili perché Webalizer viene eseguito un'unica volta durante la notte. Dopo 24 ore al più tardi le prime statistiche dovrebbero essere generate.

# **4. Web-FTP/Protezione con Protezione delle Directories (.htaccess/.htpasswd)**

Se non si ha un client FTP o non lo si vuole usare, il sistema ISPConfig offre la possibilità di usare le funzionalità FTP per mezzo del browser.

Web-FTP offre le seguenti funzionalità:

- Caricamento dei files
- Permessi di modifica dei files
- Cancellazione files
- Creazione cartelle
- Permessi di modifica delle cartelle
- Cancellazione cartelle
- Protezione con Password delle directories (.htaccess/.htpasswd)

Per usare Web-FTP selezionare il sito relativo sotto "Web-FTP":

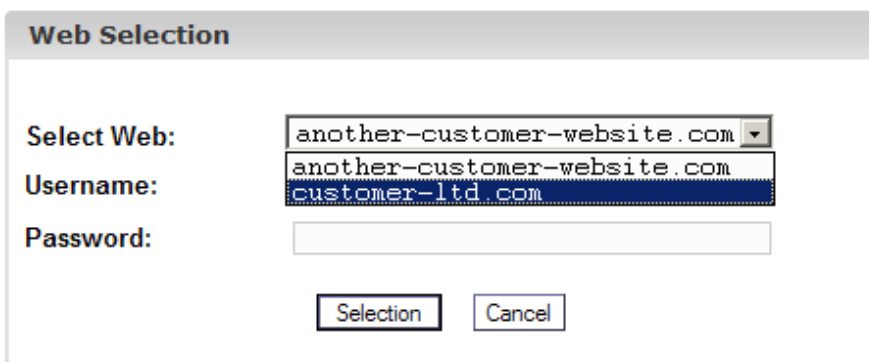

Dopo aver effettuato la selezione, il file system del sito corrispondente apparirà nella struttura ad albero.

### IMMAGINE

Sotto la barra dei menù si possono trovare tre bottoni "Carica File", "Nuova Cartella" e "FTP Logout".

### IMMAGINE

# **4.1 Mostrare i contenuti di una Directory**

Per visualizzare i contenuti di una cartella fare clic sulla cartella corrispondente nella struttura ad albero.

Si vedranno i contenuti della directory.

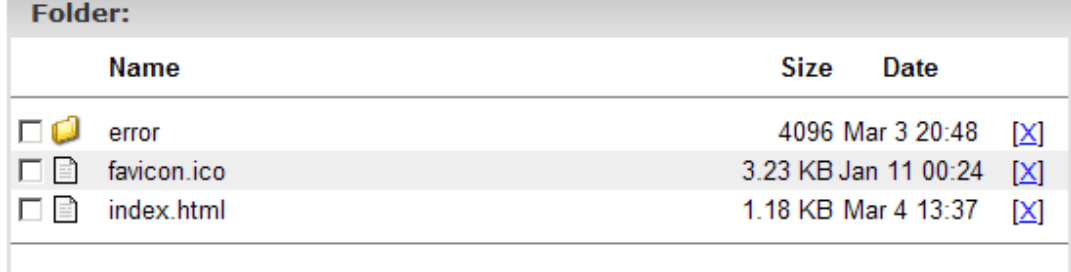

# **4.2 Proprietà del file**

Per modificare le proprietà di un file fare clic sul nome del file. Si vedranno le proprietà del file.

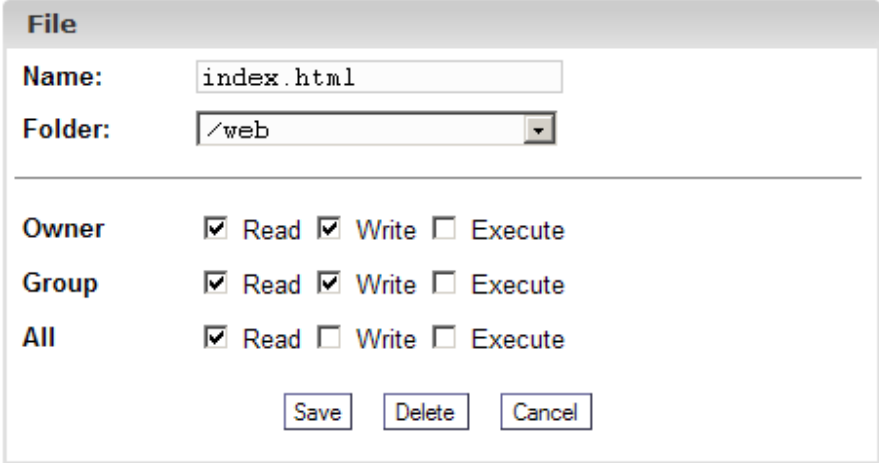

Si può ora rinominare il file, spostarlo in un'altra cartella o modificarne i permessi.

# **4.3 Proprietà della Directory**

Per vedere le proprietà delle directories basilari "web", "user", "log", "cgi-bin" e "ssl" fare clic su "/" nella struttura ad albero.

### IMMAGINE

Se si fa clic su una cartella nella struttura ad albero si vedranno le sue sottocartelle.

Viene caricato il modulo "Cartella":

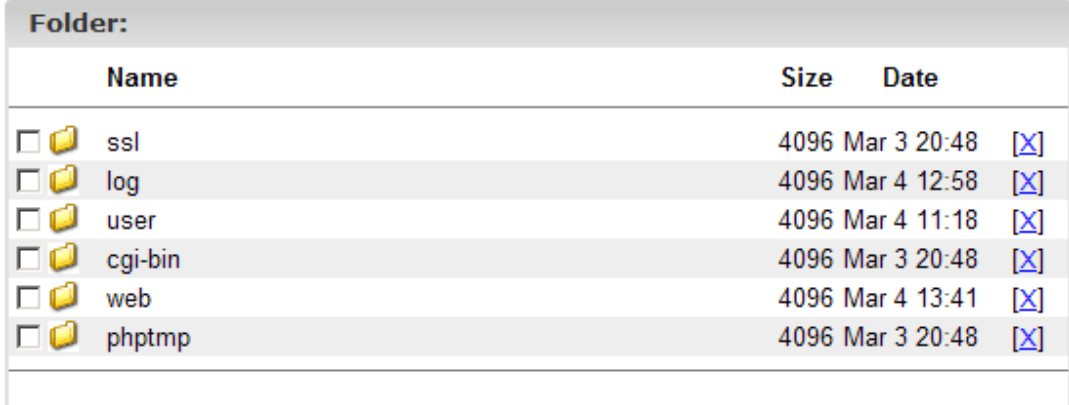

Per vedere le proprietà di una cartella fare clic sul suo nome.
# Documentazione ISPConfig **ISPConfig** 70

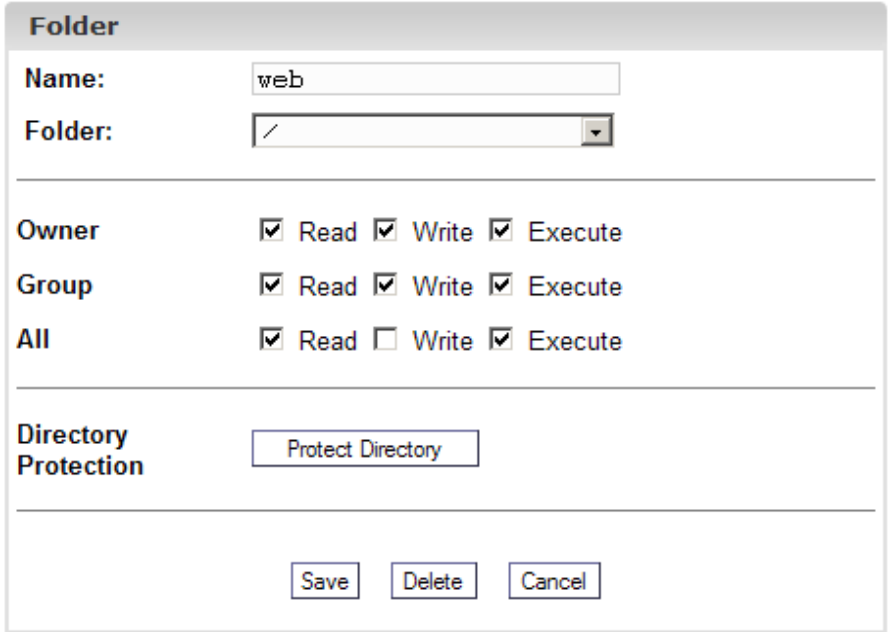

Ora si possono modificare le proprietà della cartella.

#### **4.3.1 Protezione con Password delle Directories**

Si può proteggere una directory in modo che i suoi contenuti siano accessibili in un browser soltanto dopo aver inserito una combinazione valida di nome utente e password (vedi capitolo III-3.2, "Statistiche del Webalizer").

Fare clic su "Protezione Directory".

Inserire nome utente e password e fare clic su "Salva".

Se una directory è protetta da password il bottone "Protezione Directory" è sostituito dal bottone "Modifica" nel modulo con le proprietà della directory. Se si fa clic su questo bottone verrà mostrata una lista degli utenti esistenti e si potranno modificare le loro passwords. E si potranno aggiungere anche nuovi utenti.

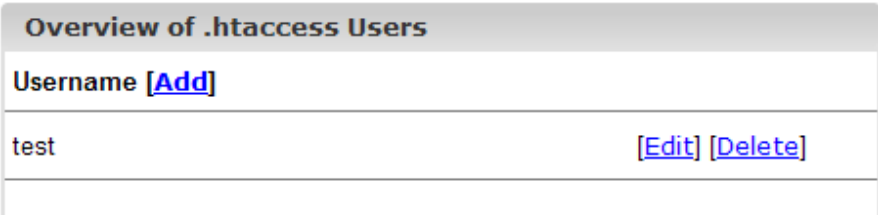

#### **4.4 Caricamento File**

Per caricare i files sul server basta fare clic sul bottone "Caricamento File". Viene caricato il modulo "File".

## Documentazione ISPConfig **ISPConfig** 71

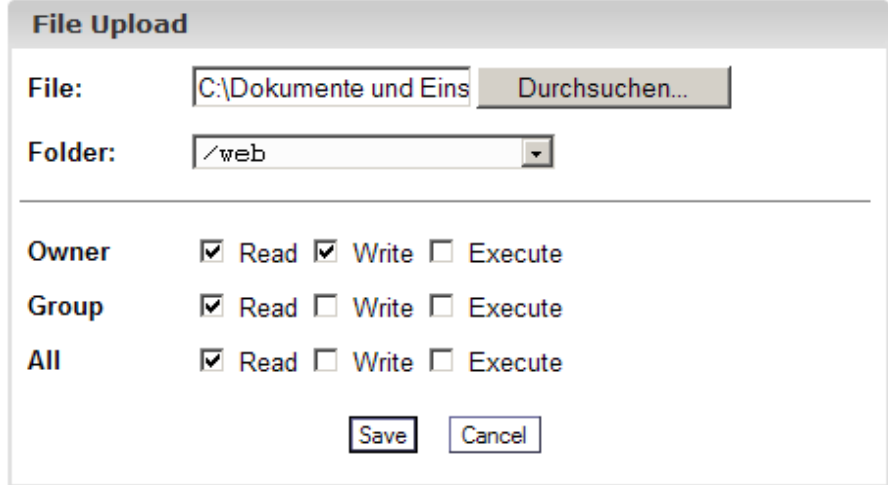

Selezionare il file da caricare dall'hard disk locale ed anche la cartella dove il file dovrebbe essere salvato sul server, e specificare i permessi del file. Poi fare clic su "Salva".

#### **4.5 Creare una Cartella**

Per creare una cartella fare clic sul bottone "Nuova Cartella". Il modulo "Cartella" viene caricato dove si può specificarne il nome, il percorso ed i permessi.

#### **4.6 Cancellare Files e Cartelle**

Per cancellare un file oppure una cartella fare clic sulla "X" sul lato destro del nome.

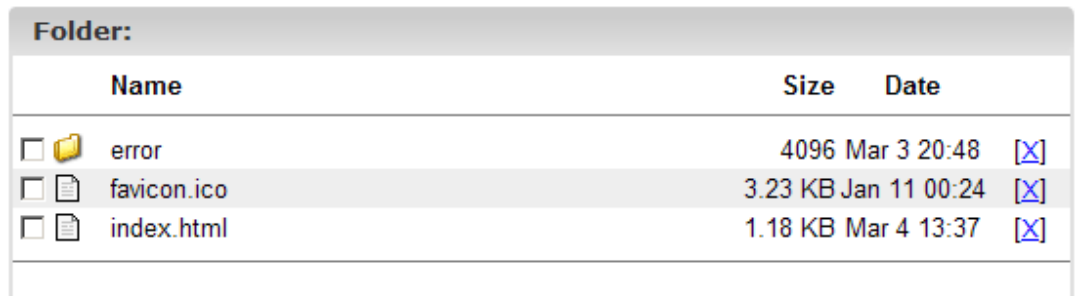

**Nota Bene**: Una directory deve essere vuota prima di essere cancellata!

### **5 Software Supplementare**

Il seguente software supplementare è disponibile per il sistema ISPConfig:

- Webmail: Un'interfaccia browser per le caselle di posta.
- phpMyAdmin: Un'interfaccia browser per amministrare i databases MySQL.

Se l'amministratore di ISPConfig ha installato queste applicazioni si possono trovare i relativi collegamenti sotto "Strumenti".

## Documentazione ISPConfig **ISPConfig** 72 **5.1 Webmail**

L'applicazione usata come interfaccia email si chiama "Uebimiau". Ulteriori informazioni si possono trovare sul sito del progetto Uebimiau: http://uebimiau.sourceforge.net/ .

Si può accedere all'applicazione per mezzo del collegamento sotto "Strumenti" oppure tramite la cartella "webmail" che si trova nella cartella web del sistema di ISPConfig, così:

https://www.domain.tld:81/webmail/ dove www.domain.tld deve essere adeguatamente sostituito.

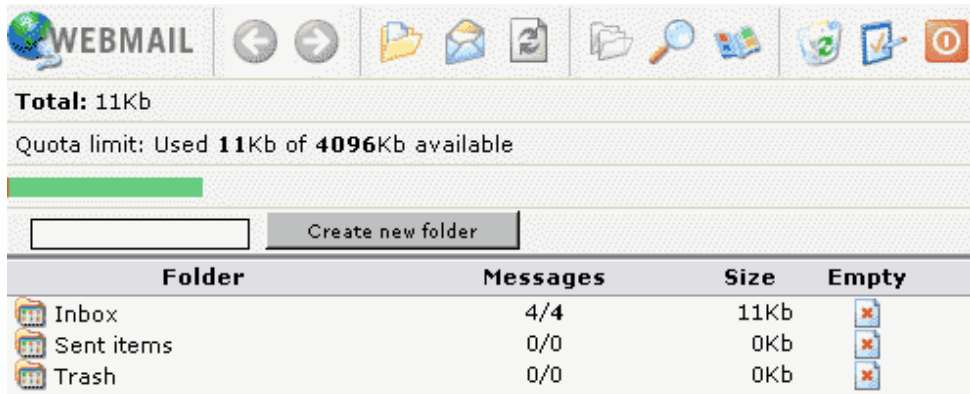

### **5.2 phpMyAdmin**

Ulteriori informazioni su phpMyAdmin si possono trovare in: http://www.phpmyadmin.net/ .

Si può accedere all'applicazione tramite il collegamento che si trova in "Strumenti" oppure nella cartella "phpmyadmin" che si trova nella cartella web del sistema ISPConfig, quindi https://www.domain.tld:81/phpmyadmin/ dove www.domain.tld deve essere adeguatamente sostituito.

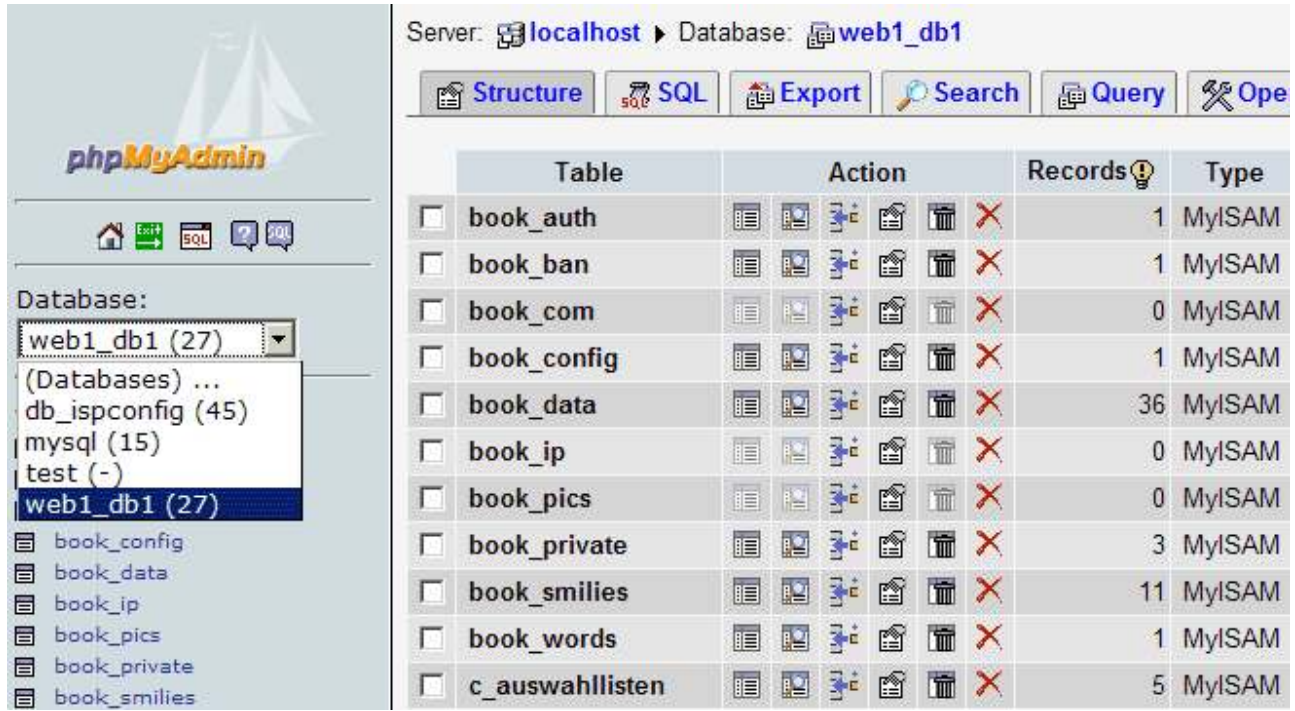

## **Appendice**

### **1 Correlazione Webquota <-> Mailquota**

Esiste la seguente correlazione tra webquota e mailquota (vedi capitolo III-2.2.1):

Ci sono due scenari possibili:

- 1. L'hard disk è partizionato come RedHat, cioè, una quota è abilitata sulla partizione /home; nelle altre partizioni non ci sono quote. Quindi "Spazio Web in MB" specifica l'effettivo spazio web disponibile per l'utente; la casella di posta non è inclusa in questo spazio di memoria perché è sotto /var/spool/mail. La grandezza della casella di posta è quindi specificata da "Spazio Web in MB".
- 2. L'hard disk è partizionato come SuSE, cioè, c'è una grande partizione in cui c'è una quota abilitata. Quindi "Spazio Web in MB" specifica l'intero spazio di memoria che include la casella di posta disponibile per l'utente. La casella di posta è inclusa perché la directory /var/spool/mail si trova anche nella partizione dove è abilitata la quota. Quindi "Spazio Web in MB" specifica la grandezza che la casella di posta può avere nel caso ideale, cioè, se l'utente ha spazio inutilizzato sufficiente. Esempio: Si danno all'utente "testuser" 10 MB sotto "Spazio Web in MB" e 5 MB sotto "Spazio Mail in MB". "testuser" ha usato 1 MB dei suoi 10 MB nella sua home directory, cioè, 9 MB sono ancora disponibili. Però la sua casella di posta non può diventare più grande di 5 MB perché questo è il valore specificato sotto "Spazio Mail in MB". Ma se "testuser" ha usato 7 MB nella sua home directory rimangono inutilizzati soltanto 3 MB e ciò significa che la sua casella di posta non può diventare più grande di 3 MB. La grandezza della casella di posta nel secondo scenario è il minimo tra i due valori "Spazio Mail in MB" e "spazio di memoria inutilizzato".

Lo spazio di memoria utilizzato da tutti gli utenti di una cartella web non può diventare più grande del valore specificato sotto "Spazio in MB" nella scheda "Base" del sito.